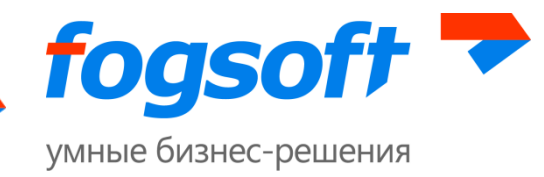

# **АВТОМАТИЗИРОВАННАЯ СИСТЕМА «ЭЛЕКТРОННАЯ ПЛОЩАДКА ДЛЯ ПРОДАЖИ ИМУЩЕСТВА (ПРЕДПРИЯТИЯ) ДОЛЖНИКА В ХОДЕ ПРОЦЕДУРЫ БАНКРОТСТВА»**

**Руководство участника торгов Версия 78**

Ярославль

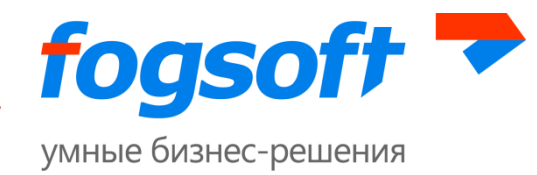

# Оглавление

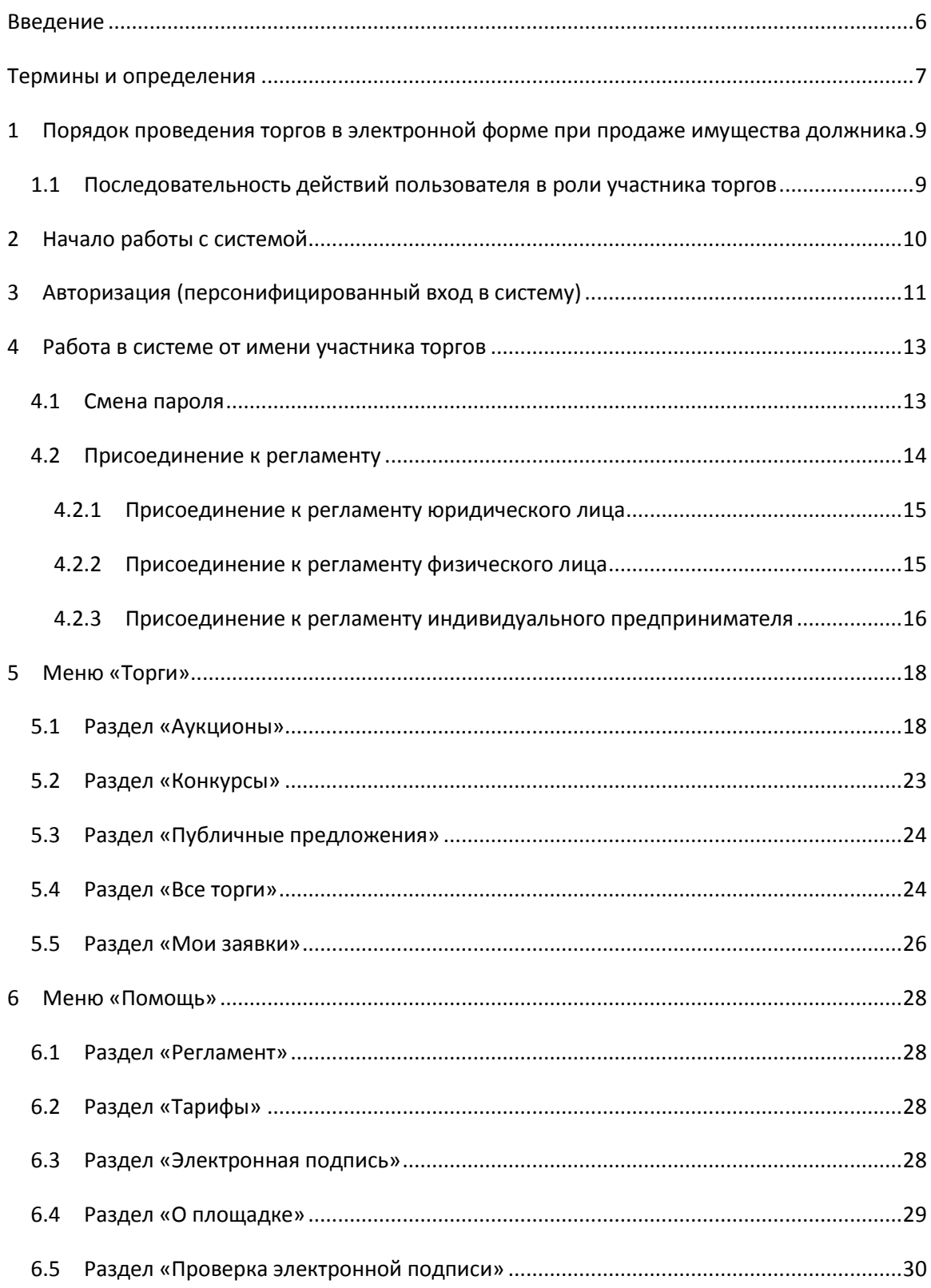

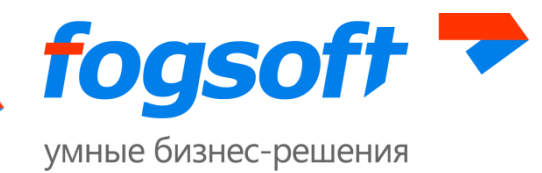

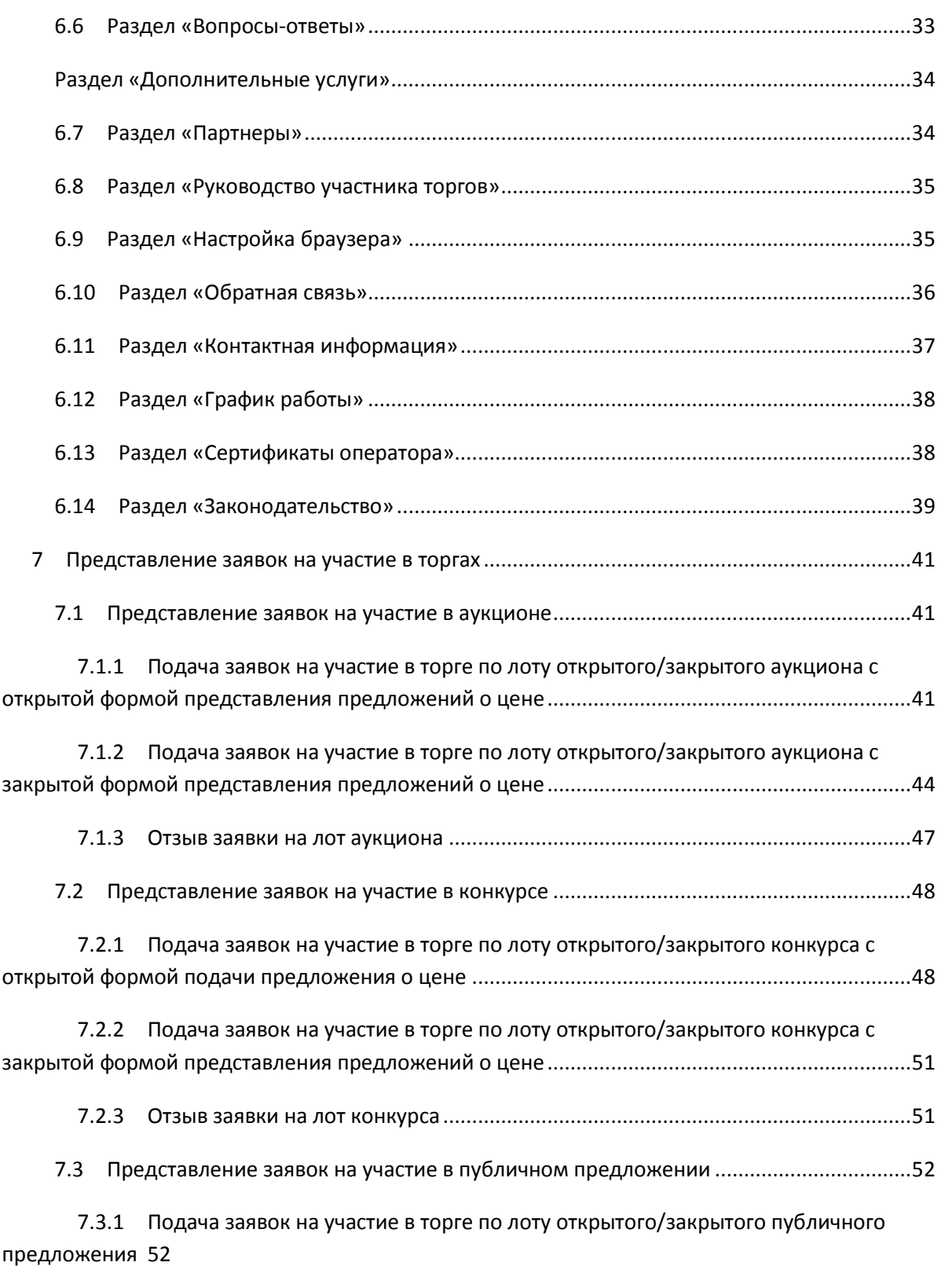

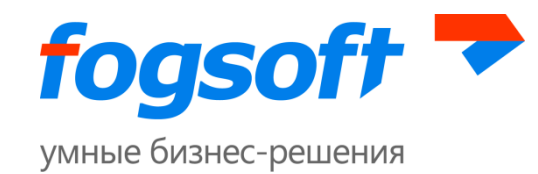

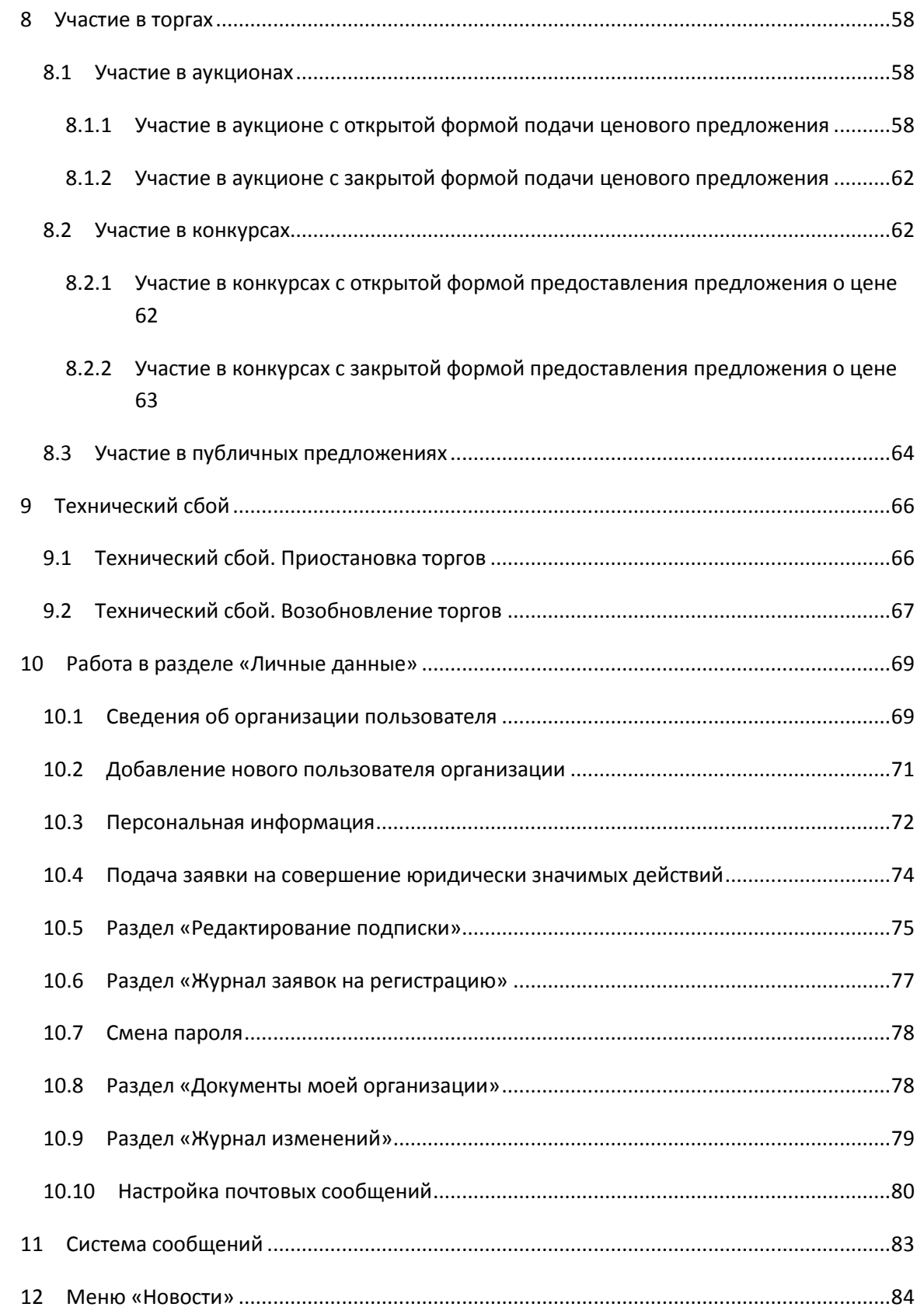

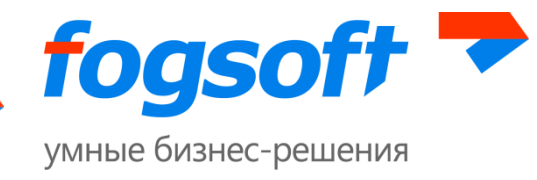

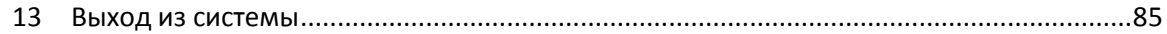

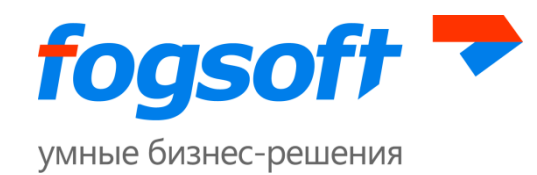

## <span id="page-5-0"></span>**Введение**

Электронная торговая площадка iTender - web-приложение для проведения аукционов, конкурсов и публичных предложений. Юридическая значимость сделок электронной торговли обеспечивается применением механизма электронной подписи (ЭП), регламентированного федеральным законодательством РФ. Работа электронной подписи поддерживается во всех браузерах, работающих с плагином "КриптоПро ЭЦП Browser plug-in". Рекомендованными браузерами являются Internet Explorer версии 10 и выше.

Электронная торговая площадка специально разработана для достижения целей, специфицированных Федеральным Законом № 127-ФЗ от 26.10.2002г. «О несостоятельности (банкротстве)» в точном соответствии с требованиями Приказа Министерства экономического развития РФ N 495 "Об утверждении Порядка проведения торгов в электронной форме по продаже имущества или предприятия должников в ходе процедур, применяемых в деле о банкротстве, Требований к операторам электронных площадок, к электронным площадкам, в том числе технологическим, программным, лингвистическим, правовым и организационным средствам, необходимым для проведения торгов в электронной форме по продаже имущества или предприятия должников в ходе процедур, применяемых в деле о банкротстве, внесении изменений в приказ Минэкономразвития России от 5 апреля 2013 г. N 178 и признании утратившими силу некоторых приказов Минэкономразвития России".

В данном документе описываются действия пользователей, необходимые для успешной работы на электронной торговой площадке.

Некоторые рисунки, пункты меню и кнопки в данном документе могут отличаться от представленных в системе.

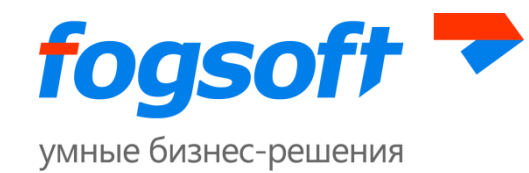

# <span id="page-6-0"></span>**Термины и определения**

**Электронная торговая площадка (ЭТП)** – аппаратно-программный комплекс, обеспечивающий взаимодействие между организатором торгов и участниками торгов на всех этапах заключения сделки в ON-line режиме.

**Электронная цифровая подпись (ЭП)** — реквизит электронного документа, предназначенный для защиты данного электронного документа от подделки, полученный в результате криптографического преобразования информации с использованием закрытого ключа электронной цифровой подписи и позволяющий идентифицировать владельца сертификата ключа подписи, а также установить отсутствие искажения информации в электронном документе.

**Электронный документ (ЭД)** — документ, информация в котором представлена в электронно-цифровой форме.

**Оператор торговой площадки** — юридическое лицо, обеспечивающее обмен информацией и организационно-техническое взаимодействие между организаторами и участниками при проведении торгов в электронной форме.

**Организатор торгов** – индивидуальный предприниматель, физическое или юридическое лицо, зарегистрированное на торговой площадке, формирующее условия проведения и публикующее информацию о проведении торгов в форме извещения на проведение торгов.

**Участник торгов** – индивидуальный предприниматель, физическое или юридическое лицо, зарегистрированное на торговой площадке, подающее заявку на участие в торгах и вносящее ценовые предложения.

**Торги на повышение** – в ходе таких торгов участники торгов предлагают организатору купить имущество должника по более высокой цене, чем начальная цена лота.

**Торги на понижение** – в ходе таких торгов участники торгов предлагают организатору купить имущество должника по более низкой цене, чем начальная цена лота.

На площадке поддерживаются торговые процедуры со следующими формами проведения:

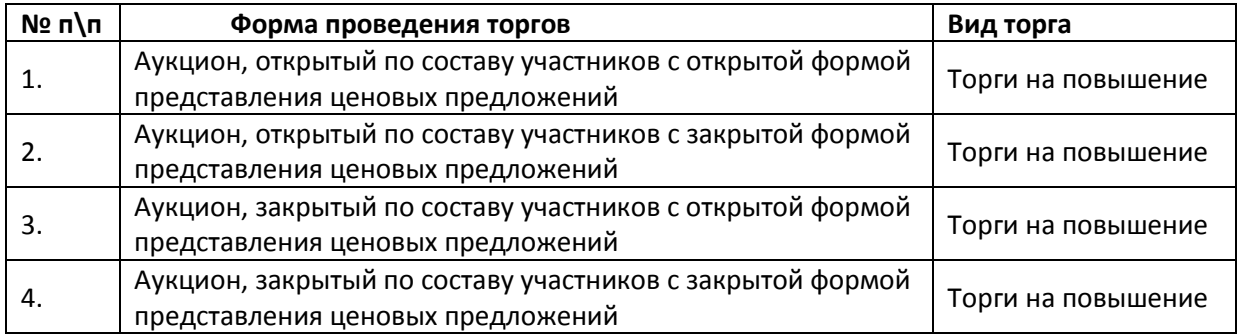

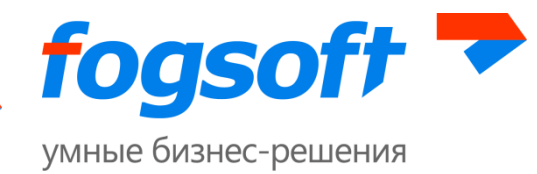

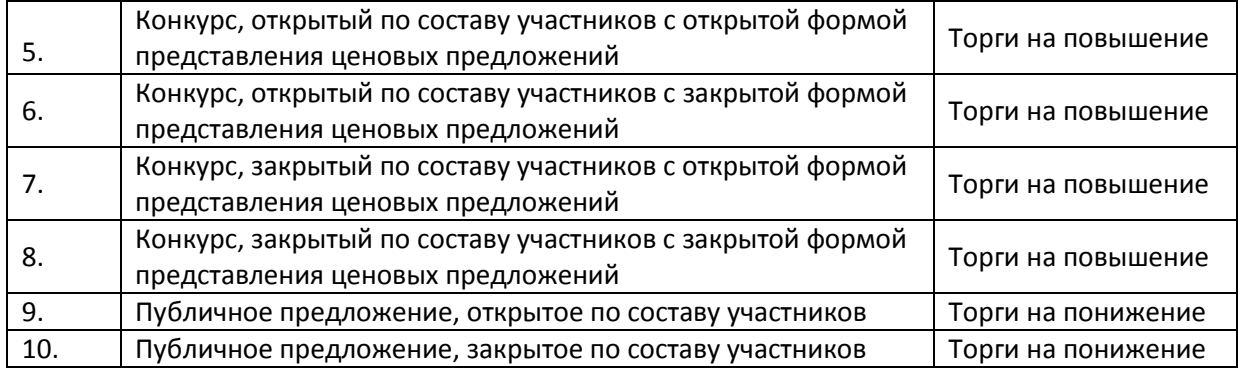

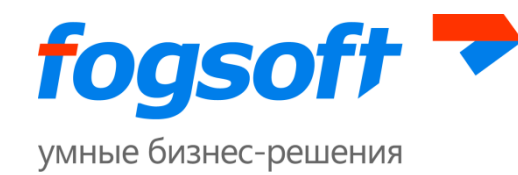

# <span id="page-8-0"></span>**1 Порядок проведения торгов в электронной форме при продаже имущества должника**

## <span id="page-8-1"></span>**1.1 Последовательность действий пользователя в роли участника торгов**

- 1. Получить сертификат ключа электронной цифровой подписи.
- 2. Зарегистрироваться на электронной торговой площадке.
- 3. Пройти процедуру авторизации.
- 4. Присоединиться к регламенту проведения торгов.
- 5. Подать заявку на совершение юридически значимых действий (в случае, если другой пользователь организации подавал заявление на присоединение к регламенту).
- 6. Предоставить заявку на участие в торгах:
	- 5.1.Подписать обязательство о соблюдении требований, указанных в сообщении о проведении торгов.
	- 5.2.Приложить к заявке подписанные ЭП документы.
	- 5.3.Прикрепить документ, подтверждающий право участия в закрытых торгах.
	- 5.4.Указать ценовое предложение при подаче заявки на торги с закрытой формой подачи ценовых предложений.
	- 5.5.Направить оператору площадки уведомление об изменении заявки в случае, если изменено ценовое предложение.
	- 5.6.Направить оператору площадки уведомление об отзыве заявки в случае, если участник решил не принимать участие в торгах по лоту.
- 6. Получить допуск к участию в торгах:
	- 6.1.Проводить мониторинг заявок в персональном кабинете.
	- 6.2.Получать информационные рассылки.
- 7. Участвовать в торгах:
	- 7.1.Открыто заявлять предложения о цене в ходе проведения аукциона в течение одного часа от времени начала представления предложений и в течение тридцати минут после представления последнего предложения о цене.
	- 7.2.Получать информационные рассылки по итогам торгов.
- 8. Заключить договор купли-продажи:
	- 8.1.Договор заключает победитель торгов.
	- 8.2.Договор заключает единственный допущенный участник торгов, заявка которого содержит предложение о цене имущества не ниже начальной цены, если организатор торгов будет готов заключить договор с таким участником.
	- 8.3.Договор заключает участник торгов, предложивший наиболее высокую цену, по сравнению с другими участниками торгов, за исключением победителя торгов в случае, если победитель отказался от заключения договора.

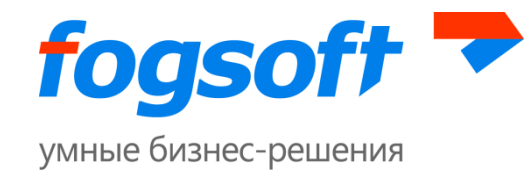

# <span id="page-9-0"></span>**2 Начало работы с системой**

Для начала работы необходимо запустить браузер и в строке адреса ввести адрес системы. После загрузки системы пользователь попадает в раздел «Все торги».

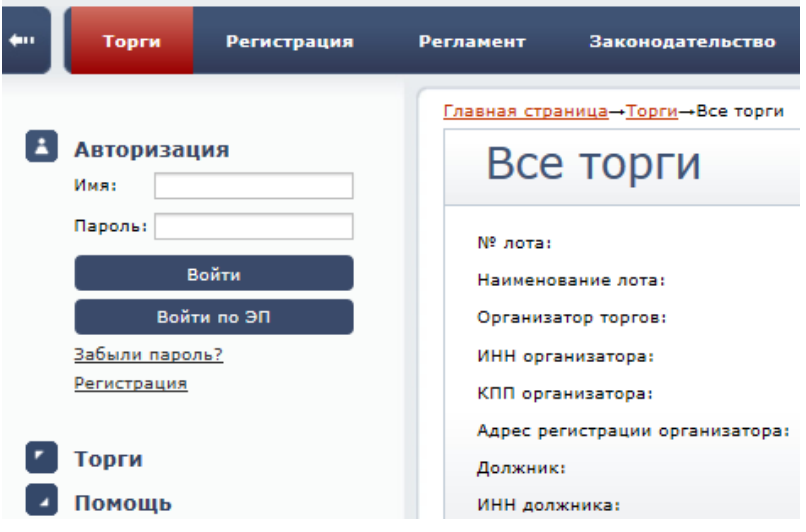

### **Рис. 2.1 Начало работы пользователя в системе**

Для работы в системе пользователь использует пункты верхнего и левого меню.

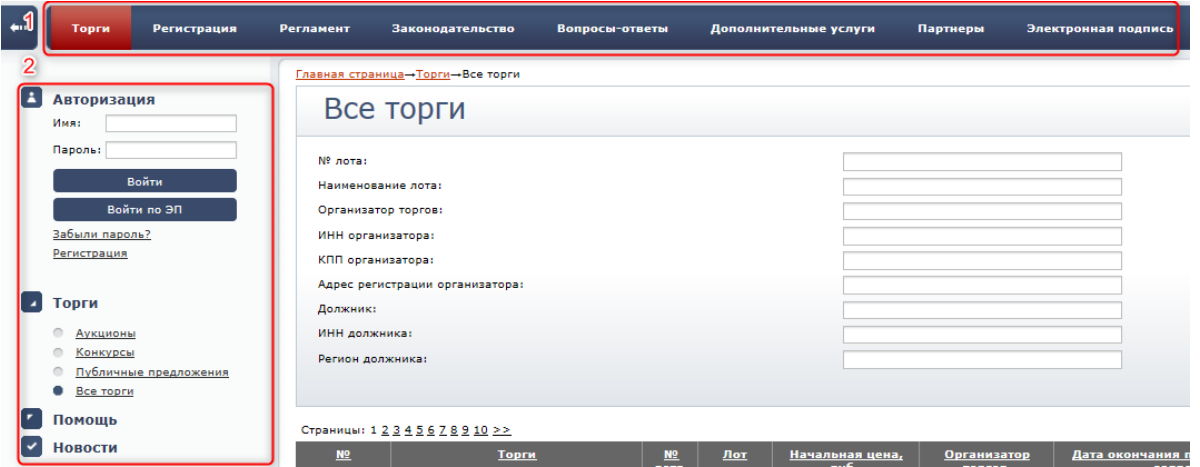

#### **Рис. 2.2 Пункты меню**

Для просмотра пунктов меню необходимо кликнуть мышкой по заголовку интересующего блока.

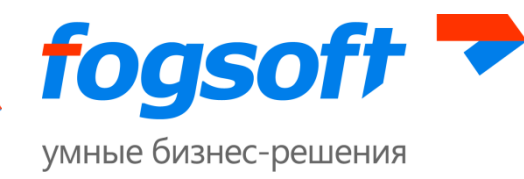

# <span id="page-10-0"></span>**3 Авторизация (персонифицированный вход в систему)**

Для работы со своими торгами пользователю необходимо пройти процедуру авторизации. Для этого требуется ввести имя пользователя (логин) и пароль в форму авторизации (1) в публичной части системы и нажать на кнопку **«Войти»** (2).

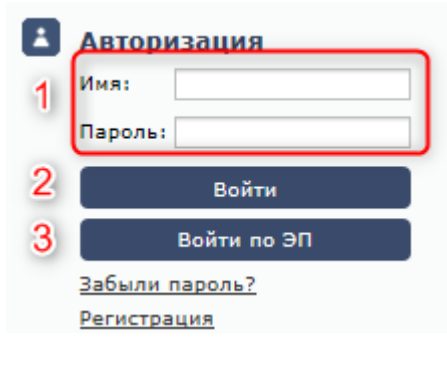

**Рис. 3.1 Форма авторизации**

В случае ошибки пользователю будет предложено повторить ввод имени и пароля.

В зависимости от конфигурации системы, пользователю может быть доступна авторизация при помощи электронной цифровой подписи (3). В этом случае в блоке появится дополнительная кнопка **«Войти по ЭП»**. При нажатии на нее откроется список электронных подписей, установленных на компьютере пользователя. В списке выбирается сертификат, добавленный ранее при регистрации учетной записи в системе. Если указанный сертификат использовался при регистрации нескольких пользователей, откроется окно выбора логина, который должен быть использован для входа на площадку:

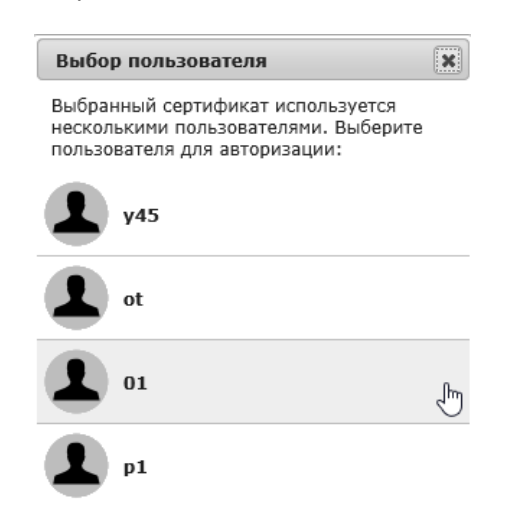

**Рис. 3.2 Выбор пользователя для авторизации**

Если пользователь забыл пароль, он сможет воспользоваться услугой восстановления пароля:

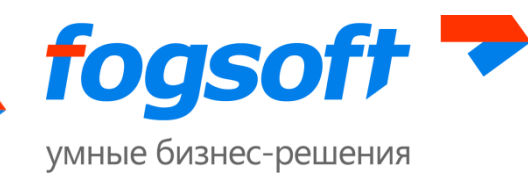

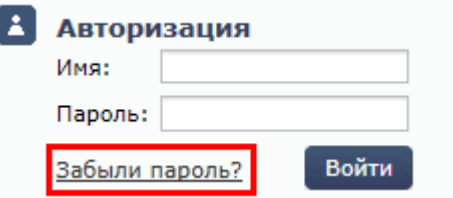

**Рис. 3.3 Восстановление пароля**

Для восстановления пароля следует указать логин (1), адрес электронной почты (2), на который придет новый пароль, и нажать на кнопку **«Восстановить пароль»** (3):

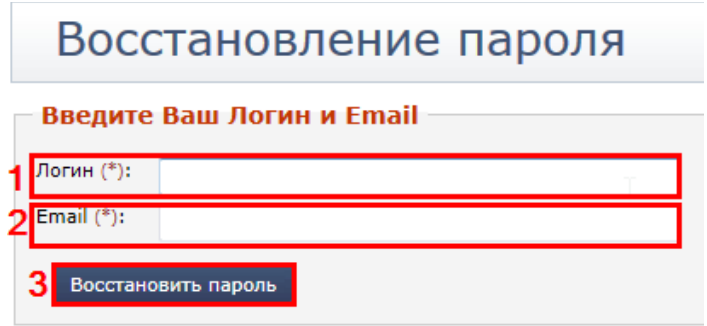

**Рис. 3.4 Процедура восстановления пароля**

На указанный адрес электронной почты будет выслано письмо с информацией о восстановлении пароля.

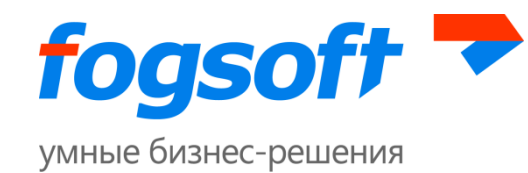

## <span id="page-12-0"></span>**4 Работа в системе от имени участника торгов**

Для начала работы в системе от имени участника торгов пользователь должен получить сертификат электронной цифровой подписи (без него невозможно прохождение процедуры регистрации), подать заявление на регистрацию (пройти процедуру регистрации), дать согласие на обработку персональных данных во время регистрации, получить допуск к работе в системе для организации и пользователя, работающего в системе от имени данной организации.

При работе в системе участник торгов:

1. Подает и отзывает заявки на участие в торгах.

2. Для торгов с открытой формой подачи ценовых предложений участвует в ходе торговой сессии, подавая свое ценовое предложение.

<span id="page-12-1"></span>3. Поддерживает в актуальной форме сведения о своей организации.

## **4.1 Смена пароля**

Если пользователя регистрировал оператор, или же к существующей компании добавляют нового сотрудника, то новому пользователю будет автоматически предложена смена пароля после его авторизации на площадке. Это связано с тем, что в таких случаях пароль для пользователя первоначально генерируется автоматически.

На странице смены пароля пользователь должен указать текущий пароль (присланный площадкой в письме) (1), новый пароль (2), подтвердить новый пароль (3), затем нажать кнопку **«Сохранить»** (4). Если пользователь не хочет менять пароль, он должен нажать кнопку «Отмена» (5):

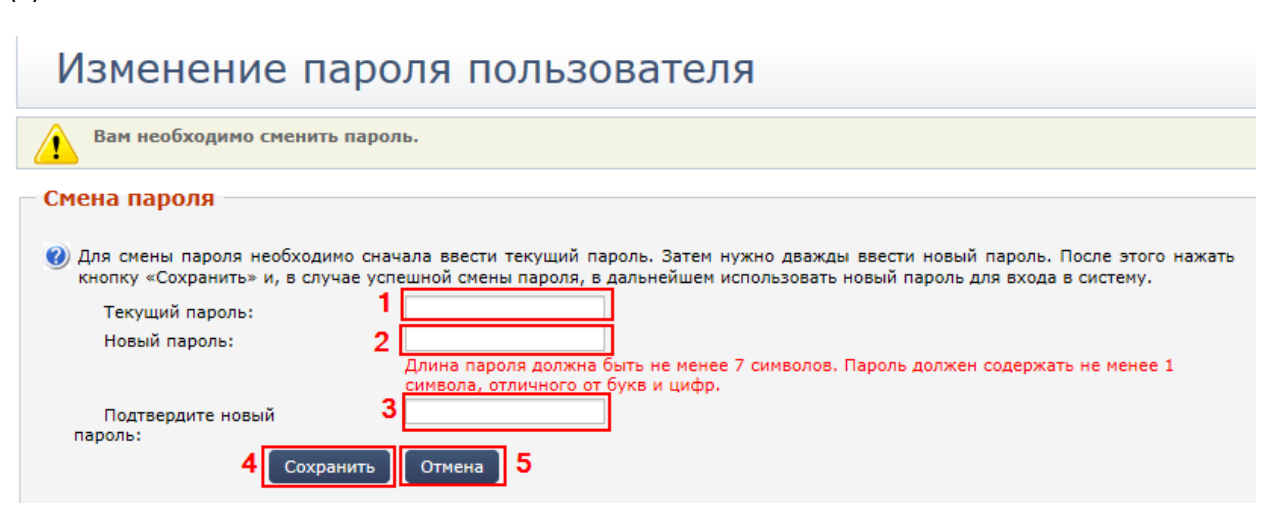

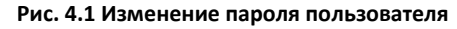

После этого сотрудник увидит сообщение об успешной смене пароля. Для продолжения работы он должен нажать кнопку **«**Продолжить**»**:

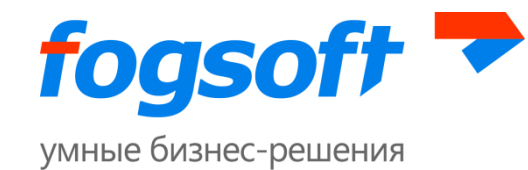

## Изменение пароля пользователя

#### Смена пароля

Пароль успешно изменен.

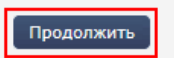

#### **Рис. 4.2 Сообщение об успешной смене пароля**

## <span id="page-13-0"></span>**4.2 Присоединение к регламенту**

Для участия в торгах на площадке организации будет предложено присоединиться к регламенту.

Пользователю только что зарегистрированной организации будет предложено подписать заявление на присоединение к регламенту. Для этого ему необходимо кликнуть по одной из предложенных ссылок в сообщении:

```
Ваша организация не присоединена к регламенту.
Необходимо присоединиться к регламенту ЭТП. Вы можете воспользоваться ссылкой для подачи заявки на подписание соглашения. До подписания часть
функциональности недоступна.
```
#### **Рис. 4.3 Ссылки для подписания регламента**

Либо в левом боковом меню в разделе «Личные данные» перейти по ссылке «Персональная информация»:

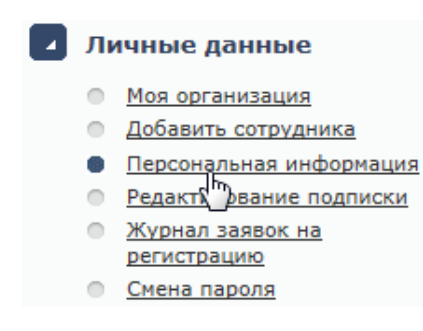

#### **Рис. 4.4 Пункт меню «Персональная информация»**

На странице персональной информации пользователю необходимо нажать на кнопку **«Заявка на присоединение к регламенту»**:

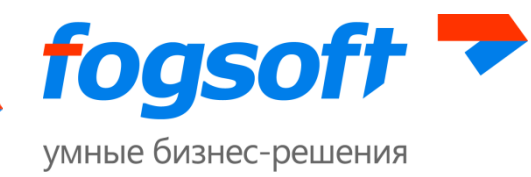

## Персональная информация

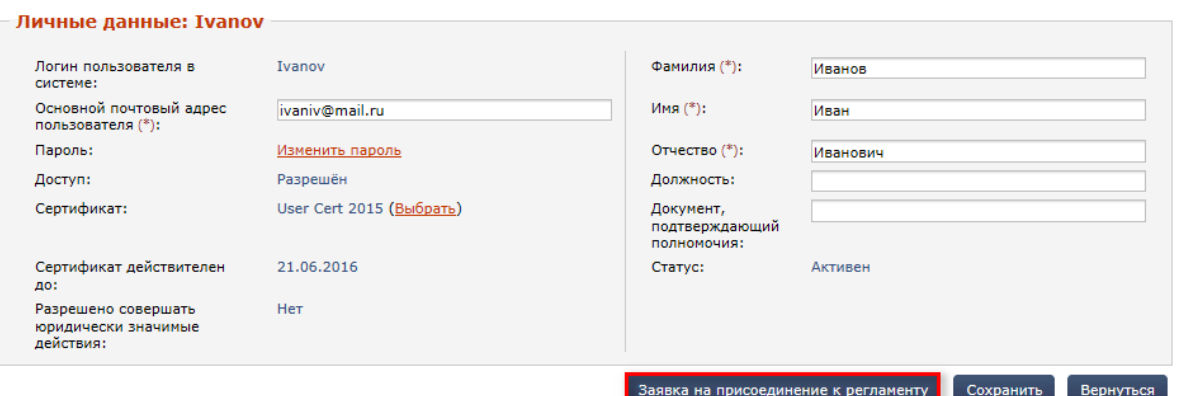

**Рис. 4.5 Страница «Персональная информация»**

### <span id="page-14-0"></span>**4.2.1 Присоединение к регламенту юридического лица**

Заявление на присоединение к регламенту должно быть подписано должностным лицом, имеющим полномочия на заключение договоров с указанием данных этого должностного лица (1) и оснований его полномочий (2):

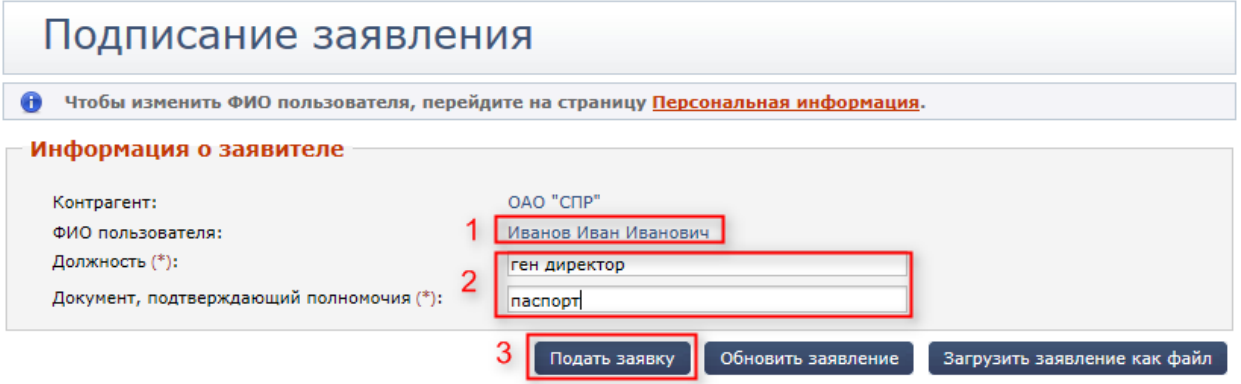

**Рис. 4.6 Заявка на присоединение к регламенту от имени участника торгов - юридического лица**

Для просмотра печатной формы договора служит кнопка **«Загрузить заявление как файл»**. После внесения информации о должности и документе, подтверждающем полномочия, необходимо нажать на кнопку **«Обновить заявление»**, чтобы внесенные данные были отображены в документе. Далее необходимо нажать на кнопку **«Подать заявку»** (3). Заявка на присоединение к регламенту должна быть подписана ЭП заявителя.

### <span id="page-14-1"></span>**4.2.2 Присоединение к регламенту физического лица**

Заявление на присоединение к регламенту должно быть подписано физическим лицом. Пользователю необходимо нажать на кнопку **«Подать заявку»** и подписать заявление.

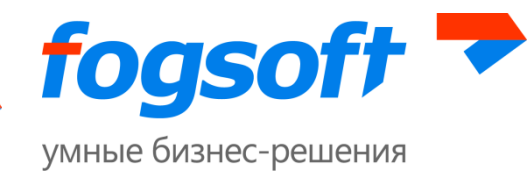

### Подписание заявления Вы указали, что действуете от своего имени. Чтобы изменить ФИО пользователя, перейдите на страницу Моя организация. Информация о заявителе Контрагент: Иванов Иван Иванович ФИО пользователя: Иванов Иван Иванович Подать заявку Обновить заявление Загрузить заявление как файл

**Рис. 4.7 Заявка на присоединение к регламенту от имени участника торгов - физического лица**

Для просмотра печатной формы договора служит кнопка **«Загрузить заявление как файл»**.

### <span id="page-15-0"></span>**4.2.3 Присоединение к регламенту индивидуального предпринимателя**

В заявлении на присоединение к регламенту пользователю необходимо указать документ, подтверждающий полномочия (1):

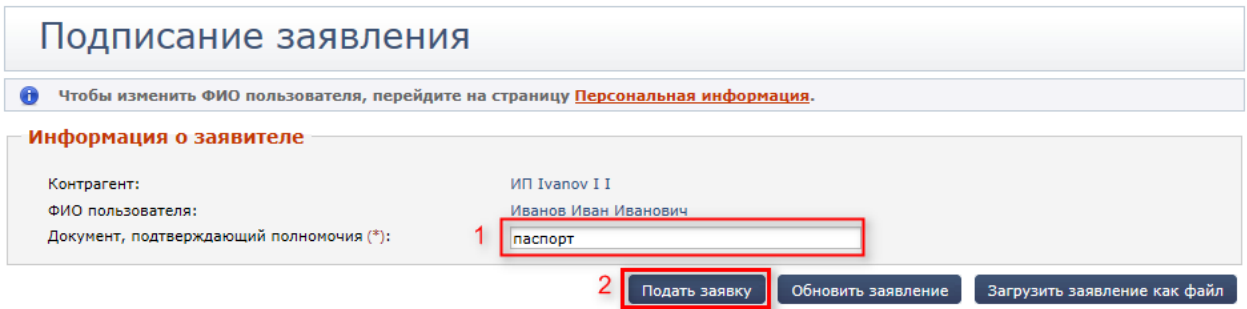

**Рис. 4.8 Заявка на присоединение к регламенту от имени участника торгов – индивидуального предпринимателя**

Для просмотра печатной формы договора служит кнопка **«Загрузить заявление как файл»**. После внесения информации о документе, подтверждающем полномочия, необходимо нажать на кнопку **«Обновить заявление»**, чтобы внесенные данные были отображены в документе. Далее необходимо нажать на кнопку **«Подать заявку»** (2). Заявка на присоединение к регламенту должна быть подписана ЭП заявителя.

Подпись должностного лица и его полномочия проверяются оператором электронной площадки. До подтверждения оператором корректности подписи на заявлении о присоединении ни один из пользователей организации не имеет право принимать участие в торгах на площадке.

Присоединение к регламенту выполняется один раз для каждой организации. После одобрения присоединения к регламенту оператором пользователь, осуществивший присоединение, одновременно наделяется правами совершать юридически значимые действия на площадке.

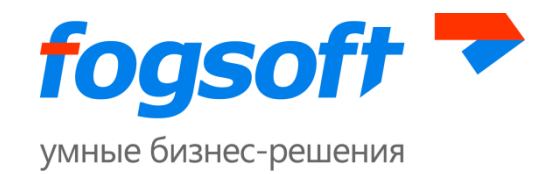

Если учетная запись пользователя, подававшего от имени организации заявление на присоединение к регламенту, будет заблокирована, повторное присоединение к регламенту организации не требуется.

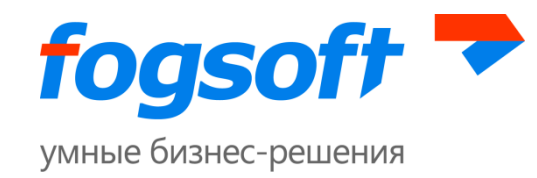

# <span id="page-17-0"></span>**5 Меню «Торги»**

## <span id="page-17-1"></span>**5.1 Раздел «Аукционы»**

Раздел «Аукционы» служит для ознакомления пользователей со всеми опубликованными на ЭТП торговыми процедурами в виде аукциона:

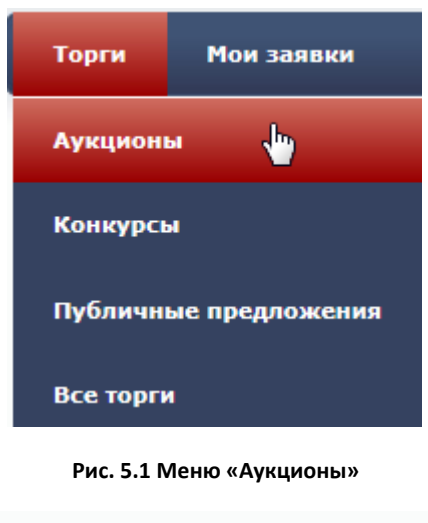

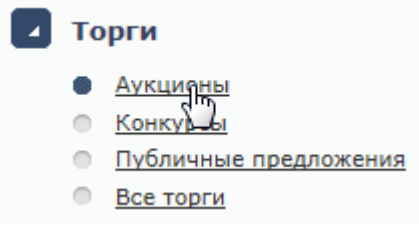

**Рис. 5.2 Пункт меню «Аукционы» в левом навигационном меню**

Пользователь может произвести поиск нужного торга, заполнив известные ему параметры (1) и нажав кнопку **«Искать аукционы»** (2). Результаты поиска выводятся на экран в виде таблицы (3).

|   | Главная страница→ Главное меню→ Торги→Аукционы |                                                                                                    |                        |                         |                                |                                                                                                    |                                        |                                                                                                    |                 |                |
|---|------------------------------------------------|----------------------------------------------------------------------------------------------------|------------------------|-------------------------|--------------------------------|----------------------------------------------------------------------------------------------------|----------------------------------------|----------------------------------------------------------------------------------------------------|-----------------|----------------|
|   | Аукционы<br>Скрыть панель поиска               |                                                                                                    |                        |                         |                                |                                                                                                    |                                        |                                                                                                    |                 |                |
|   | № лота:                                        | Наименование лота:<br>Категория лота:<br>Организатор:<br>ИНН организатора:<br>КПП организатора:<br>Адрес регистрации организатора: |                        |                         |                                | № аукциона:<br>Наименование аукциона:<br>Начальная цена от, руб.:<br>Форма торга по составу участников:<br>Форма представления предложений о цене:<br>Дата проведения (с):<br>Дата проведения (по): |                                        | 8931<br><b>Bce</b><br><b>Bce</b><br>$\mathbf{r}$<br>29 • Map • 2015 • 00 • : 00 •<br>$\mathcal{P} - \cdot \cdot -$<br>$\cdots \quad \bullet \quad \cdots$<br>$\sim$ |                 |                |
|   | Должник:<br>ИНН должника:<br>Регион должника:  |                                                                                                    |                        |                         |                                | Статус:                                                                                                    |                                        | <b>Bce</b><br>Искать аукционы                                                                                                    |                 | ×.<br>Очистить |
| 3 | N <sup>o</sup>                                 | Аукцион                                                                                                    | M <sup>o</sup><br>лота | Лот                     | Начальная цена,<br><b>py6.</b> | <b>Организатор</b>                                                                                                    | Дата окончания представления<br>заявок | <b>Hara</b><br>проведения ▼                                                                                                    | Статус          | Победитель     |
|   | 产<br>0008931                                   | Торги по продаже имущества, принадлежащего<br>ООО "ОЗА"                                                                            |                        | Недвижимое<br>имущество |                                | 12 345,56 Jeltov Ivan<br>Ivanovich                                                                                                    | 28.08.2015 12:35                       | 31.08.2015 13:35                                                                                                    | Приём<br>заявок |                |

**Рис. 5.3 Фильтры поиска по аукционам**

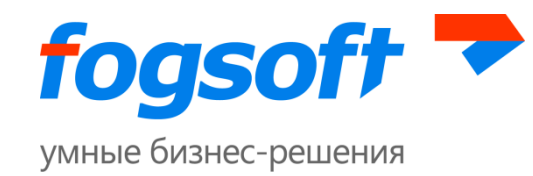

Результаты поиска можно сортировать. Для этого следует нажать на заголовок соответствующего столбца таблицы.

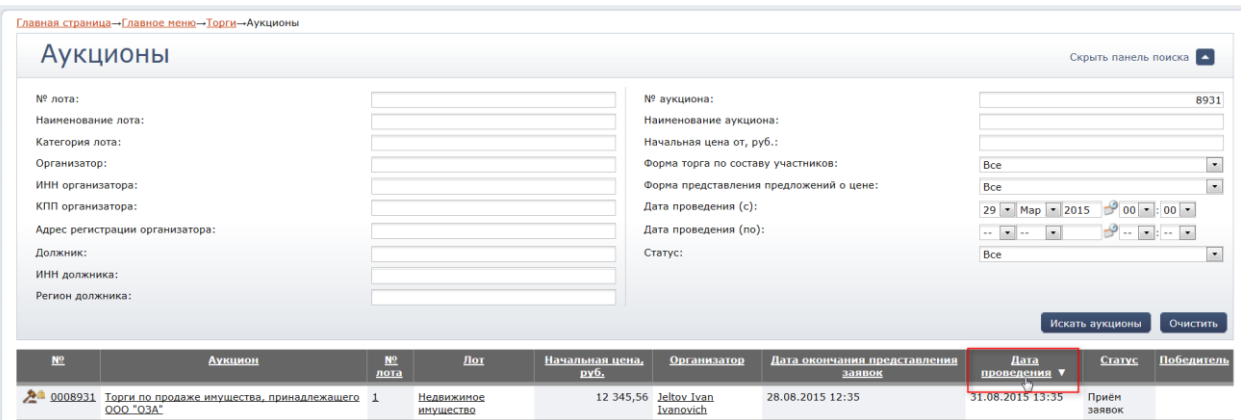

**Рис. 5.4 Сортировка данных в таблице результатов поиска**

Для перехода на следующую страницу результатов поиска необходимо воспользоваться постраничной навигацией.

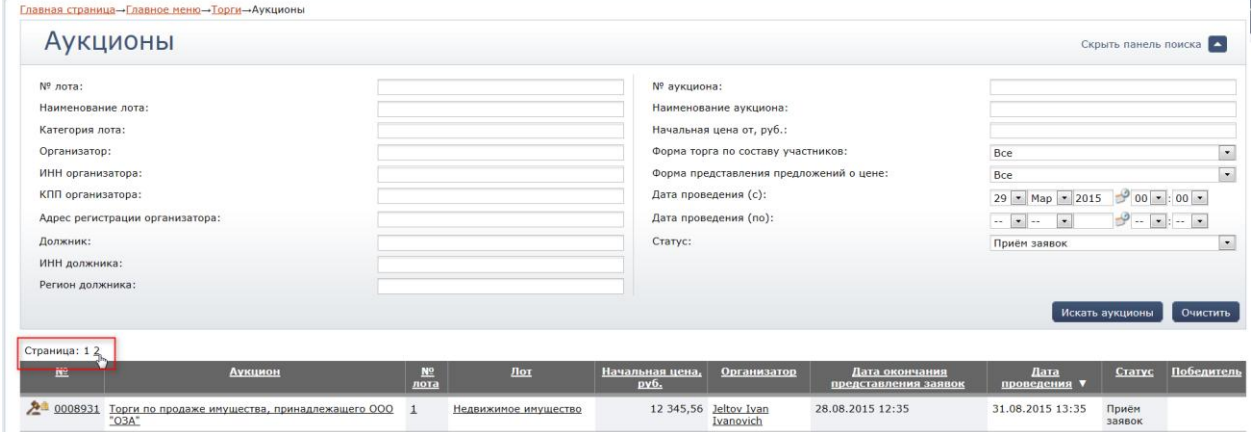

**Рис. 5.5 Переход на следующую страницу**

Для просмотра детальной информации об аукционе пользователю достаточно нажать на номер или название аукциона в таблице результатов поиска.

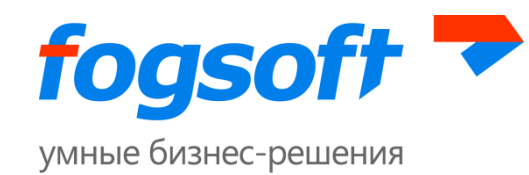

| Аукционы                        |                                                        |                        |                      |                         |                                                                                                    |                                    |                                                          |                      | Скрыть панель поиска     |            |
|---------------------------------|--------------------------------------------------------|------------------------|----------------------|-------------------------|----------------------------------------------------------------------------------------------------|------------------------------------|----------------------------------------------------------|----------------------|--------------------------|------------|
| Nº лота:                        |                                                        |                        |                      |                         | Nº аукциона:                                                                                              |                                    |                                                          |                      |                          |            |
| Наименование лота:              |                                                        |                        |                      |                         |                                                                                                    | Наименование аукциона:             |                                                          |                      |                          |            |
| Категория лота:                 |                                                        |                        |                      |                         | Начальная цена от, руб.:<br>Форма торга по составу участников:<br>Форма представления предложений о цене: |                                    |                                                          |                      |                          |            |
| Организатор:                    |                                                        |                        |                      |                         |                                                                                                    |                                    | Bce<br>Bce                                               |                      | $\bullet$                |            |
| ИНН организатора:               |                                                        |                        |                      |                         |                                                                                                    |                                    |                                                          |                      | $\overline{\phantom{a}}$ |            |
| КПП организатора:               |                                                        |                        |                      |                         | Дата проведения (с):                                                                                      |                                    | 29 - Map - 2015 - 00 - 00 -                              |                      |                          |            |
| Адрес регистрации организатора: |                                                        |                        |                      |                         | Дата проведения (по):                                                                                     |                                    | $\mathcal{P}$ - - - -<br>$\sim$ $\sim$ $\sim$<br>$\cdot$ |                      |                          |            |
| Должник:                        |                                                        |                        |                      |                         | Статус:                                                                                                   |                                    | Приём заявок                                             |                      | $\overline{\phantom{a}}$ |            |
| ИНН должника:                   |                                                        |                        |                      |                         |                                                                                                    |                                    |                                                          |                      |                          |            |
| Регион должника:                |                                                        |                        |                      |                         |                                                                                                    |                                    |                                                          |                      |                          |            |
|                                 |                                                        |                        |                      |                         |                                                                                                    |                                    |                                                          |                      | Искать аукционы          | Очистить   |
| Страница: 12                    |                                                        |                        |                      |                         |                                                                                                    |                                    |                                                          |                      |                          |            |
| N <sup>o</sup>                  | <b>Аукцион</b>                                         | N <sup>0</sup><br>лота | Лот                  | Начальная цена,<br>py6. |                                                                                                    | <b>Организатор</b>                 | Дата окончания<br>представления заявок                   | Дата<br>проведения ▼ | Статус                   | Победитель |
| 스<br>Jh, "O3A"                  | 0008931 Торги по продаже имущества, принадлежащего ООО |                        | Недвижимое имущество |                         |                                                                                                    | 12 345,56 Jeltov Ivan<br>Ivanovich | 28.08.2015 12:35                                         | 31.08.2015 13:35     | Приём<br>заявок          |            |
| 0008816 представления цены      | Закрытый аукцион с открытой формой                     |                        |                      |                         |                                                                                                    | 123,00 Jeltov Ivan                 | 21.08.2015 14:45                                         | 24.08.2015 15:07     | Приём                    |            |

**Рис. 5.6 Просмотр информации об аукционе**

После перехода по ссылке откроется страница с извещением о проведении торгов в электронной форме выбранного аукциона.

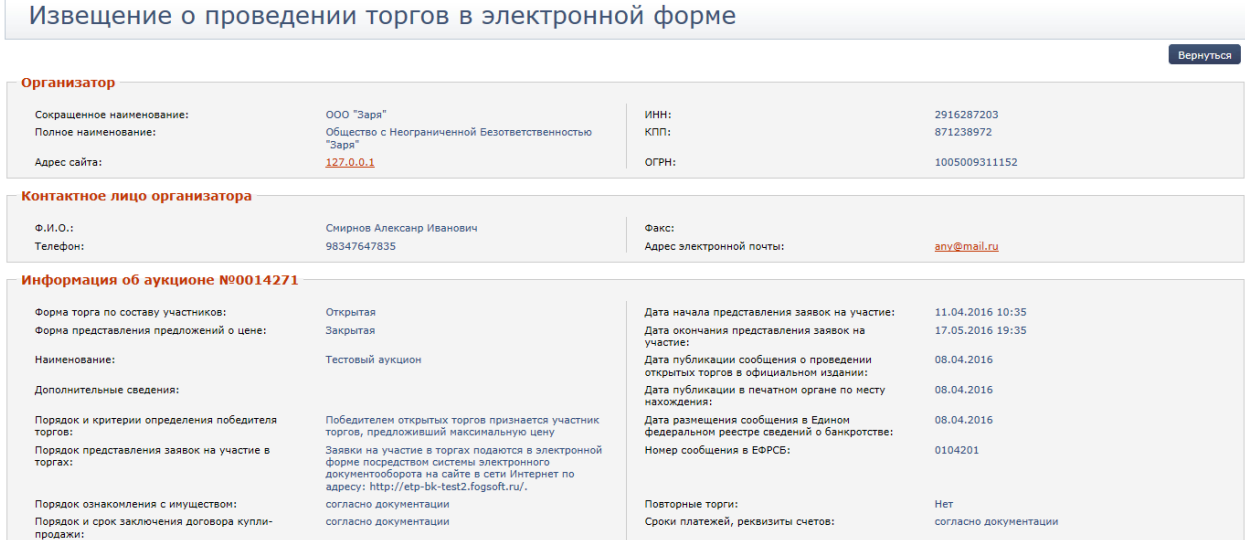

#### **Рис. 5.7 Извещение о проведении торгов в электронной форме**

Для просмотра информации о лоте пользователю достаточно нажать на номер или название лота в таблице результатов поиска.

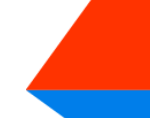

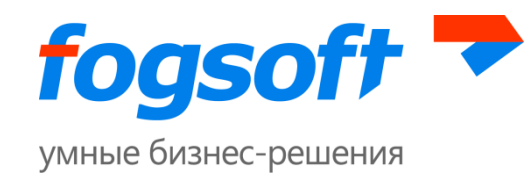

| Главная страница→ Главное меню→ Торги→Аукционы                  |                                           |                                                                                  |                                                                                                    |  |
|-----------------------------------------------------------------|-------------------------------------------|----------------------------------------------------------------------------------|----------------------------------------------------------------------------------------------------|--|
| Аукционы                                                        |                                           |                                                                                  | Скрыть панель поиска                                                                                                    |  |
| Nº лота:                                                        |                                           | № аукциона:                                                                      |                                                                                                    |  |
| Наименование лота:                                              |                                           | Наименование аукциона:                                                           |                                                                                                    |  |
| Категория лота:                                                 |                                           | Начальная цена от, руб.:                                                         |                                                                                                    |  |
| Организатор:                                                    |                                           | Форма торга по составу участников:                                               | $\cdot$<br><b>Bce</b>                                                                                                    |  |
| ИНН организатора:                                               |                                           | Форма представления предложений о цене:                                          | <b>Bce</b><br>$\cdot$                                                                                                    |  |
| КПП организатора:                                               |                                           | Дата проведения (с):                                                             | 29 - Map - 2015<br>$00 - 00$<br>$\mathcal{P} - \bullet \mathcal{P} - \bullet$<br>$\sim$ $\sim$ $\sim$<br>$\overline{\phantom{a}}$ |  |
| Адрес регистрации организатора:                                 |                                           | Дата проведения (по):                                                            |                                                                                                    |  |
| Должник:                                                        |                                           | Статус:                                                                          | $\overline{\phantom{a}}$<br>Приём заявок                                                                                          |  |
| ИНН должника:                                                   |                                           |                                                                                  |                                                                                                    |  |
| Регион должника:                                                |                                           |                                                                                  |                                                                                                    |  |
|                                                                 |                                           |                                                                                  | Искать аукционы<br>Очистить                                                                                                    |  |
| Страница: 12                                                    |                                           |                                                                                  |                                                                                                    |  |
| N <sup>o</sup><br>Аукцион                                       | $\underline{\mathbf{N}^0}$<br>Лот<br>лота | Начальная цена,<br>Организатор<br>Дата окончания<br>py6.<br>представления заявок | Победитель<br>Статус<br>Дата<br>проведения ▼                                                                                      |  |
| 2 0008931 Торги по продаже имущества, принадлежащего ООО<br>OBA | Недвижимое имущество<br>Ö                 | 12 345.56 Jeltov Ivan<br>28.08.2015 12:35<br>Ivanovich                           | 31.08.2015 13:35<br>Приём<br>заявок                                                                                               |  |

**Рис. 5.8 Просмотр информации о лоте**

Откроется страница с информацией о выбранном лоте.

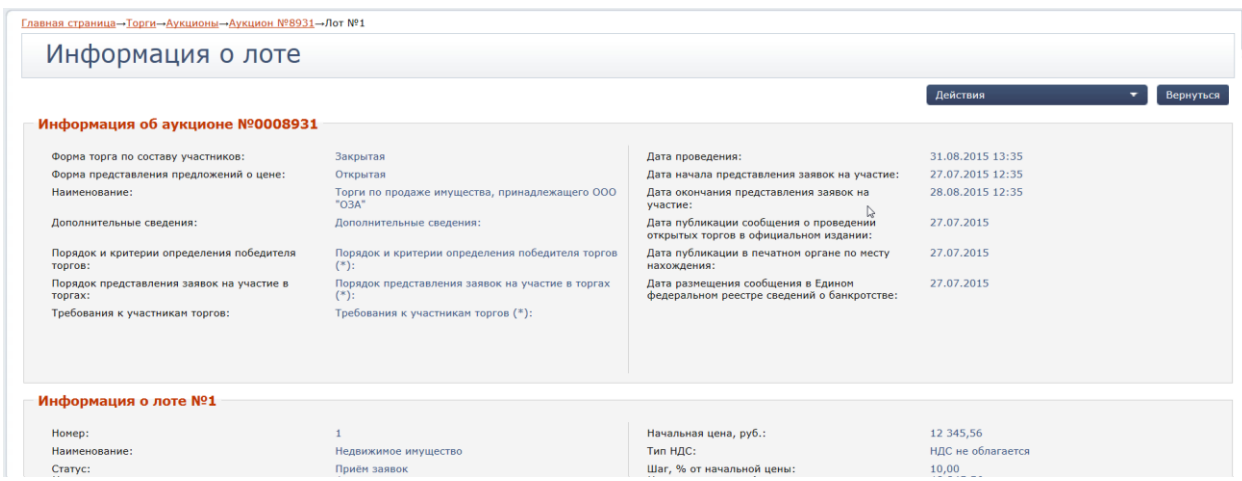

**Рис. 5.9 Информация о лоте**

На странице с информацией о лоте, статус которого «Окончен» или «Не состоялся», есть возможность ознакомиться с протоколом торгов (1), историей ставок (2) и информацией о заключении договора купли-продажи (3).

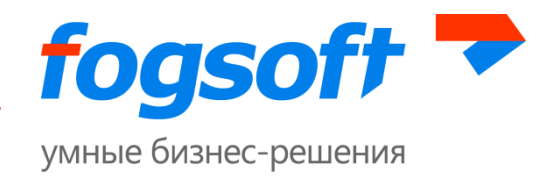

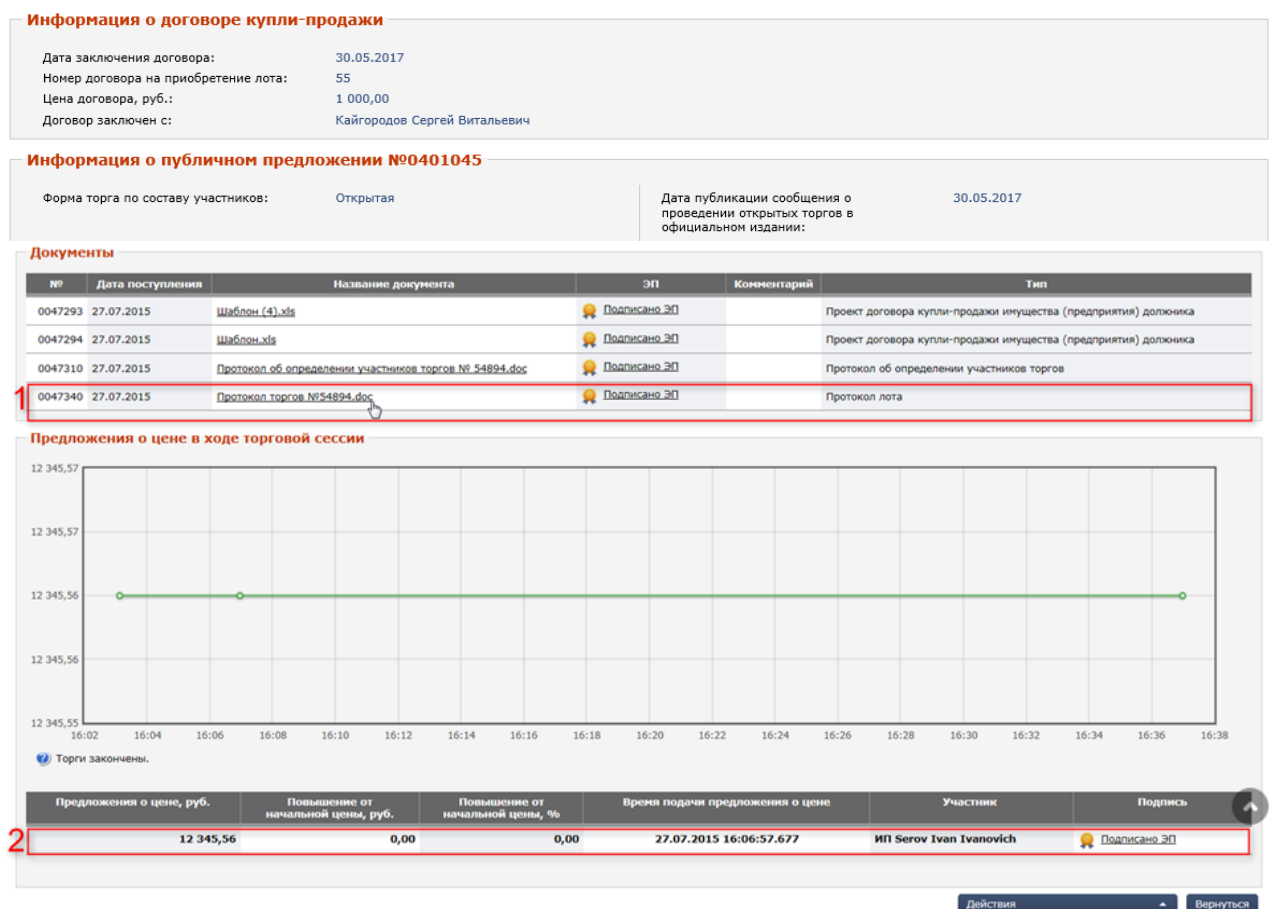

**Рис. 5.10 Информация о лоте.**

Для лота в статусе «Идут торги» на странице с информацией о лоте доступны для ознакомления предложения о цене контракта.

Просмотреть информацию пользователь сможет также в окне, открывающемся при наведении курсора на интересующий лот:

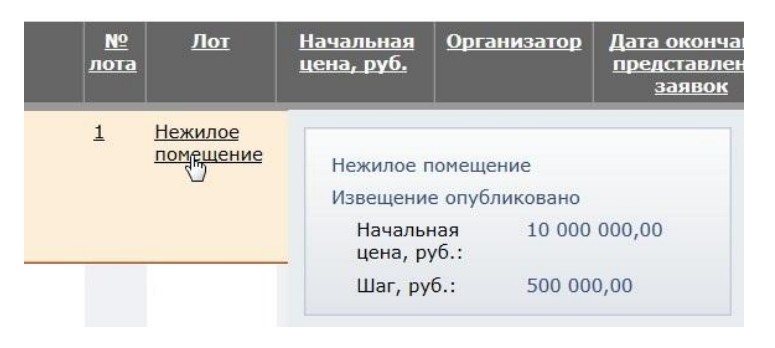

**Рис. 5.11 Окно для просмотра информации о лоте**

Для получения развернутой информации об организаторе торгов служит ссылка в столбце «Организатор»:

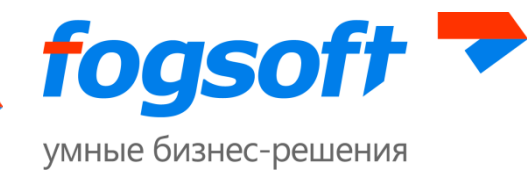

| Начальная цена, | Организато                         | −               |              |  |
|-----------------|------------------------------------|-----------------|--------------|--|
| py6.            |                                    |                 |              |  |
|                 | 12 345,56 Jeltov Jyan<br>Ivanovich | Физическое лицо |              |  |
|                 | 12 345,56 Jeltov Ivan<br>Ivanovich | ИНН:            | 802269024814 |  |
|                 |                                    | Телефон:        | 1234567      |  |
|                 | 12 345,56 Jeltov Ivan<br>Ivanovich | Факс:           | 12345678     |  |

**Рис. 5.12 Сведения об организаторе торгов**

Для получения развернутой информации о победителе лота служит ссылка в столбце «Победитель»:

| <b>ровеления</b> |         | Победитель                       |
|------------------|---------|----------------------------------|
| 1511:35          | Окончен | <b>INTI Sinev Ivan Ivanovich</b> |

**Рис. 5.13 Информация о победителе**

Система предоставляет пользователю возможность скрыть фильтры поиска:

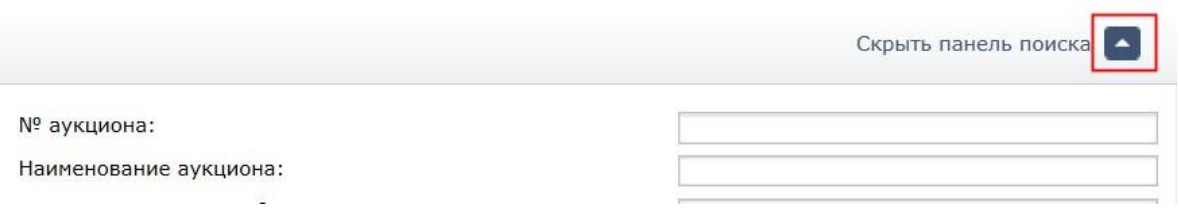

**Рис. 5.14 Кнопка для отображения/скрытия панели поиска**

### <span id="page-22-0"></span>**5.2 Раздел «Конкурсы»**

Работа с информацией о конкурсах аналогична действиям пользователя по работе с аукционами (смотреть пункт [5.1](#page-17-1) Раздел [«Аукционы»](#page-17-1) данного руководства).

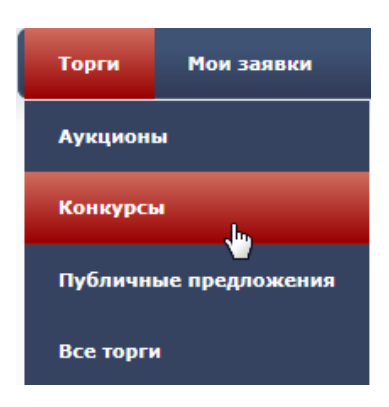

**Рис. 5.15 Меню «Конкурсы»**

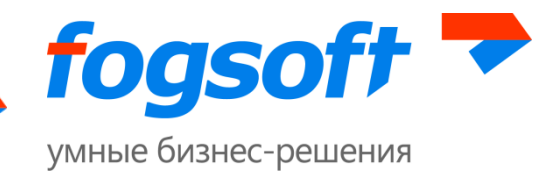

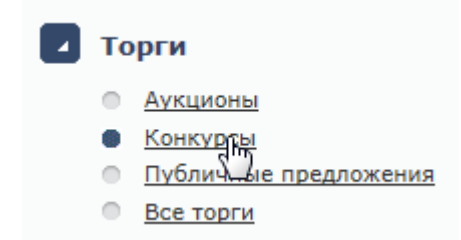

**Рис. 5.16 Пункт меню «Конкурсы» в левом навигационном меню**

### <span id="page-23-0"></span>**5.3 Раздел «Публичные предложения»**

Работа с информацией о публичных предложениях аналогична действиям пользователя при работе с аукционами (смотреть пункт [5.1](#page-17-1) Раздел [«Аукционы»](#page-17-1) данного руководства).

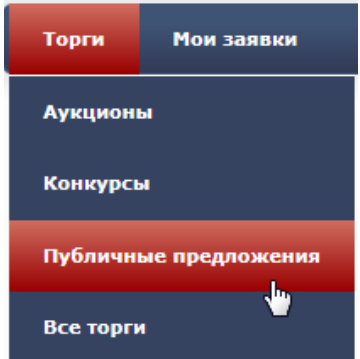

**Рис. 5.17 Меню «Публичные предложения»**

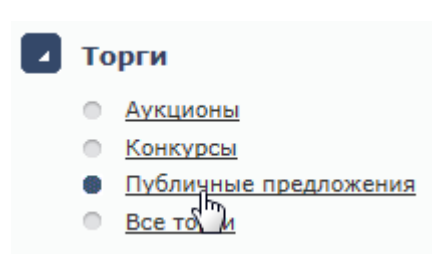

**Рис. 5.18 Пункт меню «Публичные предложения» в левом навигационном меню**

### <span id="page-23-1"></span>**5.4 Раздел «Все торги»**

В разделе «Все торги» собрана информация о всех опубликованных на площадке торговых процедурах. Работа с информацией всех торгов аналогична действиям пользователя при работе с аукционами (смотреть пункт [5.1](#page-17-1) Раздел [«Аукционы»](#page-17-1) данного руководства).

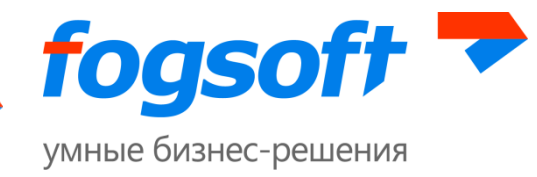

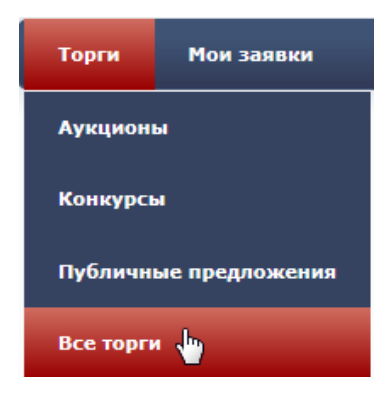

**Рис. 5.19 Меню «Все торги»**

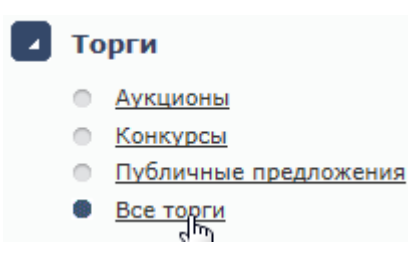

**Рис. 5.20 Пункт меню «Все торги» в левом навигационном меню**

Извещение о проведении торгов может быть в следующих статусах:

- 1. «Извещение опубликовано» извещение размещено на площадке, дата и время начала приема заявок не наступили;
- 2. «Прием заявок» прием заявок на лот торга открыт, участники могут подавать заявки;
- 3. «Прием заявок на интервале не активен» прием заявок на участие в публичном предложении на данном интервале не начался или уже завершился;
- 4. «Определение участников торгов» прием заявок на участие в торгах завершен, организатор торгов рассматривает заявки;
- 5. «Идут торги\подведение результатов» для аукциона с открытой формой подачи ценового предложения и конкурса с открытой формой подачи ценового предложения участники могут делать ставки, для торгов с закрытой формой представления предложений о цене организатор может вскрывать конверты;
- 6. «Окончен» торги по лоту завершены, выбран победитель;
- 7. «Не состоялся» торги по лоту закончены, на лот не было подано ни одной заявки или была допущена только 1 заявка;
- 8. «Отменен организатором» торги по лоту отменены организатором торгов.
- 9. «Приостановлен» торги приостановлены по причине технического сбоя, предписанию ФАС или по постановлению суда.

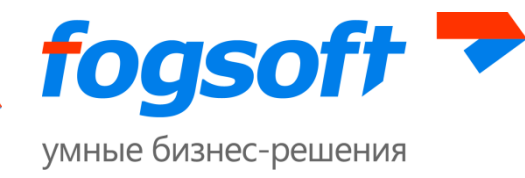

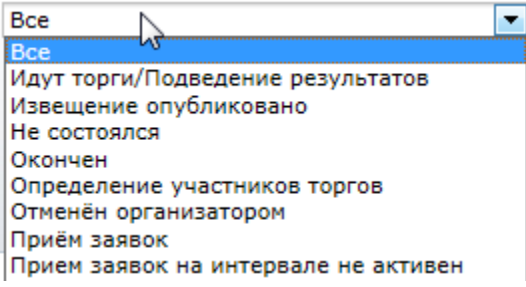

#### **Рис. 5.21 Статусы торгов**

### <span id="page-25-0"></span>**5.5 Раздел «Мои заявки»**

В разделе «Мои заявки» пользователь может посмотреть список всех своих созданных заявок на участие в торгах.

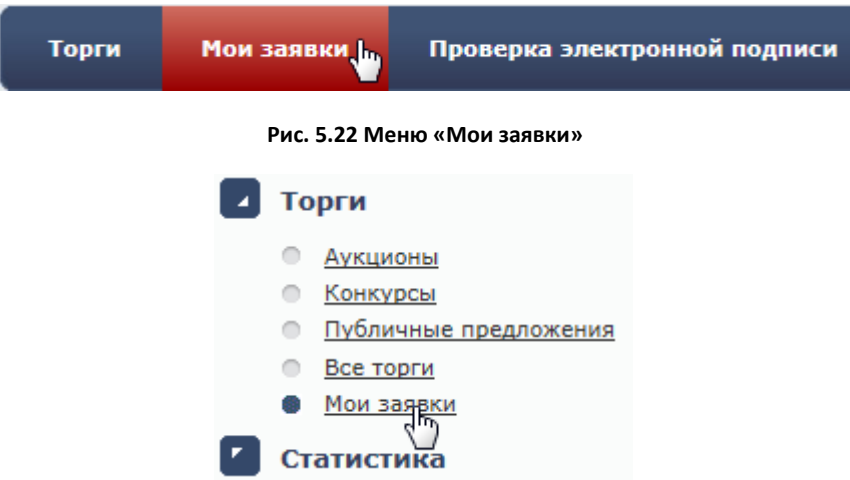

**Рис. 5.23 Пункт меню «Мои заявки» в левом навигационном меню**

Для поиска заявок служат фильтры поиска. Для просмотра заявки необходимо воспользоваться ссылкой в столбце «№ заявки». Для перехода на страницу торга служат ссылки в столбце номера или наименования торга. Для просмотра информации о лоте необходимо воспользоваться ссылкой в столбце «№ лота» или «Лот». На страницу с информацией об организаторе торгов можно перейти, воспользовавшись ссылкой в столбце «Организатор».

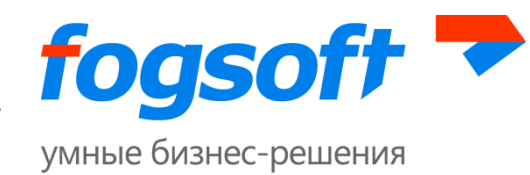

| Мои заявки                                                              |                                                                                     |                                                             |                                             | Скрыть панель поиска     |                |  |
|-------------------------------------------------------------------------|-------------------------------------------------------------------------------------|-------------------------------------------------------------|---------------------------------------------|--------------------------|----------------|--|
| Организатор:                                                            |                                                                                     | Тип торгов:                                                 | <b>Bce</b>                                  |                          | $\blacksquare$ |  |
| Nº Topra:                                                               |                                                                                     | Форма торга по составу участников:<br><b>Bce</b>            |                                             |                          |                |  |
| Наименование торга:                                                     |                                                                                     | Форма представления предложений о<br>цене:                  | <b>Bce</b>                                  | $\blacksquare$           |                |  |
| $No$ лота:                                                              |                                                                                     | Статус торгов:                                              | <b>Bce</b>                                  |                          |                |  |
| Наименование лота:                                                      |                                                                                     | Статус заявки:                                              | <b>Bce</b>                                  |                          |                |  |
| № заявки:                                                               |                                                                                     |                                                             |                                             |                          |                |  |
|                                                                         |                                                                                     |                                                             |                                             | Искать                   | Очистить       |  |
| Страница: 1 2 3 4 5 6 7 8 9 10 >>                                       |                                                                                     |                                                             |                                             |                          |                |  |
| N <sup>o</sup><br>N <sup>o</sup><br>Статус<br>Торги<br>заявки<br>заявки | N <sup>o</sup><br>Лот<br>лота                                                       | <b>Организатор</b><br><b>Начальная</b><br><u>цена, руб.</u> | Дата окончания<br>представления<br>заявок А | Дата<br>проведения       | Статус торгов  |  |
| Открытый<br>0014148<br>0018095<br>Допущена<br><b>КОНКУРС</b>            | Залоговое имущество: Сооружения и<br>-1<br>движимое имущество, находящееся в залоге | 1 259,00<br>000<br>"CITC"                                   | 07.04.2016 10:25                            | 07.04.2016 13:33 Окончен |                |  |

**Рис. 5.24 Страница «Мои заявки»**

Заявка на участие в торгах может быть в следующих статусах:

- «Допущена» заявка рассмотрена и допущена организатором к участию в торге;
- «Зарегистрирована» заявка на участие в торге создана пользователем и направлена на  $\bullet$ рассмотрение организатору;
- «Не допущена» заявка рассмотрена и не допущена организатором к участию в торге;
- «Не подана» заявка на участие в торге создана пользователем, но еще не направлена на рассмотрение организатору;
- «Не подлежит рассмотрению» заявка подана на участие в публичном предложении, но организатор еще не рассмотрел заявки на участие с предыдущего интервала;
- «Отозвана» заявка отозвана пользователем, организатор не сможет ее рассмотреть;
- «Торг отменен» торг, на который подана заявка на участие, был отменен организатором.

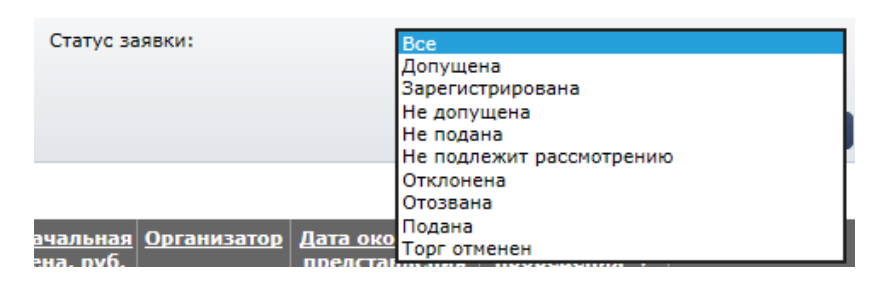

**Рис. 5.25 Статус заявки**

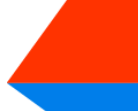

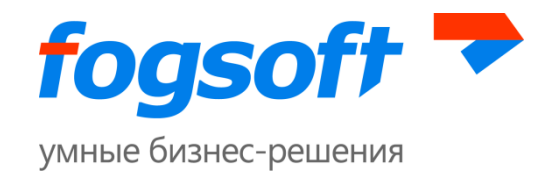

# <span id="page-27-0"></span>**6 Меню «Помощь»**

## <span id="page-27-1"></span>**6.1 Раздел «Регламент»**

Ознакомиться с правилами работы на площадке, проведения торгов и участия в них пользователь сможет в разделе «Регламент», перейдя по одноименной ссылке:

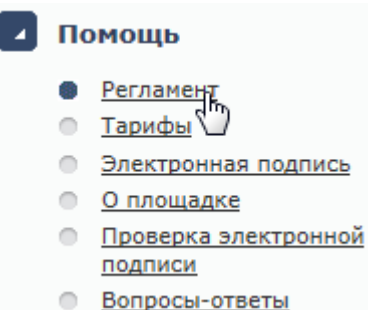

**Рис. 6.1 Пункт меню «Регламент»**

## <span id="page-27-2"></span>**6.2 Раздел «Тарифы»**

В разделе «Тарифы» пользователю доступна информация о тарифах, установленных оператором для проведения на площадке различных операций.

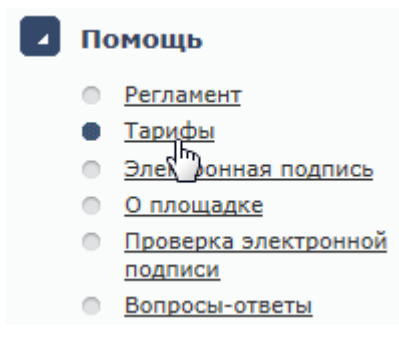

**Рис. 6.2 Пункт меню «Тарифы»**

## <span id="page-27-3"></span>**6.3 Раздел «Электронная подпись»**

Для просмотра информации об электронной цифровой подписи пользователю необходимо в левом боковом меню в разделе «Помощь» выбрать пункт «Электронная подпись»:

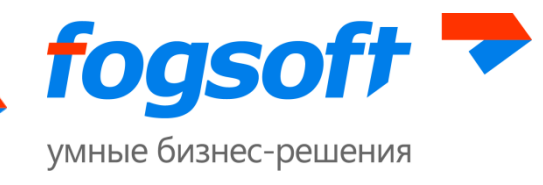

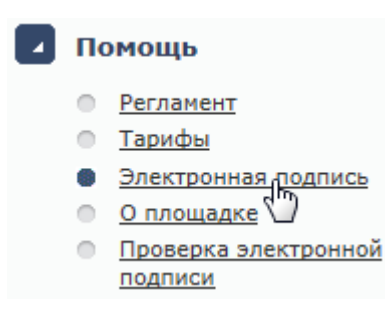

#### **Рис. 6.3 Пункт меню «Электронная подпись»**

## <span id="page-28-0"></span>**6.4 Раздел «О площадке»**

Раздел «О площадке» содержит справочную информацию, предоставленную для ознакомления оператором площадки.

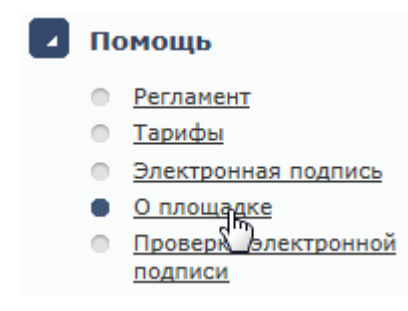

**Рис. 6.4 Пункт меню «О площадке»**

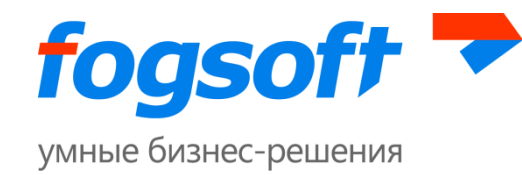

## <span id="page-29-0"></span>**6.5 Раздел «Проверка электронной подписи»**

Пользователь может провести проверку корректности работы сертификата. Для того чтобы осуществить процедуру проверки ЭП, пользователю необходимо в верхнем меню выбрать пункт «Проверка электронной подписи»:

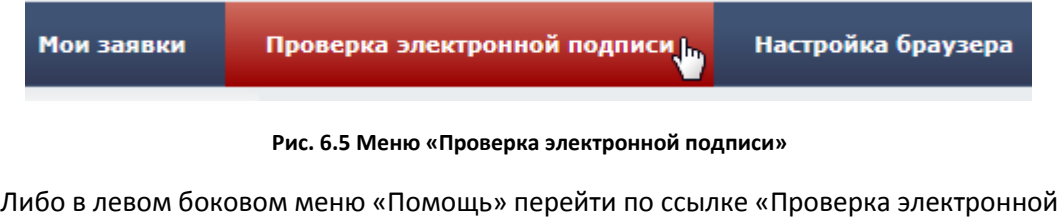

подписи»:

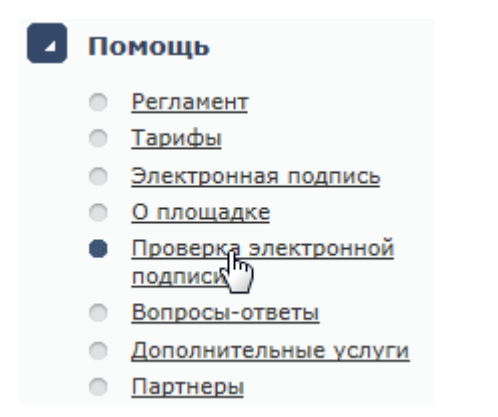

**Рис. 6.6 Пункт меню «Проверка электронной подписи»**

Для запуска проверки служит кнопка **«Запустить проверку»**:

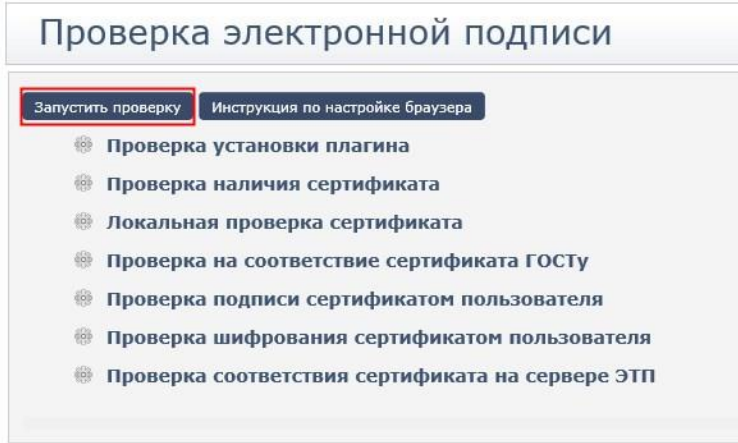

#### **Рис. 6.7 Страница «Проверка электронной подписи»**

Проверка ЭЦП производится в несколько этапов. В случае успешного прохождения напротив этапа появляется зеленый знак «галочка» (1). Если возникла ошибка, появляется красный знак «крестик» (2) и сообщение об ошибке (3):

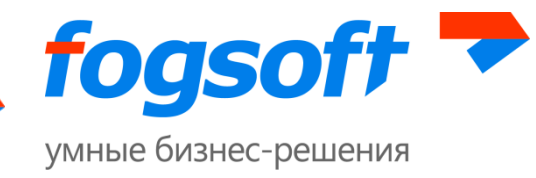

# Проверка электронной полписи

|    | Инструкция по настройке браузера<br>Запустить проверку |
|----|--------------------------------------------------------|
|    | Проверка установки плагина                             |
|    | Проверка наличия сертификата                           |
|    | Локальная проверка сертификата                         |
|    | Проверка на соответствие сертификата ГОСТу             |
| 3. | Сертификат не соответствует ГОСТу                      |
|    | Проверка подписи сертификатом пользователя             |
| 鹽  | Проверка шифрования сертификатом пользователя          |
| 霛  | Проверка соответствия сертификата на сервере ЭТП       |

**Рис. 6.8 Результаты проверки сертификата электронной цифровой подписи**

При появлении ошибки на этапе «Проверка соответствия сертификата на сервере ЭТП», будет отображено следующее сообщение:

## Проверка электронной подписи Запустить проверку Инструкция по настройке браузера • Проверка установки плагина • Проверка наличия сертификата • Локальная проверка сертификата • Проверка на соответствие сертификата ГОСТу • Проверка подписи сертификатом пользователя • Проверка шифрования сертификатом пользователя • Проверка соответствия сертификата на сервере ЭТП 1. Недоверенный корневой сертификат 2. Невозможно определить отзыв сертификата 3. Сервер проверки отзыва недоступен

#### **Рис. 6.9 Проверка соответствия ЭП на сервере**

В этом случае пользователю необходимо связаться с оператором ЭТП для разрешения ситуации.

При успешно пройденной проверке появляется сообщение о том, что ЭП установлена корректно и готова для использования на площадке:

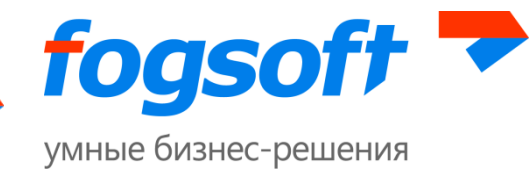

# Проверка электронной подписи

Запустить проверку Инструкция по настройке браузера

- **Проверка установки плагина**
- Проверка наличия сертификата
- Локальная проверка сертификата
- Проверка на соответствие сертификата ГОСТу
- Проверка подписи сертификатом пользователя
- Проверка шифрования сертификатом пользователя
- Проверка соответствия сертификата на сервере ЭТП

Сертификат прошел проверку и может использоваться на электронной площадке.

#### **Рис. 6.10 Проверка ЭП**

В случае появления ошибок на других этапах проверки, следует проверить правильность настройки браузера, используемого для работы. Для просмотра инструкции по настройке браузера необходимо нажать на одноименную кнопку:

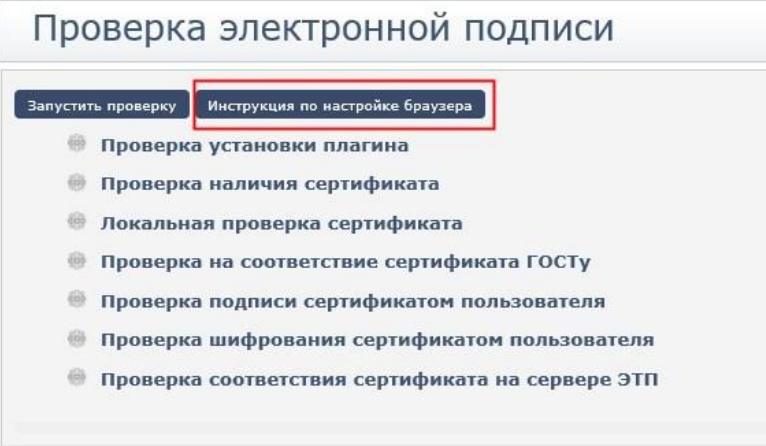

**Рис. 6.11 Кнопка «Инструкция по настройке браузера»**

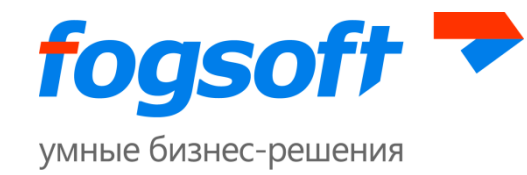

## <span id="page-32-0"></span>**6.6 Раздел «Вопросы-ответы»**

Для поиска ответов на возникшие в ходе работы на ЭТП вопросы следует воспользоваться разделом «Вопросы-ответы»:

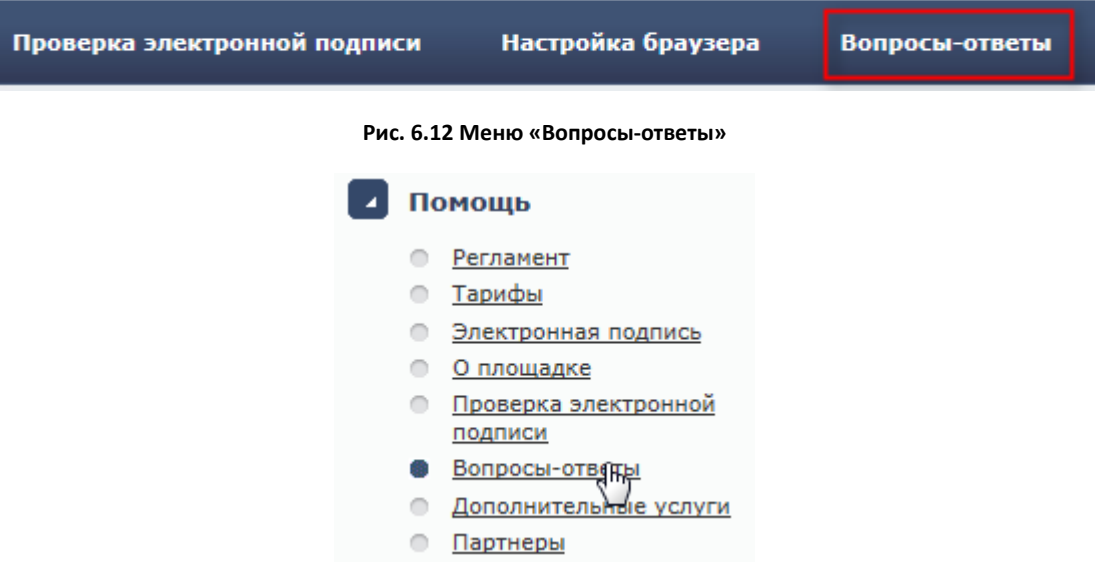

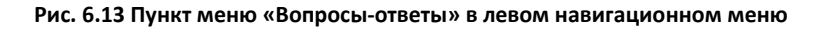

На странице «Вопросы-ответы» содержится список часто задаваемых оператору вопросов и ответов на них.

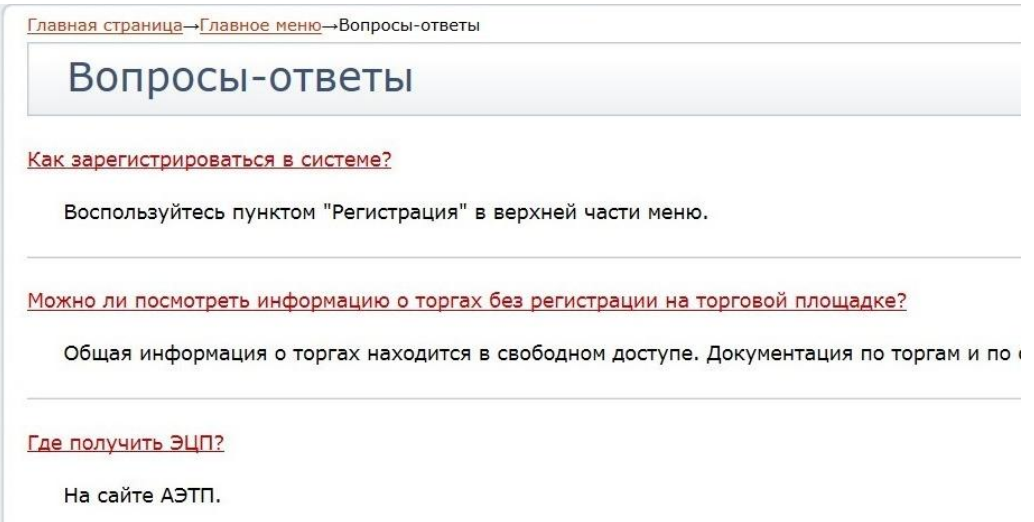

#### **Рис. 6.14 Страница «Вопросы-ответы»**

Если ответ на интересующий вас вопрос не найден, можно задать его оператору, воспользовавшись кнопкой «Задать вопрос»:

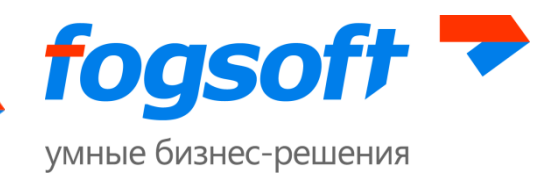

<u>Главная страница</u>-Главное меню-Вопросы-ответь Вопросы-ответы Как зарегистрироваться в системе? Воспользуйтесь пунктом "Регистрация" в верхней части меню. Можно ли посмотреть информацию о торгах без регистрации на торговой площадке? Обшая информация о торгах находится в свободном доступе. Документация по торгам и по отдельным лотам доступна только зарегистрированным пользователям площадки

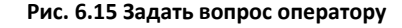

## <span id="page-33-0"></span>**Раздел «Дополнительные услуги»**

Для просмотра информации о дополнительных услугах, которые предоставляет площадка, пользователю необходимо в «Помощь» выбрать пункт «Дополнительные услуги»:

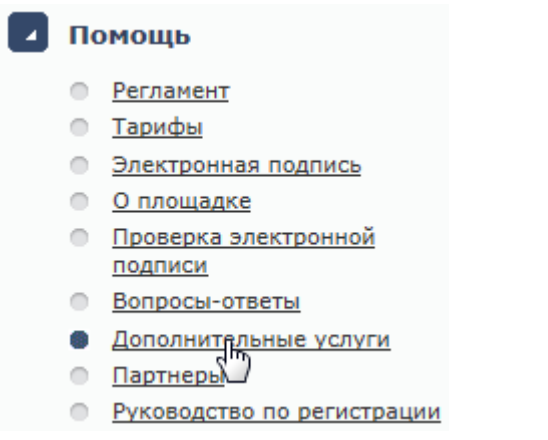

**Рис. 6.16 Пункт меню «Дополнительные услуги»**

## <span id="page-33-1"></span>**6.7 Раздел «Партнеры»**

На странице «Партнеры» размещена информация о компаниях-партнерах, с которыми сотрудничает площадка.

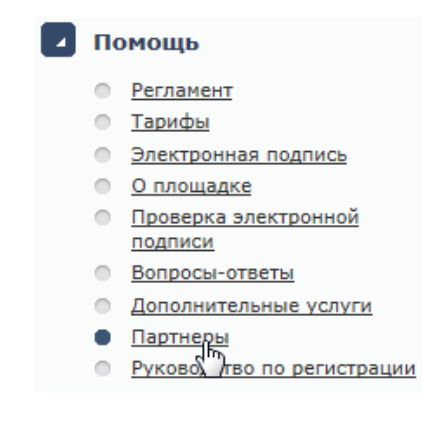

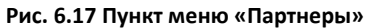

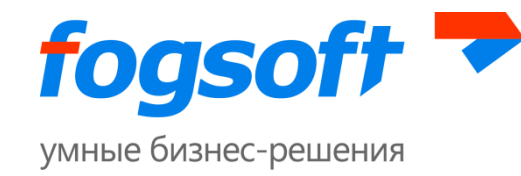

## <span id="page-34-0"></span>**6.8 Раздел «Руководство участника торгов»**

В руководстве содержится информация о работе на площадке и необходимых шагах для участия в торгах пользователя с ролью участника торгов.

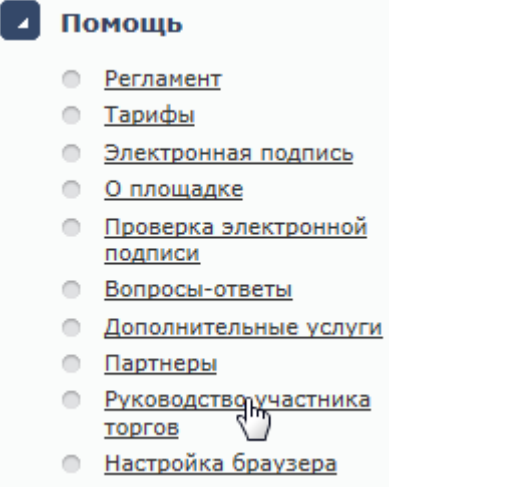

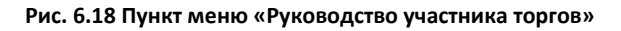

## <span id="page-34-1"></span>**6.9 Раздел «Настройка браузера»**

Страница «Настройка браузера» содержит описание того, как следует предварительно настроить браузер для дальнейшей корректной работы с площадкой.

| Проверка электронной подписи | Настройка браузера                  | Вопросы-ответы |
|------------------------------|-------------------------------------|----------------|
|                              | Рис. 6.19 Меню «Настройка браузера» |                |
|                              | Помощь                              |                |
|                              | Регламент                           |                |
|                              | Тарифы                              |                |
|                              | Электронная подпись                 |                |
|                              | О площадке                          |                |
|                              | Проверка электронной<br>подписи     |                |
| ≘                            | Вопросы-ответы                      |                |
|                              | Дополнительные услуги               |                |
|                              | <u>Партнеры</u>                     |                |
|                              | Руководство по регистрации          |                |
|                              | Настройка браузера                  |                |
|                              | Обратная св.                        |                |
|                              | Контактная информация               |                |

**Рис. 6.20 Пункт меню «Настройка браузера» в левом навигационном меню**

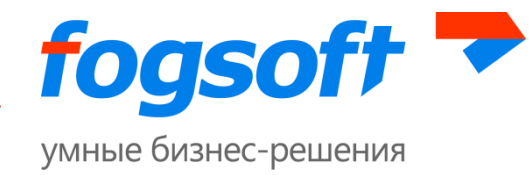

## <span id="page-35-0"></span>**6.10 Раздел «Обратная связь»**

На странице обратной связи участник может задать вопрос оператору площадки или оставить комментарий по работе площадки.

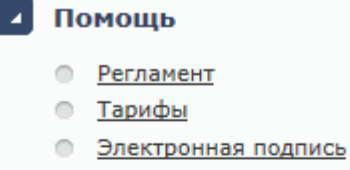

- **О площадке**
- Проверка электронной подписи
- **Вопросы-ответы**
- Дополнительные услуги
- **Партнеры**
- Руководство по регистрации
- Настройка браузера
- Обратная связь
- **Контакт** я информация O.
- График работы  $\cap$

#### **Рис. 6.21 Пункт меню «Обратная связь»**

Для отправки сообщения пользователь должен указать:

- категорию сообщения (1);
- тему сообщения (2);
- детальное описание (3) содержание сообщения;
- при необходимости, вложение(4) прикрепить файл (размер файла и допустимые расширения указаны ниже (5));
- обратный адрес для ответа (6);
- телефон, по которому оператор сможет при необходимости связаться с пользователем (7);
- ввести код с картинки (8).

Для отправки введенного сообщения необходимо нажать кнопку **«Отправить»** (9).
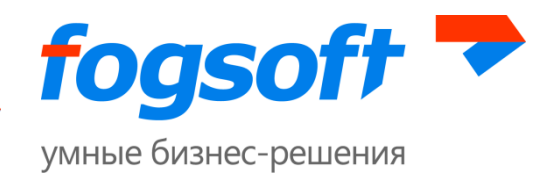

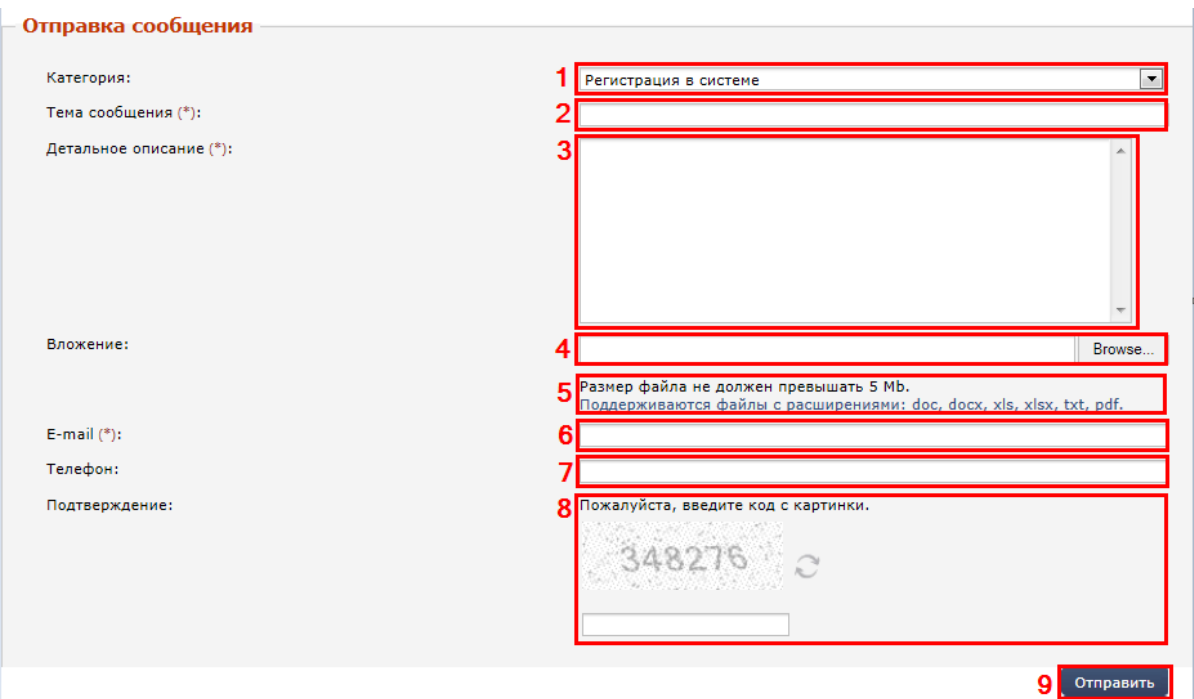

**Рис. 6.22 Форма для отправки сообщения**

# **6.11 Раздел «Контактная информация»**

В разделе представлена контактная информация оператора торговой площадки.

## Помощь

- Регламент
- Тарифы
- Электронная подпись
- О площадке
- Проверка электронной подписи
- **Вопросы-ответы**
- **Дополнительные услуги**
- **Партнеры**
- Руководство по регистрации
- Настройка браузера
- **Обратная связь**
- **Контактная информация** 儱
- Графі работы  $\circ$
- Сертификаты оператора  $\circledcirc$

**Рис. 6.23 Пункт меню «Контактная информация»**

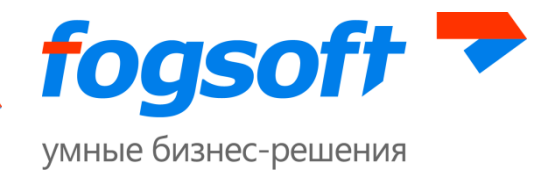

# **6.12 Раздел «График работы»**

Для ознакомления с режимом работы площадки и режимом работы технической поддержки пользователю следует воспользоваться разделом «График работы»:

- Дополнительные услуги
- **Партнеры**
- Руководство по регистрации
- Настройка браузера
- О Обратная связь
- **Контактная информация**
- График работы
- Сертифика оператора .
- O Законодательство

**Рис. 6.24 Пункт меню «График работы»**

При переходе в раздел отображается график работы на текущий месяц. Для просмотра графика на другой период, пользователю необходимо указать год (1), месяц (2) и нажать кнопку **«Искать»** (3):

| Главная страница→Помощь→График работы<br>График работы |       |              |             |          |                                   |                   | Скрыть панель поиска    |
|--------------------------------------------------------|-------|--------------|-------------|----------|-----------------------------------|-------------------|-------------------------|
| $\Gamma$ од $(*)$ :                                    | 2015  | $\checkmark$ | Месяц (*):  | Сентябрь |                                   | $\vee$<br>Искать  | Очистить                |
|                                                        | Число |              | День недели | площадки | Выходной Работа площадки Выходной | Tex.<br>поддержки | Работа<br>тех.поддержки |
|                                                        |       | Вторник      |             |          | $09:00 - 20:00$                   |                   | $09:00 - 20:00$         |
|                                                        |       | Среда        |             |          | $09:00 - 20:00$                   |                   | $09:00 - 20:00$         |

**Рис. 6.25 Страница «График работы» площадки**

# **6.13 Раздел «Сертификаты оператора»**

Для просмотра сертификатов ЭП оператора и сроков их действия пользователю необходимо в разделе «Помощь» перейти по ссылке «Сертификаты оператора»:

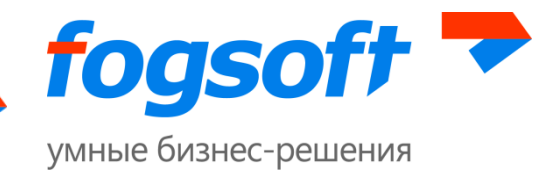

### Помощь

- e. Регламент
- **Тарифы**
- **Электронная подпись**
- О площадке
- Проверка электронной подписи
- **Вопросы-ответы**
- **Дополнительные услуги**
- **Партнеры**
- Руководство по регистрации
- Настройка браузера
- **Обратная связь**
- **Контактная информация**
- График работы
- Сертификаты оператора
- Законодательство

#### **Рис. 6.26 Пункт меню «Сертификаты оператора»**

Чтобы сохранить на свой диск публичный ключ сертификата ЭП оператора пользователю необходимо в строке соответствующего сертификата (1) нажать на ссылку «Скачать» (2):

| Действует с т | Действовал л |          |
|---------------|--------------|----------|
| 0 7.02.2014   |              | больнать |
| 07.02.2014    | 07.02.2014   | Скачать  |

**Рис. 6.27 Просмотр информации о сертификате оператора**

## **6.14 Раздел «Законодательство»**

На странице «Законодательство» предлагаются для ознакомления законы, подзаконные акты и документы, которыми регламентируется проведение торгов на ЭТП.

> • Настройка браузера **О Обратная связь • Контактная информация** • График работы • Сертификаты оператора Законодательство

**Рис. 6.28 Пункт меню «Законодательство»**

Для просмотра файла служит ссылка в столбце «Название документа». Чтобы скачать все документы одним архивом на свой диск, пользователю необходимо отметить «галочкой» нужные документы и в меню кнопки **«Действия»** выбрать пункт «Скачать файлы».

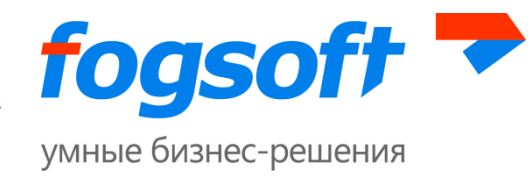

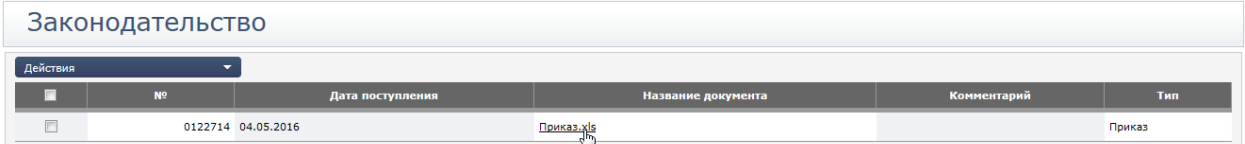

#### **Рис. 6.29 Страница «Законодательство»**

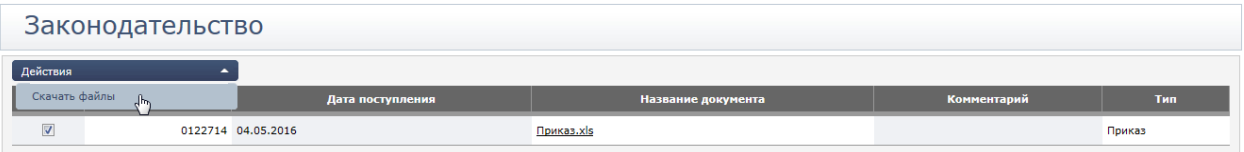

**Рис. 6.30 Скачать документы на странице «Законодательство»**

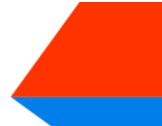

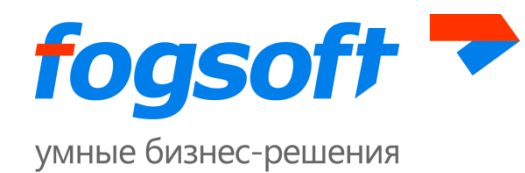

# **7 Представление заявок на участие в торгах**

## **7.1 Представление заявок на участие в аукционе**

Для того чтобы принять участие в торгах, пользователю (сотруднику компании) необходимо подать заявку на участие в аукционе в электронной форме.

При наступлении даты и времени начала приема заявок лот переходит в статус «Прием заявок». В этом статусе для участника доступно создание, редактирование, подача и отзыв заявки на участие в торгах.

С наступлением даты и времени окончания представления заявок на участие и до момента начала аукциона лот находится в статусе «Определение участников торгов». В данном статусе нельзя подать новую или отозвать зарегистрированную заявку.

В зависимости от формы представления предложений о цене возможны 2 способа представления заявок на участие в торгах.

# <span id="page-40-0"></span>**7.1.1 Подача заявок на участие в торге по лоту открытого/закрытого аукциона с открытой формой представления предложений о цене**

Для подачи заявки на участие пользователю необходимо выбрать заинтересовавший его лот в списке всех аукционов на странице «Аукционы». Для просмотра информации о лоте пользователю достаточно воспользоваться ссылкой в названии лота:

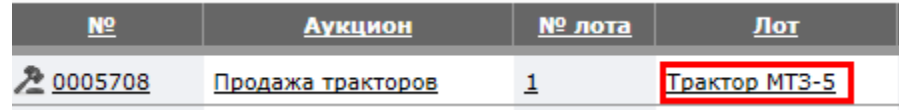

#### **Рис. 7.1 Просмотр информации о лоте**

Для создания заявки необходимо зайти на страницу лота и в меню кнопки **«Действия»** нажать ссылку **«Создать заявку на участие в торгах»:**

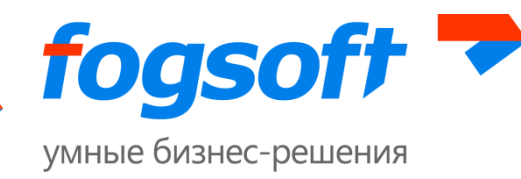

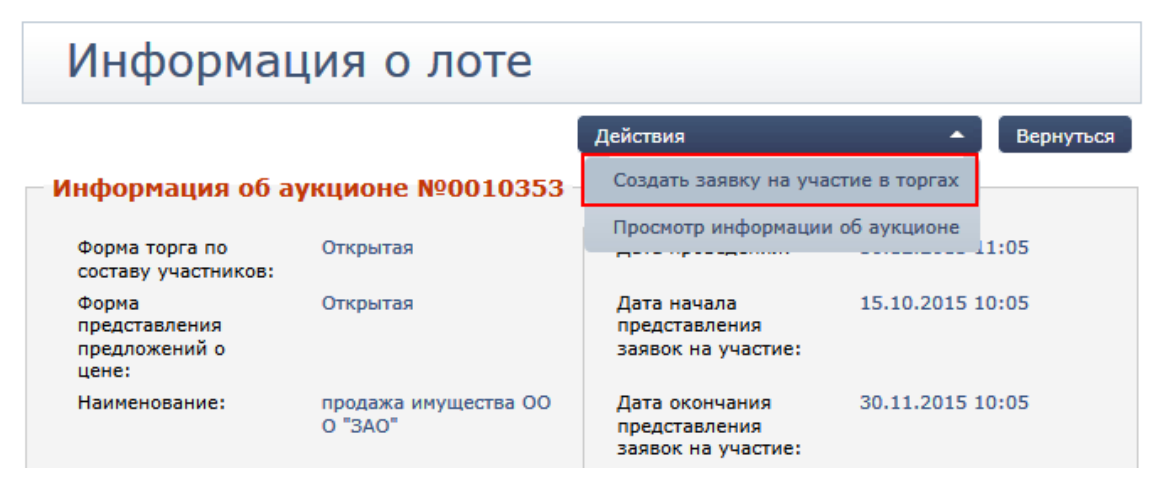

**Рис. 7.2 Ссылка для оформления заявки на участие**

В открывшейся форме заявки пользователь подтверждает свои намерения соблюдать все требования, указанные в сообщении о проведении торгов (1), сведения о заинтересованности по отношению к должнику, кредитам, внешнему управляющему (2); участие в капитале заявителя внешнего управляющего, а также саморегулируемой организации арбитражных управляющих, членом или руководителем которой является внешний управляющий (3). В случае отсутствия таковых необходимо установить соответствующие флаги. Пользователь сохраняет заявку (4), статус заявки «Не подана» (5):

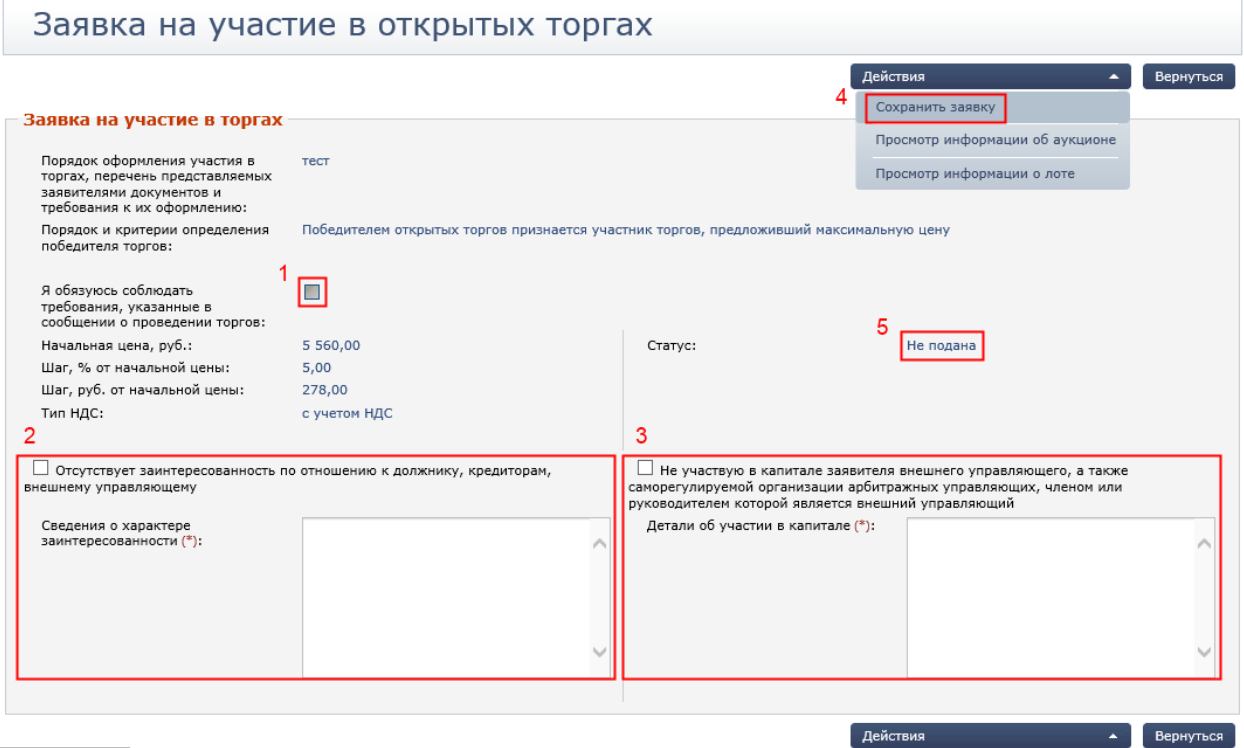

**Рис. 7.3 Формирование заявки на участие в торгах**

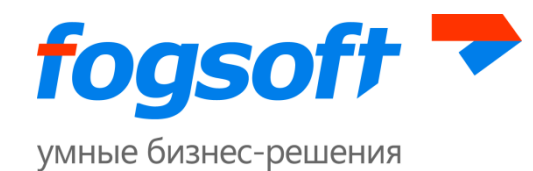

Следующим этапом создания заявки является прикрепление к ней всех необходимых документов. Для добавления в состав заявки документов служит кнопка **«Добавить документ»** (1). Далее выбирается тип документа и файл для загрузки.

Прикрепленный документ должен быть подписан электронной цифровой подписью. Для этого следует нажать кнопку **«Подписать ЭП»** (2). Редактировать документ можно при помощи кнопки **«Заменить»** (3) и **«Удалить»** (4):

|                | Добавить документ             |                             |                 |                    |                                                                               |          |         |  |  |
|----------------|-------------------------------|-----------------------------|-----------------|--------------------|-------------------------------------------------------------------------------|----------|---------|--|--|
| N <sup>o</sup> | Дата<br>поступления документа | <b>Название</b>             | эп              | <b>Комментарий</b> | Тип                                                                           | Действие |         |  |  |
|                | 0123183 10.05.2016            | Выписка<br><b>EГРЮЛ.xls</b> | —⁄ Подписать ЭП |                    | Копия выписки<br>из Единого<br>государственного<br>реестра<br>юридических лиц | Заменить | Удалить |  |  |

**Рис. 7.4 Прикрепление документов в заявку на участие**

После подписания документа иконка подписи меняется:

|                | Добавить документ             |                             |              |                    |                                                                               |                     |  |  |  |
|----------------|-------------------------------|-----------------------------|--------------|--------------------|-------------------------------------------------------------------------------|---------------------|--|--|--|
| N <sup>o</sup> | Дата<br>поступления документа | <b>Название</b>             | эп           | <b>Комментарий</b> | Тип                                                                           | Действие            |  |  |  |
|                | 0123183 10.05.2016            | Выписка<br><b>EГРЮЛ.xls</b> | Подписано ЭП |                    | Копия выписки из<br>Единого<br>государственного<br>реестра<br>юридических лиц | Удалить<br>Заменить |  |  |  |

**Рис. 7.5 Подписанный ЭП документ**

Также пользователю доступна пакетная подпись нескольких документов в меню кнопки **«Действия»**:

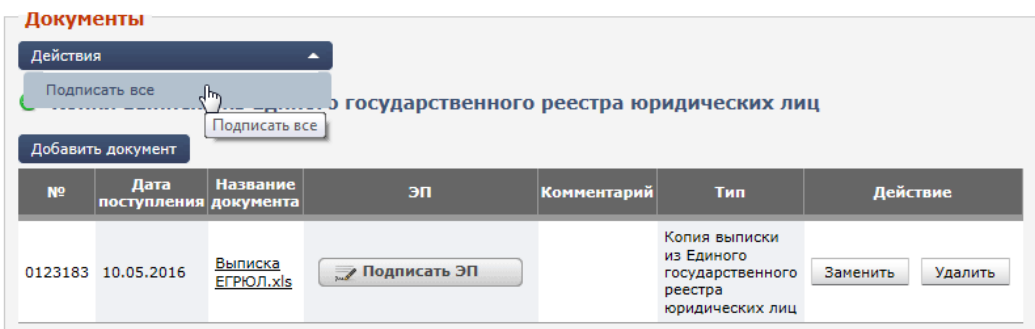

**Рис. 7.6 Пакетная подпись документов**

После добавления всех необходимых документов, данные следует сохранить (1) и затем подать заявку на участие (2). В случае, если подавать заявку на участие передумали, ее можно удалить по ссылке «Удалить заявку» (3):

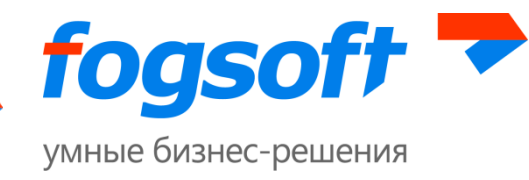

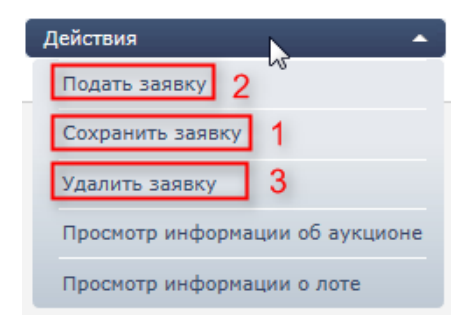

**Рис. 7.7 Ссылки для работы с заявкой**

Чтобы завершить процесс подачи заявки на участие в торгах, сотруднику необходимо подписать заявку своей ЭП:

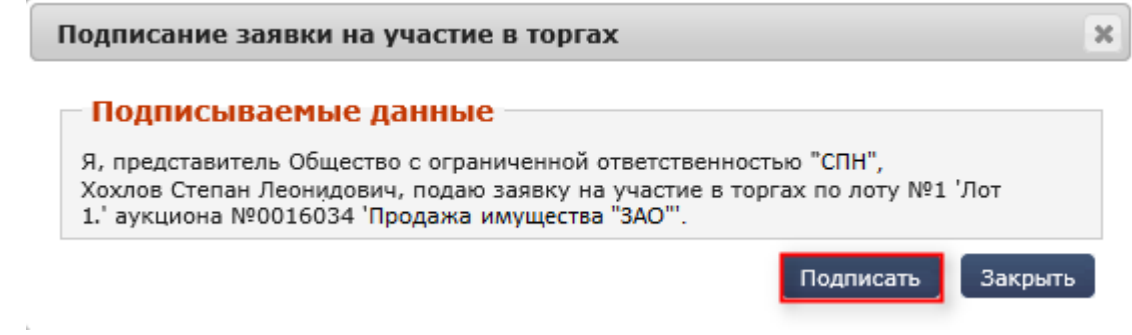

**Рис. 7.8 Подпись заявки ЭП участника**

После подписания заявки на участие ее статус становится «Зарегистрирована». Это свидетельствует о том, что организатор сможет принять решение о допуске к торгам участника на этапе рассмотрения заявок от претендентов.

Если статус заявки остался «Не подана», это значит, что возникли проблемы при подписании заявки и следует попробовать подписать ее повторно.

После рассмотрения зарегистрированных заявок, в зависимости от принятого организатором решения, они могут перейти в два статуса – «Допущена» и «Не допущена». На email претендента и в личные сообщения на площадке придет письмо с решением по заявке и копией протокола определения участников торгов. В случае не допуска заявки будет указана причина ее отклонения.

# <span id="page-43-0"></span>**7.1.2 Подача заявок на участие в торге по лоту открытого/закрытого аукциона с закрытой формой представления предложений о цене**

При регистрации на лот аукциона с закрытой формой представления предложений о цене, в статусе «Прием заявок», участник может указать свое ценовое предложение вместе с заявкой на участие в поле «Мое предложение» (1). Также участник может указать ценовое предложение в день подведения результатов торгов до начала времени подведения итогов. Для этого пользователю при подаче заявки на участие необходимо установить галку «Укажу предложение о

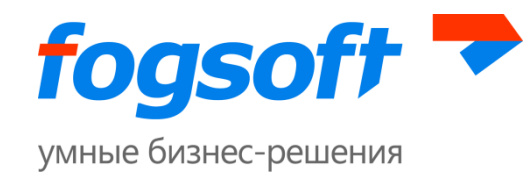

цене в день проведения торгов» (2). Остальные поля заявки заполняются аналогично заявке на участие в аукционе с открытой формой подачи ценовых предложений (3),(4):

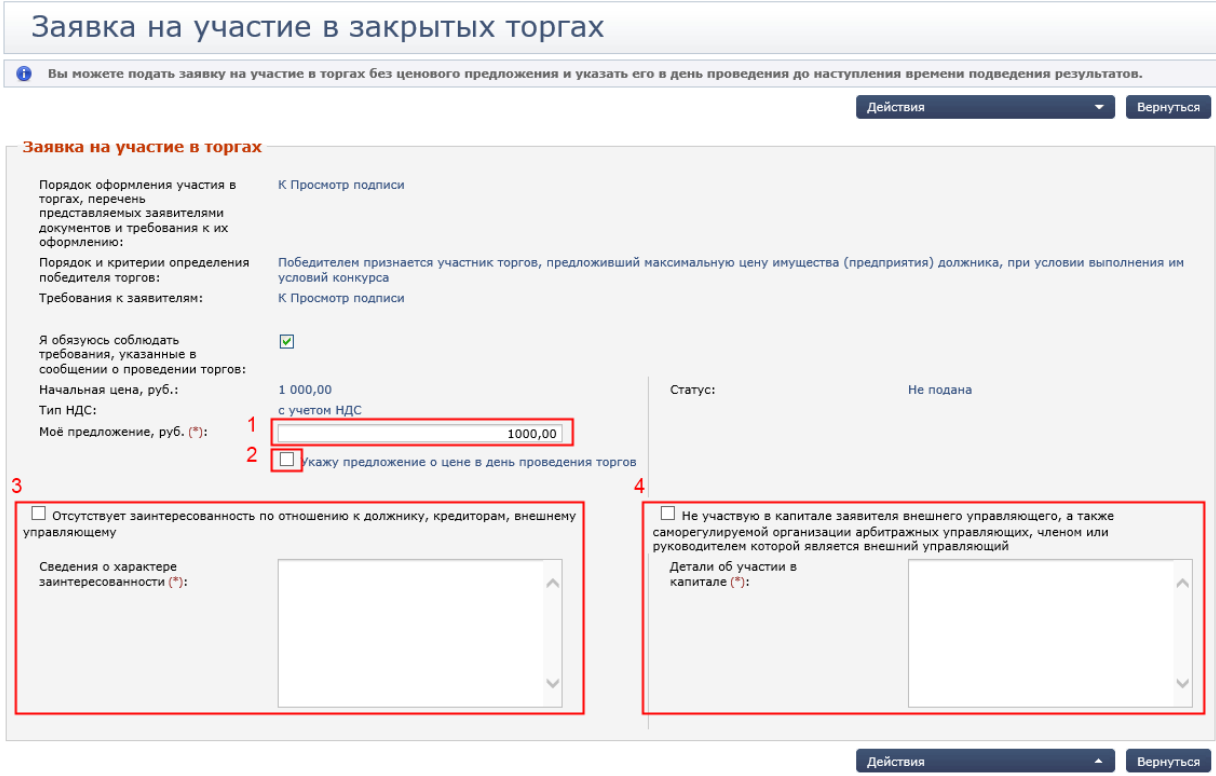

**Рис. 7.9 Подача ценового предложения**

В зависимости от настроек ЭТП, участнику может быть доступно указание размера ценового предложения по заявке в день проведения торгов (до наступления времени проведения торга). При наличии такой возможности на редактировании заявки пользователю будет выдано соответствующее информационное сообщение.

Для подачи ценового предложения в день подведения результатов торгов нужно убедиться, что время подведения итогов еще не наступило. Далее зайти на страницу своей заявки (смотреть пункт [5.5](#page-25-0) [Раздел «Мои заявки»](#page-25-0) данного руководства), указать в поле «Мое ценовое предложение» размер ценового предложения (1) и выбрать в меню кнопки **«Действия»** ссылку «Изменить предложение о цене» (2):

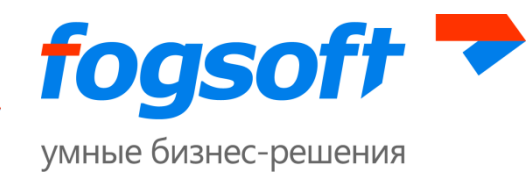

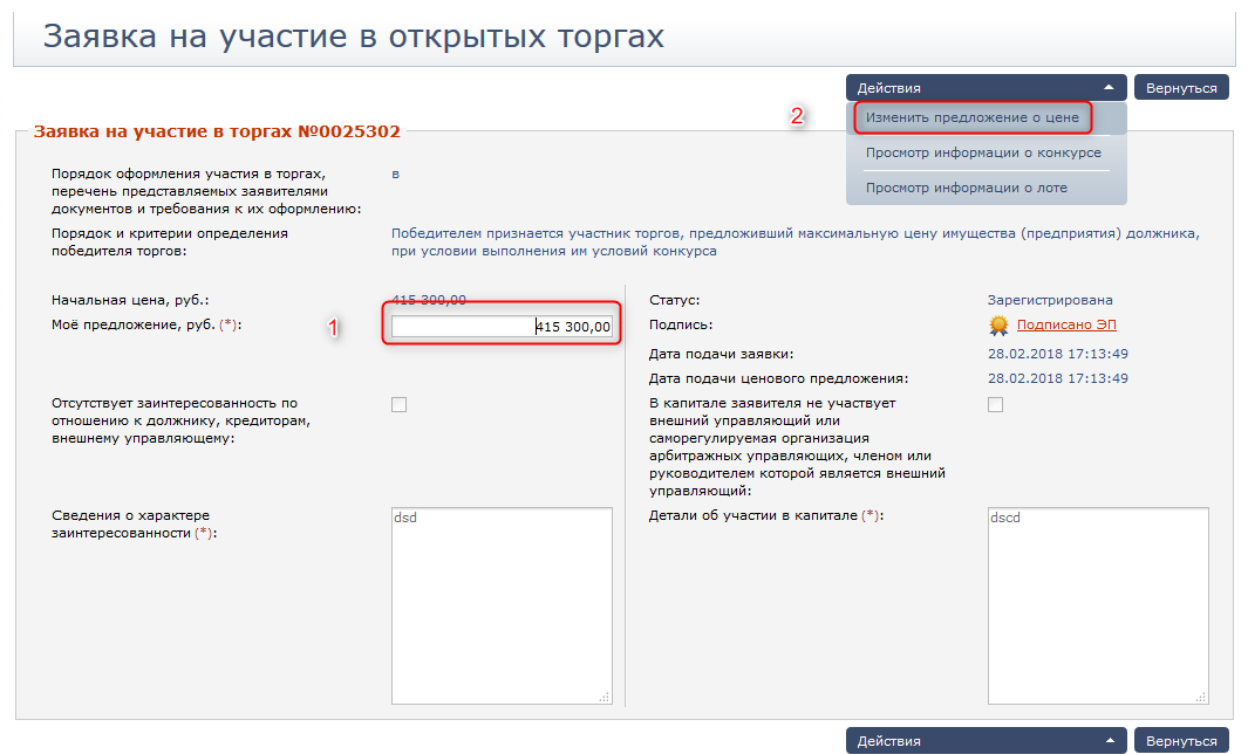

**Рис. 7.10 Указание ценового предложения участника в день подведения результатов торга**

В случае, когда заявка подается на лот аукциона закрытый по составу участников, необходимо прикрепить документ, подтверждающий соответствие требования к участникам закрытых торгов, которые указаны в сообщении о проведении торгов. Для этого необходимо прикрепить документ с типом «Подтверждение соответствия требованиям к участникам закрытых торгов» (1) и подписать его ЭП (2). Для замены и удаления документа служат соответствующие кнопки **«Заменить»** (3) и **«Удалить»** (4).

|                | Добавить документ   |                                 |                |                    |                                                                                    |          |         |  |  |
|----------------|---------------------|---------------------------------|----------------|--------------------|------------------------------------------------------------------------------------|----------|---------|--|--|
| N <sub>2</sub> | Дата<br>поступления | <b>Название</b><br>документа    | эп             | <b>Комментарий</b> | Тип                                                                                | Действие |         |  |  |
|                | 0123209 10.05.2016  | Соответствие<br>требованиям.xls | ■ Подписать ЭП |                    | Подтверждение<br>соответствия<br>требованиям к<br>участникам<br>закрытых<br>торгов | Заменить | Удалить |  |  |

**Рис. 7.11 Прикрепление документа**

Другие действия пользователя по регистрации на лот аналогичны действиям при регистрации на лот с открытой формой представления предложений о цене (смотреть раздел [7.1.1](#page-40-0) «Подача заявок на участие в [торге по лоту открытого/закрытого аукциона с открытой формой](#page-40-0)  [представления предложений о цене»](#page-40-0) данного руководства).

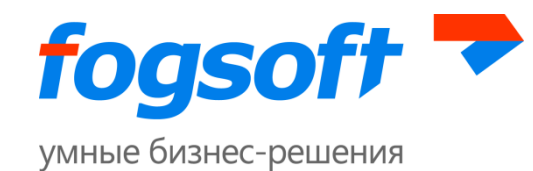

После подписания заявки на участие ее статус становится «Зарегистрирована». Это свидетельствует о том, что организатор сможет принять решение о допуске к торгам участника на этапе рассмотрения заявок от претендентов.

Если статус заявки остался «Не подана», это значит, что возникли проблемы при подписании заявки и следует попробовать подписать ее повторно.

## <span id="page-46-0"></span>**7.1.3 Отзыв заявки на лот аукциона**

Заявитель вправе отозвать заявку на участие в торгах не позднее срока окончания приема заявок. Для этого он должен на странице зарегистрированной заявки воспользоваться в меню кнопки **«Действия»** ссылкой «Отозвать заявку».

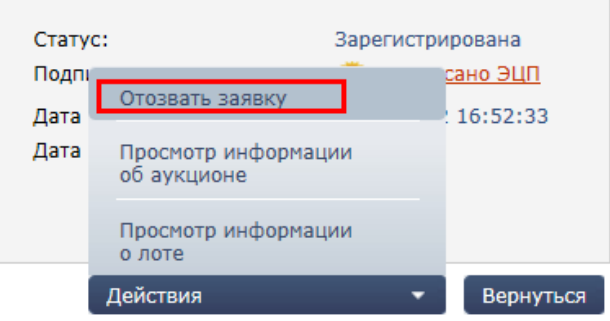

**Рис. 7.12 Отзыв заявки**

Сотрудник должен подписать своей ЭП отзыв заявки на участие в торгах. Статус заявки после подписания изменится на «Отозвана».

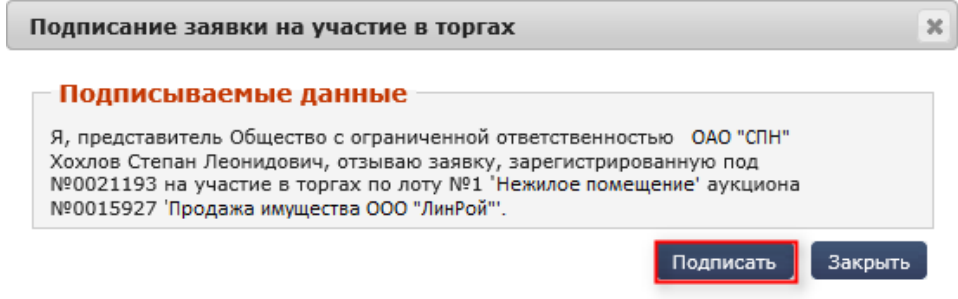

**Рис. 7.13 Подпись отзыва заявки ЭП участника**

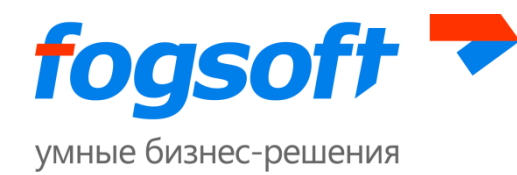

# **7.2 Представление заявок на участие в конкурсе**

# **7.2.1 Подача заявок на участие в торге по лоту открытого/закрытого конкурса с открытой формой подачи предложения о цене**

Для подачи заявки на участие пользователю необходимо выбрать заинтересовавший его лот в списке всех конкурсов на странице «Конкурсы». Для просмотра информации о лоте пользователю достаточно воспользоваться ссылкой в названии лота:

| <u>NQ</u> | <b>Конкурс</b>                               | <u>Nº</u><br>лота | Лот А     | <b>Начальная</b><br>цена, руб. | <b>Организатор</b> | Дата начала            |        | Статус   Победитель |
|-----------|----------------------------------------------|-------------------|-----------|--------------------------------|--------------------|------------------------|--------|---------------------|
| /006184   | Конкурс на<br>поставку лекарств<br>на заводы |                   | лекарство | 500 000,00 000                 | "Дублер"           | 26.02.2013 10:00 Приём | заявок |                     |

**Рис. 7.14 Ссылка на страницу лота**

Для регистрации на лот участнику следует на странице информации о лоте в меню кнопки **«Действия»** выбрать пункт «Создать заявку на участие в торгах»:

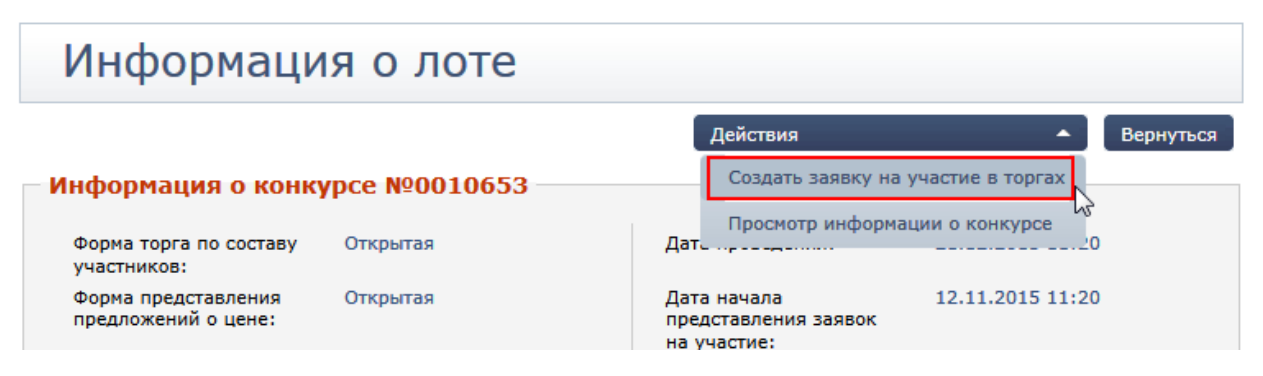

### **Рис. 7.15 Оформление заявки на участие в торгах**

В открывшейся форме заявки пользователь подтверждает свои намерения соблюдать все требования, указанные в сообщении о проведении торгов (1), сведения о заинтересованности по отношению к должнику, кредитам, внешнему управляющему или ее отсутствии (2); участие в капитале заявителя внешнего управляющего, а также саморегулируемой организации арбитражных управляющих, членом или руководителем которой является внешний управляющий (3). В случае отсутствия таковых необходимо установить соответствующие флаги. После указания этих сведений следует «Сохранить заявку» (4).

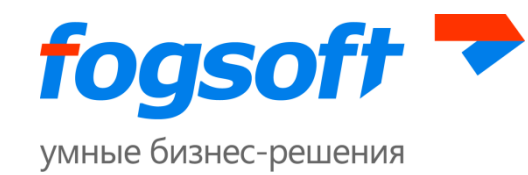

## Заявка на участие в открытых торгах

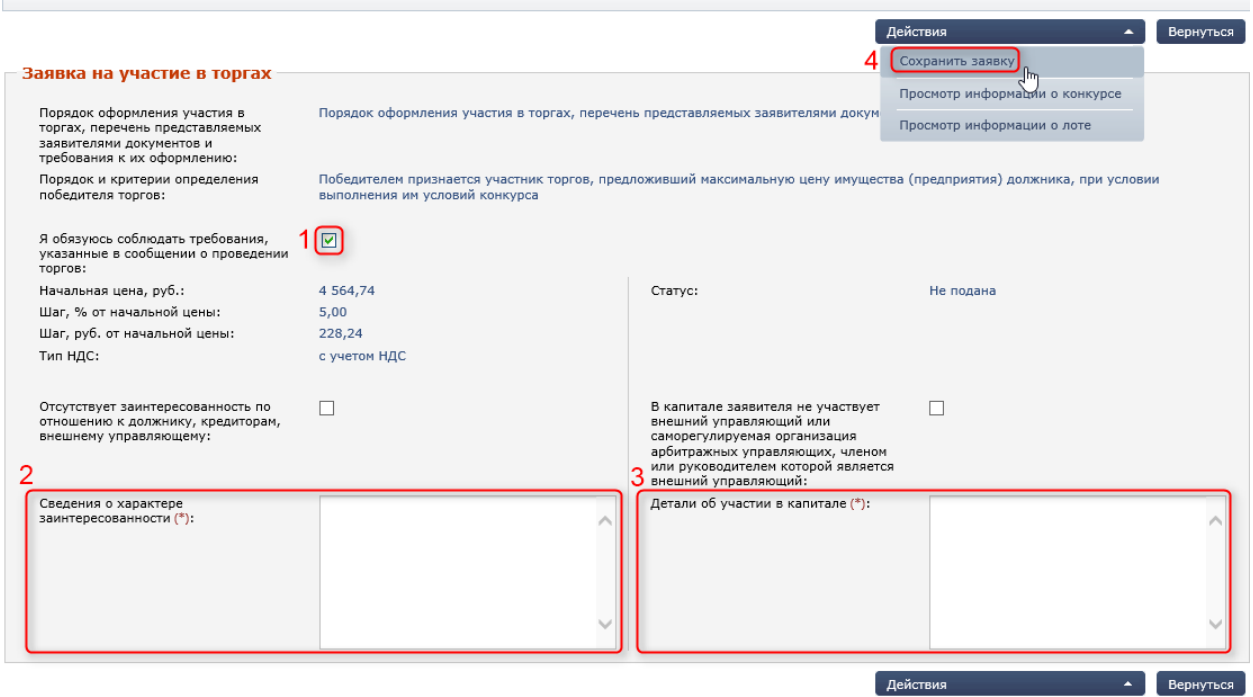

**Рис. 7.16 Формирование заявки на участие в торгах**

Следующим этапом создания заявки является прикрепление к ней всех необходимых документов. Для добавления в состав заявки документов служит кнопка **«Добавить документ»** (1). Далее выбирается тип и файл документа для загрузки.

Прикрепленный документ должен быть подписан электронной цифровой подписью. Для этого следует нажать кнопку **«Подписать ЭП»** (2). Редактировать документ можно при помощи кнопок **«Заменить»** (3) и **«Удалить»** (4):

|                | Добавить документ             |                             |                |                    |                                                                               |          |         |  |  |
|----------------|-------------------------------|-----------------------------|----------------|--------------------|-------------------------------------------------------------------------------|----------|---------|--|--|
| N <sub>2</sub> | Дата<br>поступления документа | <b>Название</b>             | эп             | <b>Комментарий</b> | Тип                                                                           | Действие |         |  |  |
|                | 0123183 10.05.2016            | Выписка<br><b>EГРЮЛ.xls</b> | 7 Подписать ЭП |                    | Копия выписки<br>из Единого<br>государственного<br>реестра<br>юридических лиц | Заменить | Удалить |  |  |

**Рис. 7.17 Прикрепление документов в заявку на участие**

После подписания документа иконка подписи меняется:

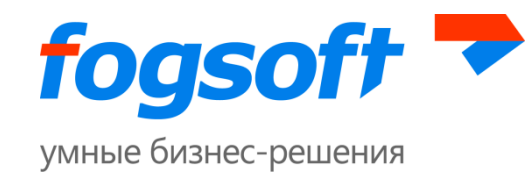

|                | Добавить документ               |                             |                     |                    |                                                                               |                     |  |  |  |
|----------------|---------------------------------|-----------------------------|---------------------|--------------------|-------------------------------------------------------------------------------|---------------------|--|--|--|
| N <sub>2</sub> | Дата<br>поступления   документа | Название                    | эп                  | <b>Комментарий</b> | Тип                                                                           | Действие            |  |  |  |
|                | 0123183 10.05.2016              | Выписка<br><b>EГРЮЛ.xls</b> | Подписано ЭП<br>124 |                    | Копия выписки из<br>Единого<br>государственного<br>реестра<br>юридических лиц | Заменить<br>Удалить |  |  |  |

**Рис. 7.18 Подписанный ЭП документ**

Также пользователю доступна пакетная подпись всех загруженных документов по кнопке **«Подписать все»** в меню **«Действия»**:

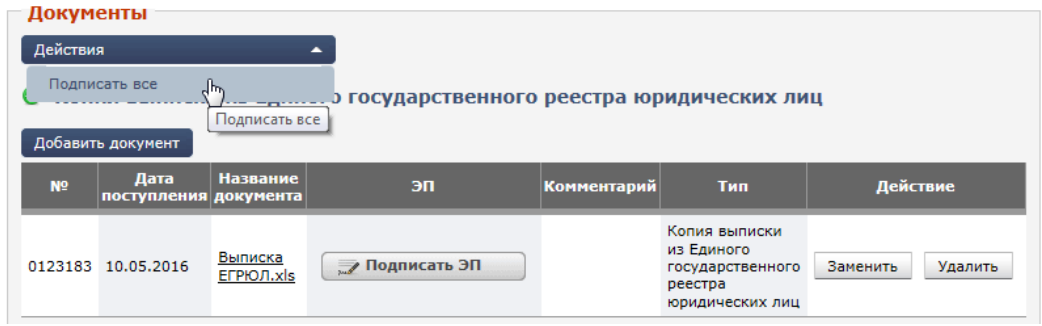

**Рис. 7.19 Пакетная подпись документов**

После добавления всех необходимых документов, данные следует «Сохранить» (1) и затем подать заявку на участие (2). В случае, если подавать заявку на участие передумали, ее можно удалить по кнопке «Удалить заявку» (3):

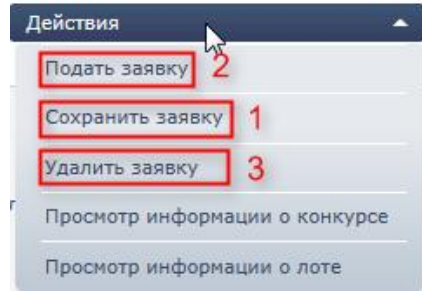

**Рис. 7.20 Ссылки для работы с заявкой**

Чтобы завершить процесс подачи заявки на участие в торгах сотрудник должен подписать заявку своей ЭП:

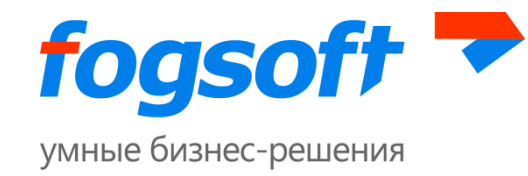

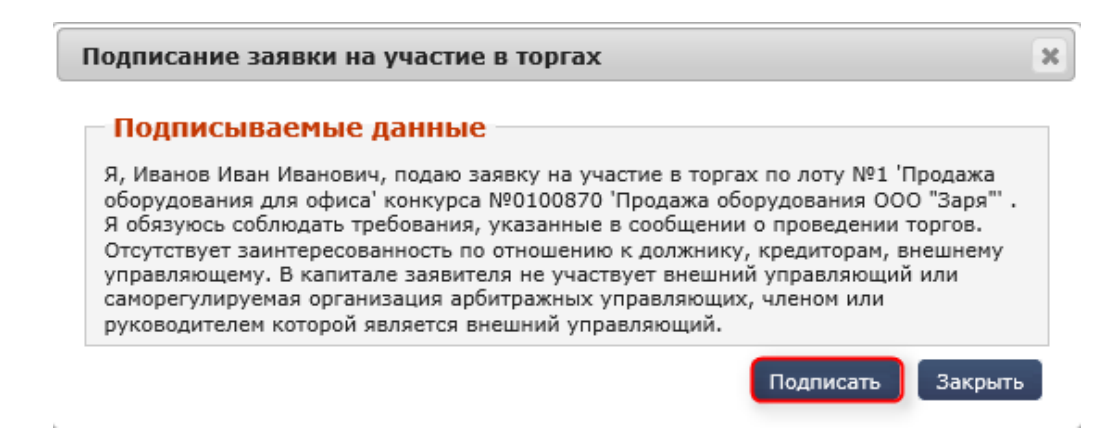

#### **Рис. 7.21 Подпись заявки ЭП участника**

После подписания заявки на участие ее статус становится «Зарегистрирована». Это свидетельствует о том, что организатор сможет принять решение о допуске к торгам участника на этапе рассмотрения заявок от претендентов.

Если статус заявки остался «Не подана», это значит, что возникли проблемы при подписании заявки и следует попробовать подписать ее повторно.

После рассмотрения зарегистрированных заявок, в зависимости от принятого организатором решения, они могут перейти в два статуса – «Допущена» и «Не допущена». На email претендента и в личные сообщения на площадке придет письмо с решением по заявке и копией протокола определения участников торгов. В случае не допуска заявки будет указана причина ее отклонения.

## **7.2.2 Подача заявок на участие в торге по лоту открытого/закрытого конкурса с закрытой формой представления предложений о цене**

Действия пользователя аналогичны действиям при подаче заявки на участие на лот аукциона с закрытой формой представления ценовых предложений (смотреть раздел [7.1.2](#page-43-0) [«Подача заявок на участие в торге по лоту открытого/закрытого аукциона с закрытой формой](#page-43-0)  [представления предложений о цене»](#page-43-0) данного руководства).

### **7.2.3 Отзыв заявки на лот конкурса**

Отзыв заявки на участие на лот конкурса аналогичен процессу отзыва заявки на лот аукциона (смотреть раздел [7.1.3](#page-46-0) [«Отзыв заявки на лот аукциона»](#page-46-0) данного руководства).

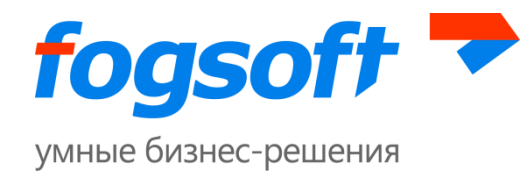

# **7.3 Представление заявок на участие в публичном предложении**

# **7.3.1 Подача заявок на участие в торге по лоту открытого/закрытого публичного предложения**

Для того чтобы принять участие в публичном предложении сотруднику необходимо подать заявку на участие в электронной форме. Подача заявки возможна на лоты в статусе «Прием заявок». Соответствующие лоты можно найти на странице «Публичные предложения» (смотреть пункт [5.3](#page-23-0) [Раздел «Публичные предложения»](#page-23-0) данного руководства).

Для просмотра информации о лоте пользователю достаточно воспользоваться ссылкой в названии лота:

| N <sup>o</sup>                | Публичное<br>предложение лота | M <sup>2</sup> | Лот            | Начальная<br>цена, руб. | Текущая<br>цена, руб. | <b>Организатор</b>    | Дата начала<br>приема<br>заявок ▼ |        | Статус   Победитель |
|-------------------------------|-------------------------------|----------------|----------------|-------------------------|-----------------------|-----------------------|-----------------------------------|--------|---------------------|
| <u>а 18 0016292 Публичное</u> | предложение                   | 123            | Жилая квартира | 10 000,00               | 10 000,00 Афонин      | Алексей<br>Евгеньевич | 29.04.2016 22:00 Приём            | заявок |                     |
|                               |                               |                |                |                         |                       |                       |                                   |        |                     |

**Рис. 7.22 Ссылка на страницу лота**

Для регистрации на лот участнику следует на странице информации о лоте в меню кнопки **«Действия»** выбрать пункт «Создать заявку на участие в торгах»:

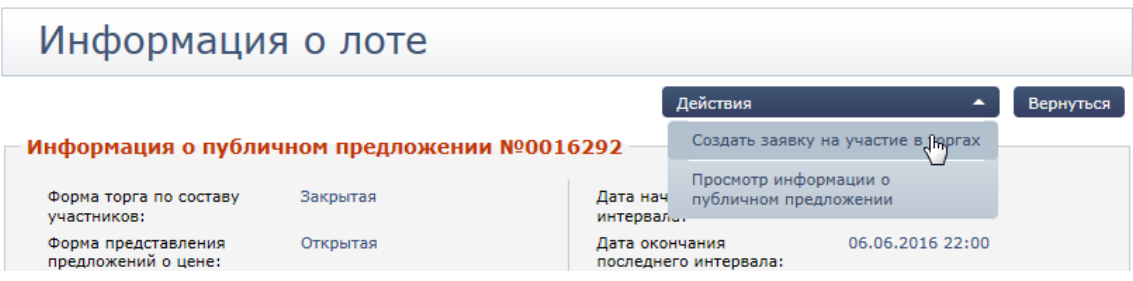

#### **Рис. 7.23 Оформление заявки на участие в торгах**

В открывшейся форме заявки пользователь подтверждает свои намерения соблюдать все требования, указанные в сообщении о проведении торгов (1). При подаче заявки на участие в лоте, участник подаёт ценовое предложение вместе с заявкой (2). Размер ценового предложения не должен быть ниже цены на текущем интервале. Пользователь указывает сведения о заинтересованности по отношению к должнику, кредитам, внешнему управляющему (3); участие в капитале заявителя внешнего управляющего, а также саморегулируемой организации арбитражных управляющих, членом или руководителем которой является внешний управляющий (4). В случае отсутствия таковых необходимо установить соответствующие флаги. Указанную информацию следует «Сохранить» (5):

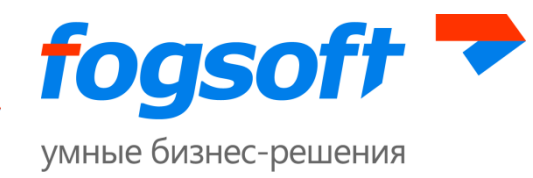

## Заявка на участие в открытых торгах

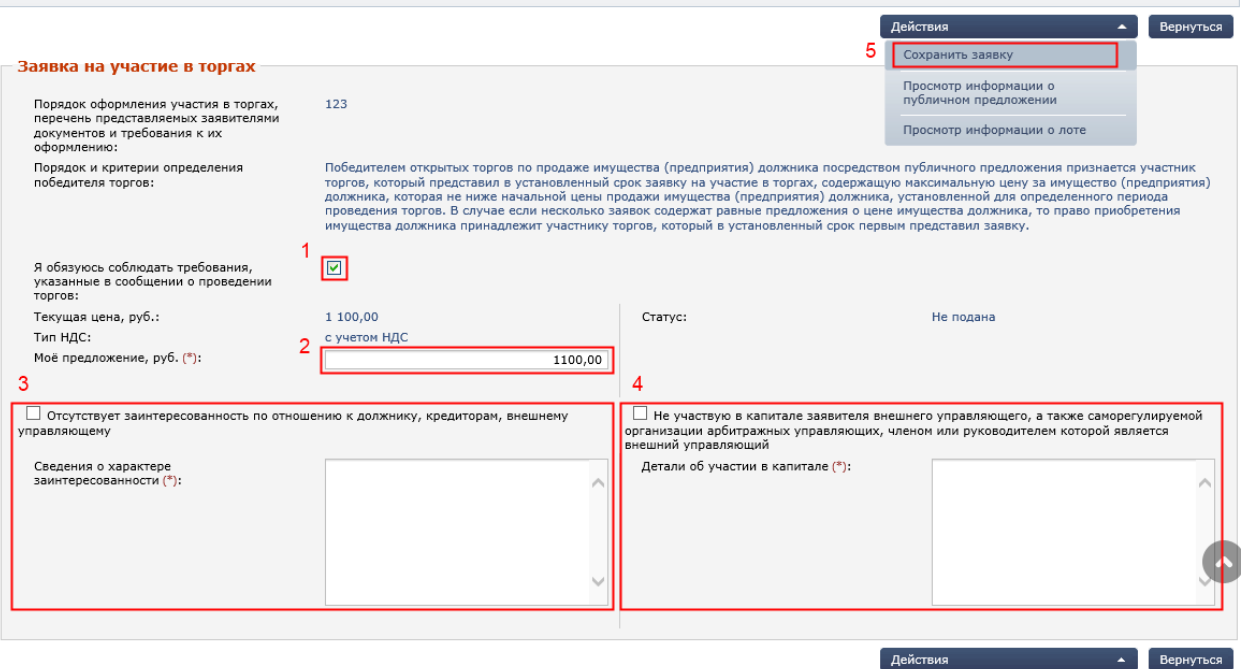

**Рис. 7.24 Формирование заявки на участие в торгах**

Следующим этапом создания заявки является прикрепление к ней всех необходимых документов. Для добавления в состав заявки документов служит кнопка **«Добавить документ»** (1). Далее выбирается тип и файл документа для загрузки.

Прикрепленный документ должен быть подписан электронной цифровой подписью. Для этого следует нажать кнопку **«Подписать ЭП»** (2). Редактировать документ можно при помощи кнопок **«Заменить»** (3) и **«Удалить»** (4):

|                | Добавить документ             |                             |                |                    |                                                                               |          |         |
|----------------|-------------------------------|-----------------------------|----------------|--------------------|-------------------------------------------------------------------------------|----------|---------|
| N <sub>2</sub> | Дата<br>поступления документа | <b>Название</b>             | эп             | <b>Комментарий</b> | Тип                                                                           | Действие |         |
|                | 0123183 10.05.2016            | Выписка<br><b>EГРЮЛ.xls</b> | √ Подписать ЭП |                    | Копия выписки<br>из Единого<br>государственного<br>реестра<br>юридических лиц | Заменить | Удалить |

**Рис. 7.25 Прикрепление документов в заявку на участие**

После подписания документа иконка подписи меняется:

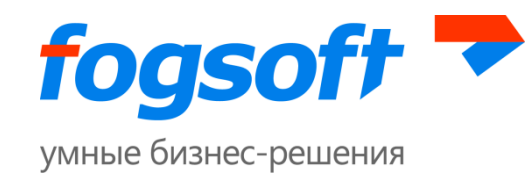

|                | Добавить документ               |                             |                     |                    |                                                                               |                     |  |  |  |
|----------------|---------------------------------|-----------------------------|---------------------|--------------------|-------------------------------------------------------------------------------|---------------------|--|--|--|
| N <sub>2</sub> | Дата<br>поступления   документа | Название                    | эп                  | <b>Комментарий</b> | Тип                                                                           | Действие            |  |  |  |
|                | 0123183 10.05.2016              | Выписка<br><b>EГРЮЛ.xls</b> | Подписано ЭП<br>134 |                    | Копия выписки из<br>Единого<br>государственного<br>реестра<br>юридических лиц | Удалить<br>Заменить |  |  |  |

**Рис. 7.26 Подписанный ЭП документ**

Также пользователю доступна пакетная подпись нескольких документов в блоке «Документы» в меню кнопки **«Действия»**:

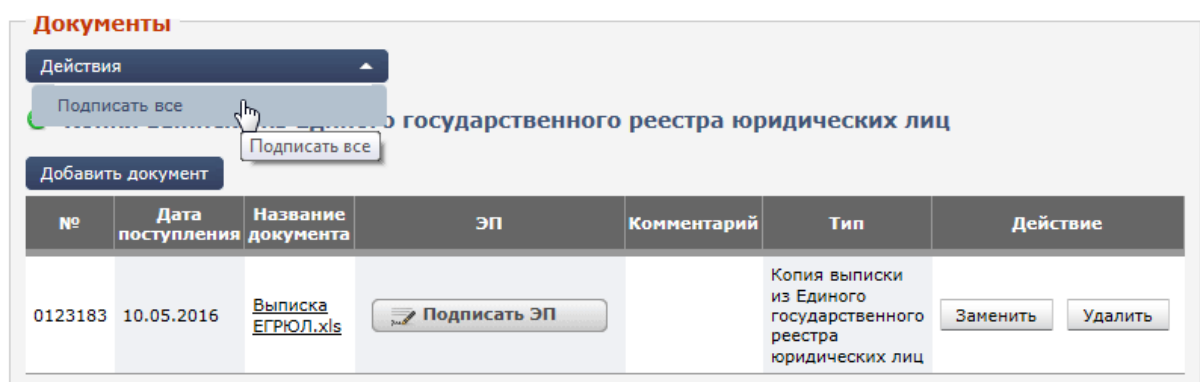

**Рис. 7.27 Пакетная подпись документов**

После добавления всех необходимых документов, данные следует «Сохранить» (1) и затем подать заявку на участие (2). В случае, если подавать заявку на участие передумали, ее можно удалить по ссылке «Удалить заявку» (3):

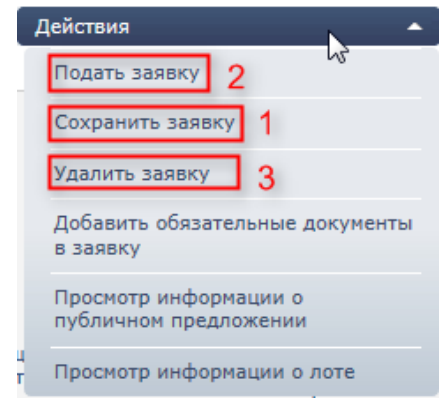

**Рис. 7.28 Ссылки для работы с заявкой**

Чтобы завершить процесс подачи заявки на участие в торгах сотрудник должен подписать заявку своей ЭП:

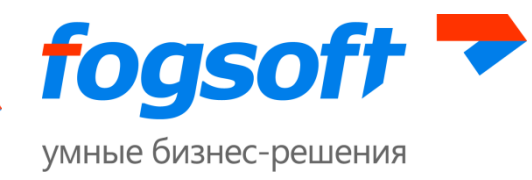

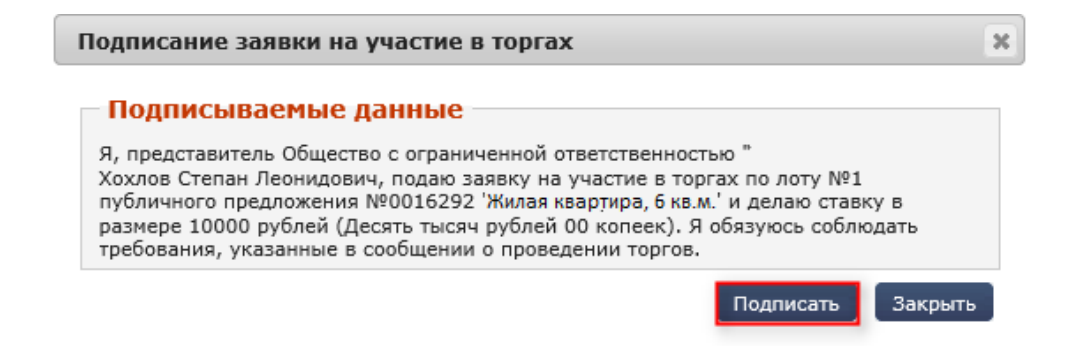

#### **Рис. 7.29 Подпись заявки ЭП участника**

На каждом интервале публичного предложения пользователь может делать ставки только в интервале, отведенном для подачи заявок. Если на данном интервале публичного предложения прием заявок еще не начался или уже закончился, то пользователь при попытке оформить заявку на участие в лоте увидит соответствующее сообщение:

# Информация о лоте

Подать заявку на участие в торгах в данный момент невозможно, так как на данном интервале снижения прием заявок еще не начат или уже окончен. Следующий прием заявок начнется 23.05.2016 в 11:40.

#### **Рис. 7.30 Информационное сообщение о дате и времени начала приема заявок на интервале**

Если на последнем интервале прием заявок уже окончен, пользователю будет отображено соответствующее сообщение:

# Информация о лоте

Подать заявку на участие в торгах на данный лот невозможно, так как на последнем интервале снижения цены прием заявок уже окончен.

#### **Рис. 7.31 Сообщение о невозможности подать заявку**

После подписания заявки на участие ее статус становится «Зарегистрирована». Это свидетельствует о том, что организатор сможет принять решение о допуске к торгам участника на этапе рассмотрения заявок с текущего интервала публичного предложения.

Если статус заявки остался «Не подана», это значит, что возникли проблемы при подписании заявки и следует попробовать подписать ее повторно.

После рассмотрения зарегистрированных заявок, в зависимости от принятого организатором решения, они могут перейти в два статуса – «Допущена» и «Не допущена». На email претендента и в личные сообщения на площадке придет письмо с решением по заявке и копией протокола определения участников торгов. В случае не допуска заявки будет указана причина ее отклонения.

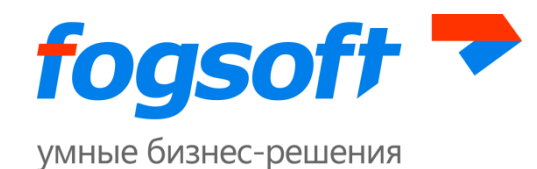

Если только один участник торгов по продаже имущества должника посредством публичного предложения представил в установленный срок заявку, содержащую предложение о цене имущества должника не ниже начальной цены продажи имущества должника, установленной для определенного периода проведения торгов, он будет признан победителем.

В случае если несколько участников торгов по продаже имущества должника посредством публичного предложения представили в установленный срок заявки, содержащие различные предложения о цене имущества должника, но не ниже начальной цены продажи имущества должника, установленной на текущем интервале, то победителем признается участник торгов, предложивший максимальную цену за имущество.

В случае если несколько участников торгов по продаже имущества должника посредством публичного предложения представили в установленный срок заявки, содержащие равные предложения о цене имущества должника, но не ниже начальной цены продажи имущества должника, установленной на текущем интервале, победителем признается тот участник торгов, который первым представил в установленный срок заявку на участие в торгах по продаже имущества должника посредством публичного предложения.

## **7.3.2 Отзыв заявки на лот публичного предложения**

Заявитель вправе отозвать заявку на участие в торгах в статусе приема заявок на любом интервале снижения цены, если организатором не подписан протокол определения торгов.

Для этого он должен на странице заявки воспользоваться в меню кнопки **«Действия»** ссылкой «Отозвать заявку». Статус такой заявки изменится на «Отозвана».

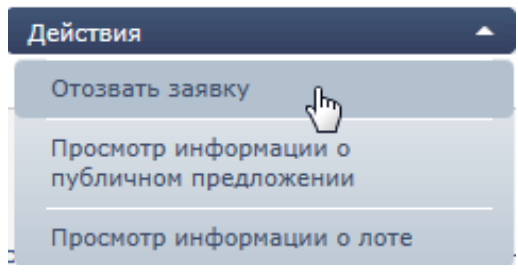

**Рис. 7.32 Отзыв заявки**

Сотрудник должен подписать своей ЭП отзыв заявки на участие в торгах. Статус заявки после подписания изменится на «Отозвана».

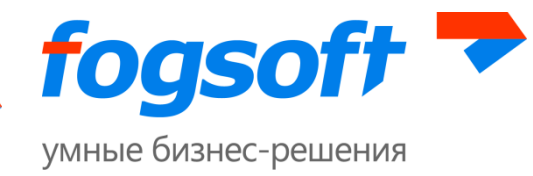

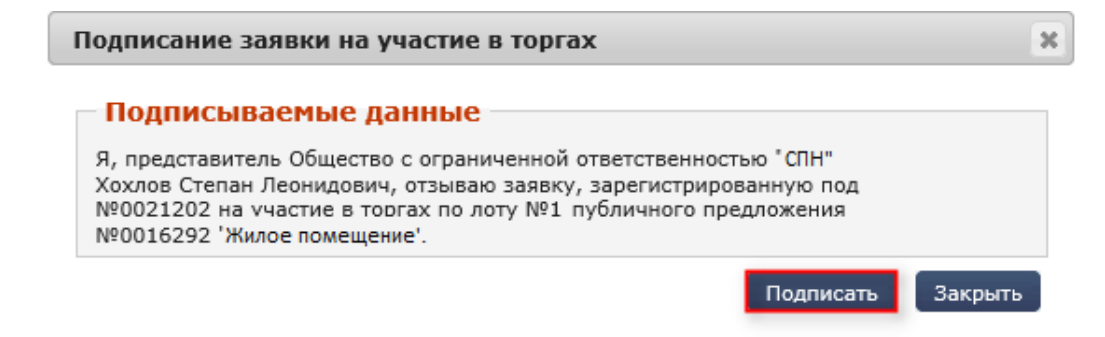

**Рис. 7.33 Подпись отзыва заявки ЭП участника**

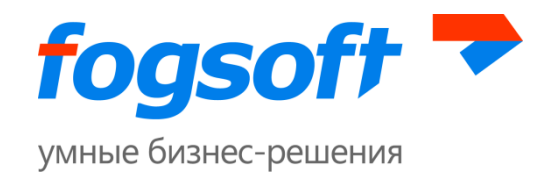

# **8 Участие в торгах**

# **8.1 Участие в аукционах**

## <span id="page-57-0"></span>**8.1.1 Участие в аукционе с открытой формой подачи ценового предложения**

На странице «Мои заявки» или «Аукционы» пользователь может найти все аукционы, проходящие в данный момент (все лоты системы в статусе «Идут торги»).

Пользователь может принять участие только в тех торгах, заявка на участие в которых была допущена. Остальные аукционы доступны только для просмотра информации.

Для просмотра информации об аукционе пользователь должен перейти по ссылке в номере аукциона (1) или его названии (2). Торги по каждому из лотов проводятся независимо. Для просмотра информации о лоте следует перейти по ссылке в столбце «Лот» (3):

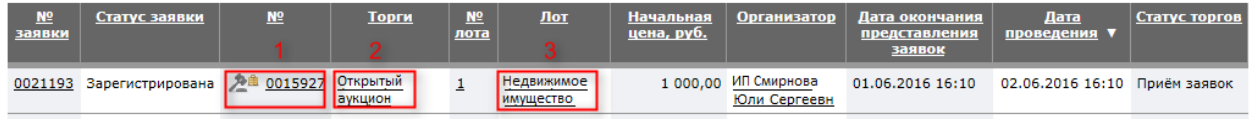

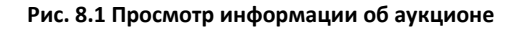

При нажатии на ссылку в названии лота участник торгов попадает на страницу «Информация о лоте», где в блоке «Предложения о цене» для ознакомления доступна информация о времени до окончания аукциона (1), информация о времени до окончания работы электронной площадки (2) и ценовые предложения, сделанные другими участниками (3):

|                          | (2) При отсутствии новых предложений о цене торги закончатся через 00:03:43.  4<br>(2) Торги приостановятся через 07:27:36. 2<br>(2) Страница обновится через 00:00:09. |                                   |                                 |                 |  |  |  |  |  |
|--------------------------|----------------------------------------------------------------------------------------------------|-----------------------------------|---------------------------------|-----------------|--|--|--|--|--|
|                          |                                                                                                    |                                   |                                 |                 |  |  |  |  |  |
| Предложения о цене, руб. | Повышение от<br>начальной цены, руб.                                                                                                    | Повышение от<br>начальной цены, % | Время подачи предложения о цене | <b>Участник</b> |  |  |  |  |  |
| 1 100,00                 | 100,00                                                                                                    | 10,00                             | 11.05.2016 12:31:08.360         | Участник 1      |  |  |  |  |  |
| 1 050,00                 | 50,00                                                                                                    | 5,00                              | 11.05.2016 12:29:06.420         | Участник 2      |  |  |  |  |  |
| 1 000,00                 | 0,00                                                                                                    | 0,00                              | 11.05.2016 12:25:50.140         | Участник 1      |  |  |  |  |  |

**Рис. 8.2 Информация о ставках**

Для перехода на страницу хода торговой сессии участнику необходимо в меню кнопки **«Действия»** выбрать пункт «Просмотр предложений о цене»:

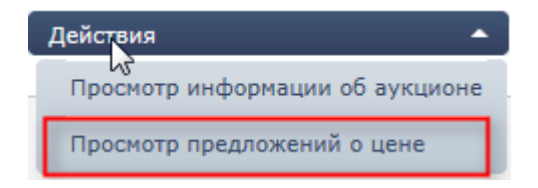

**Рис. 8.3 Пункт «Просмотр предложений о цене»**

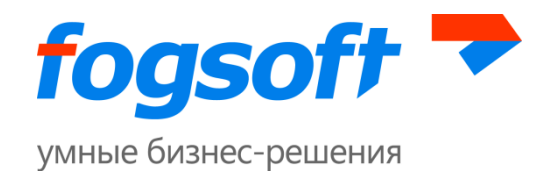

При проведении аукциона все допущенные участники торгов подают через интерфейс площадки свои ценовые предложения, предусматривающие повышение начальной (минимальной) цены лота.

В блоке «Предложения о цене» участник может просматривать информацию о торгах: начальная цена, шаг лота в рублях и процентах от начальной цены, предложения о цене и время поступления указанных предложений, время, оставшееся до истечения времени подачи предложений о цене.

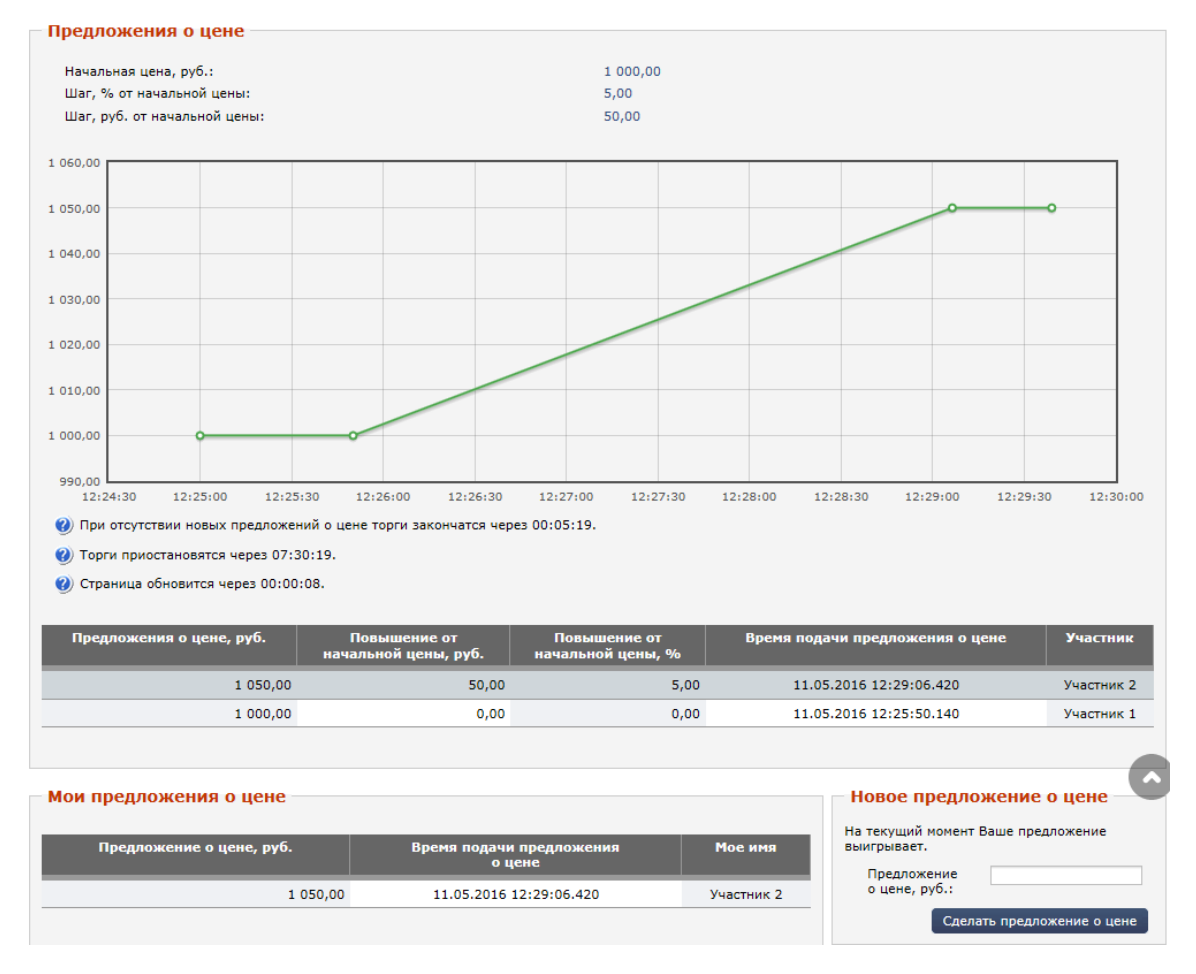

**Рис. 8.4 Блок «Предложения о цене»**

Сделать свою ставку участник может при помощи блока «Новое предложение о цене», заполнив поле «Предложение о цене, руб.» (1) и нажав кнопку **«Сделать предложение о цене»** (3).

Сформировать предложение можно по кнопке **«Сделать рекомендованное предложение о цене»** (2). Система автоматически рассчитает рекомендованное предложение о цене, увеличив последнее ценовое предложение на величину, кратную величине шага аукциона.

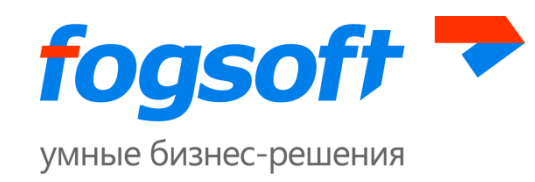

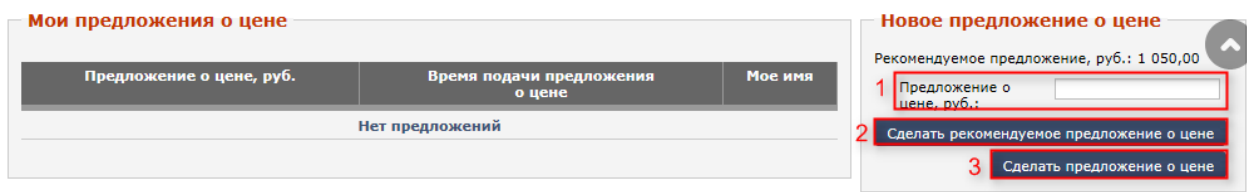

**Рис. 8.5 Подача ценового предложения**

При подаче ценового предложения отобразится сообщение о величине подаваемого предложения:

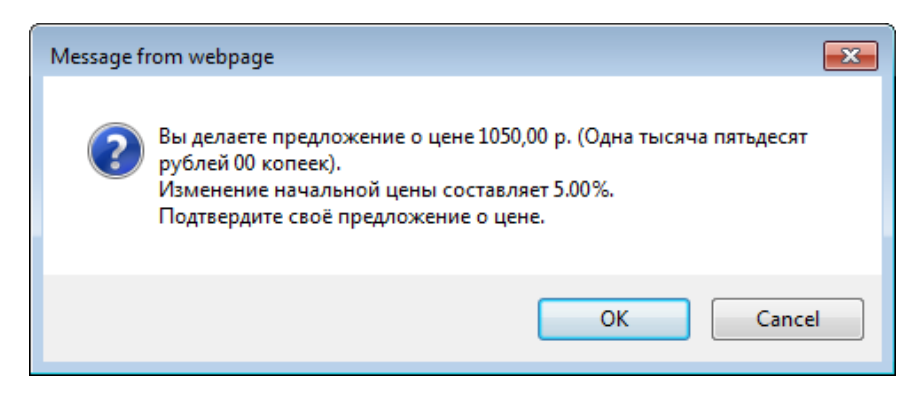

**Рис. 8.6 Информационное сообщение о ценовом предложении**

Ставка будет принята системой только после подписания ценового предложения ЭП:

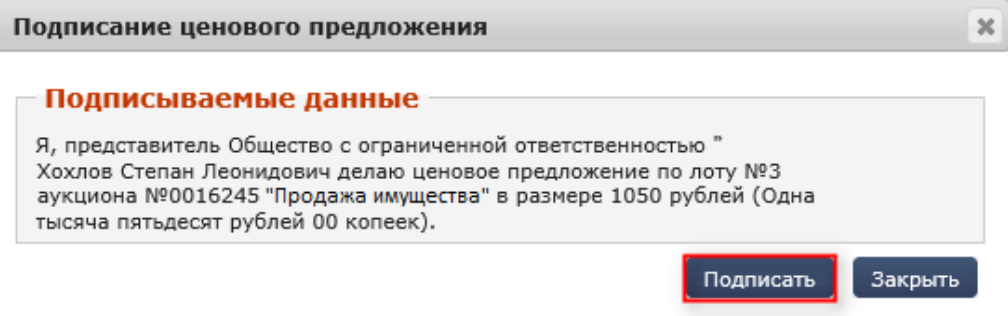

**Рис. 8.7 Подпись ценового предложения ЭП участника**

В случае успеха операции появится информационное сообщение о принятом предложении:

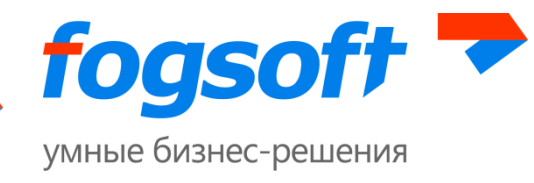

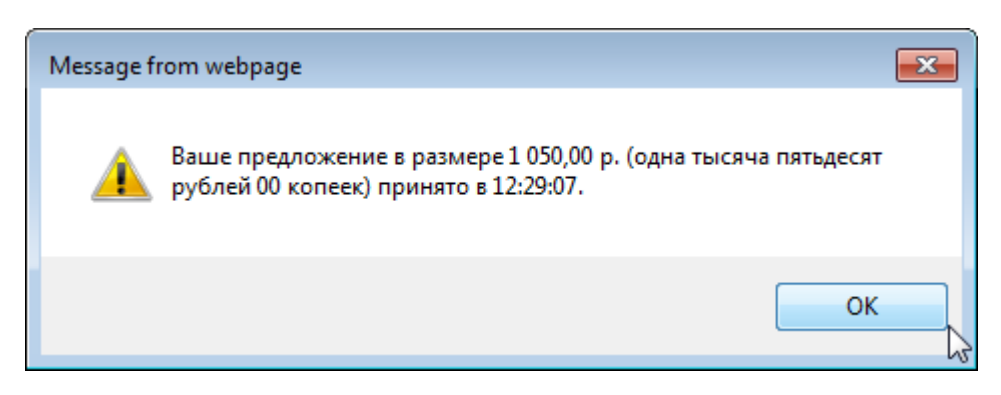

**Рис. 8.8 Информационное сообщение о принятии ценового предложения**

Все предложения о цене делаются участниками анонимно, то есть в ходе регистрации на отдельный лот участник получает некий псевдоним: 1-ый сделавший ставку - "Участник 1", 2-ой - "Участник 2" и т.д. Все предложения в ходе открытого торга поступают под данными присвоенными именами. При участии в нескольких аукционах один и тот же участник может иметь несколько псевдонимов, которые будут расшифрованы только после подписания итогового протокола организатором торгов.

После принятия ставки в разделе «Мои предложения о цене» добавится отметка о поданном предложении. Система предоставляет пользователю информацию о размере его ставок (1), времени подачи ценового предложения (2) и о псевдониме участника, которое было ему присвоено на время хода торговой сессии (3):

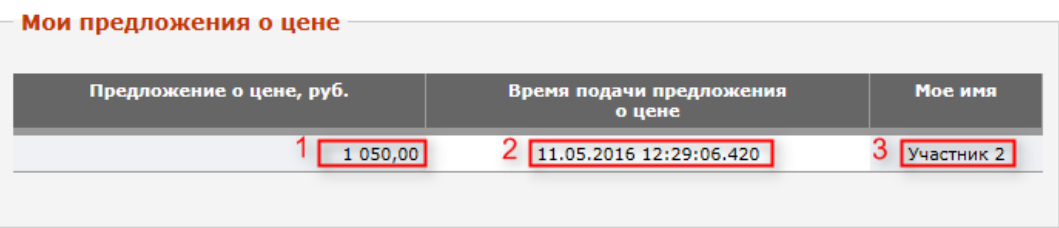

**Рис. 8.9 Ценовое предложение участника торгов**

Система также предоставляет пользователю возможность просматривать ценовые предложения, поданные другими участниками торгов (1) и время их подачи (2):

| Предложения о цене, руб. |           | Повышение от<br>начальной цены, руб. | Повышение от<br>начальной цены, % | Время подачи предложения о цене |                         |  | Участник   |
|--------------------------|-----------|--------------------------------------|-----------------------------------|---------------------------------|-------------------------|--|------------|
|                          | l 100.00l | 100,00                               | 10.00                             |                                 | 11.05.2016 12:31:08.360 |  | Участник 1 |
|                          | 1 050,00  | 50,00                                | 5,00                              |                                 | 11.05.2016 12:29:06.420 |  | Участник 2 |
|                          | 1 000,00  | 0,00                                 | 0,00                              |                                 | 11.05.2016 12:25:50.140 |  | Участник 1 |

**Рис. 8.10 Ценовые предложения других допущенных к торгам участников**

Если в течение тридцати минут с момента последней ставки не было других ставок, аукцион закрывается автоматически. Победителем аукциона признается участник аукциона, предложивший наиболее высокую цену. В данном случае лот из статуса «Идут торги» переходит в статус «Окончен».

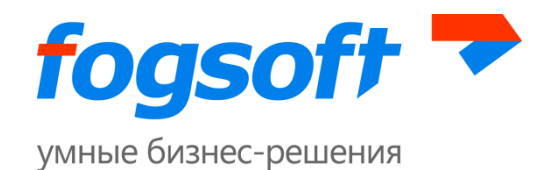

По итогам проведения аукциона по каждому лоту формируется свой протокол. В случае если по одному (нескольким) лотам аукцион состоялся, а по-другому (нескольким) не состоится, итоговый документ генерируются, исходя из результатов по каждому конкретному лоту. Протоколы торгов рассылаются всем участникам после того, как организатор торгов подпишет его своей ЭП. После подписания итогового протокола организатором, на странице лота становится доступен для просмотра документ «Протокол определения участников».

В случае если не были представлены заявки на участие в торгах или к участию в торгах был допущен только один участник, организатор торгов принимает решение о признании торгов несостоявшимися.

Если на лот аукциона была подана и допущена одна заявка от участника, дальнейший ход торгов регулируется регламентом электронной площадки, доступном в публичной части системы.

## **8.1.2 Участие в аукционе с закрытой формой подачи ценового предложения**

Для аукционов с закрытой формой подачи ценовых предложений участники подают свои предложения о цене вместе с заявкой на участие в торге или в день проведения торга до начала подведения результатов. Ценовые предложения участников не разглашаются до момента подведения результатов торгов.

После наступления даты и времени подведения результатов торгов организатор торгов вскрывает и расшифровывает конверты с ценовыми предложениями от участников.

Победитель торгов определяется автоматически с наступлением даты и времени подведения результатов торгов и после расшифровки конвертов с заявками. Победителем признается участник, предложивший наиболее высокую цену за продаваемое имущество. В случае если две и более заявки участников содержат одинаковые предложения о цене, победителем торгов признается участник, раньше других представивший заявку на участие в торге.

По итогам торгов формируется протокол, доступный для просмотра пользователям на странице лота.

## **8.2 Участие в конкурсах**

## **8.2.1 Участие в конкурсах с открытой формой предоставления предложения о цене**

На странице «Мои заявки» или «Конкурсы» пользователь может найти все конкурсы, проходящие в данный момент (все лоты системы в статусе «Идут торги»).

Пользователь может принять участие только в тех торгах, заявка на участие в которых признана соответствующей всем конкурсным критериям и была допущена организатором. Остальные конкурсы доступны только для просмотра информации.

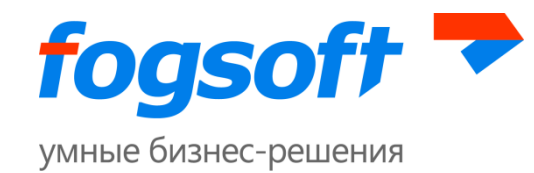

Для просмотра информации о конкурсе пользователь должен перейти по ссылке в номере конкурса (1) или его названии (2). Торги по каждому из лотов проводятся независимо. Для просмотра информации о лоте следует перейти по ссылке в столбце «Лот» (3):

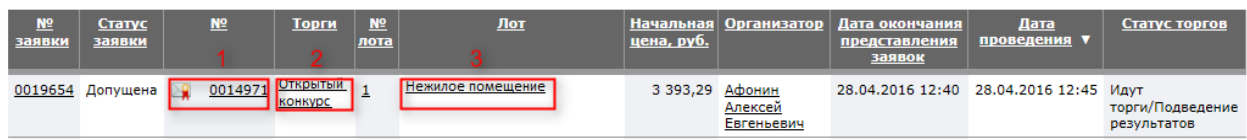

#### **Рис. 8.11 Просмотр информации о конкурсе**

При нажатии на ссылку названия лота участник торгов попадает на страницу «Информация о лоте», где доступны для ознакомления ценовые предложения, сделанные другими участниками вместе с заявкой на участие (1) и время подачи ценовых предложений (2):

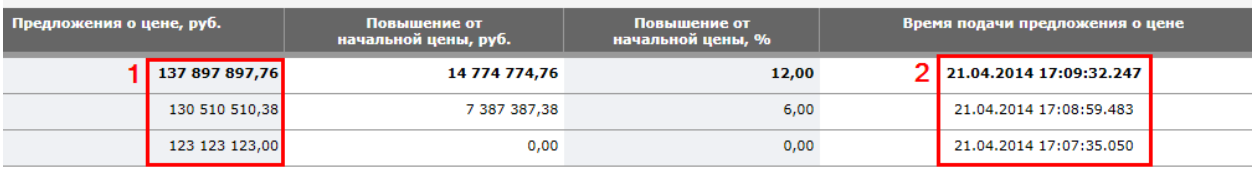

**Рис. 8.12 Ценовые предложения участников**

При проведении конкурса все допущенные участники торгов подают через интерфейс площадки свои ценовые предложения, предусматривающие повышение начальной (минимальной) цены лота.

Сам механизм торгов аналогичен механизму торга аукциона с открытой формой подачи ценового предложения (смотреть раздел [8.1.1](#page-57-0) [«Участие в аукционе с открытой формой подачи](#page-57-0)  [ценового предложения»](#page-57-0) данного руководства).

В случае если не были представлены заявки на участие в торгах или к участию в торгах был допущен только один участник, организатор торгов принимает решение о признании торгов несостоявшимися.

Если на лот конкурса была подана и допущена одна заявка от участника, дальнейший ход торгов регулируется регламентом электронной площадки, доступном в публичной части системы.

## **8.2.2 Участие в конкурсах с закрытой формой предоставления предложения о цене**

Для конкурсов с закрытой формой подачи ценовых предложений участники подают свои предложения о цене вместе с заявкой на участие в торге или в день проведения торга до начала подведения результатов. Ценовые предложения участников не разглашаются до момента подведения результатов торгов.

Если участник торгов, до момента подведения результатов, не подал своё ценовое предложение, то его заявка не будет рассматриваться как претендующая на заключение договора.

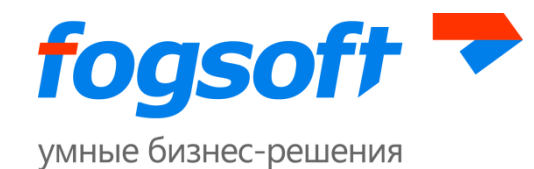

После наступления даты и времени подведения результатов торгов организатор торгов вскрывает конверты и расшифровывает ценовые предложения, поступившие от участников.

После этого организатор торгов оценивает участников на соответствие заявленным условиям конкурса.

Победителем признается участник, предложивший наиболее высокую цену за продаваемое имущество при условии выполнения им всех условий конкурса. В случае если две и более таких заявок участников содержат одинаковые предложения о цене, победителем торгов признается участник, раньше других представивший (зарегистрировавший) заявку на участие в торге.

По итогам торгов формируется протокол, доступный для просмотра пользователям на странице лота.

## **8.3 Участие в публичных предложениях**

Для публичных предложений участники подают свои предложения о цене вместе с заявкой на участие в торге. Пользователь может принять участие только в тех торгах, заявка на участие в которых была допущена.

Заявки на участие подаются согласно заданным интервалам публичного предложения, когда статус лота «Прием заявок». Предложение о цене участника не должно быть меньше цены, установленной на текущем интервале публичного предложения.

Для просмотра информации о публичном предложении пользователь должен перейти по ссылке в номере торга (1) или его названии (2). Для просмотра информации о лоте следует перейти по ссылке в столбце «Лот» (3):

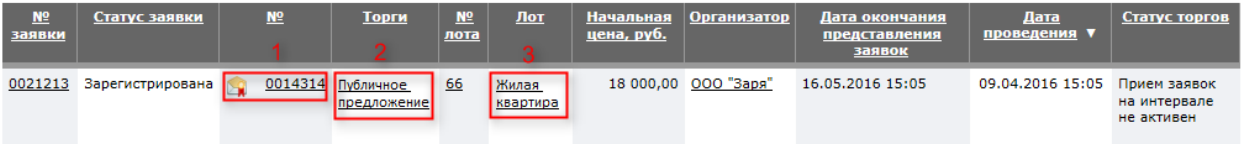

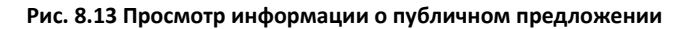

При наступлении времени окончания приема заявок на интервале публичное предложение переходит в статус «Прием заявок на интервале не активен». Организатор торгов рассматривает зарегистрированные заявки на участие в публичном предложении и принимает решение об их допуске или не допуске. По окончанию рассмотрения всех заявок на интервале организатор формирует протокол определения участников торгов.

Если на интервале была допущена хотя бы одна заявка, победитель определяется автоматически. Победителем признается участник, предложивший наиболее высокую цену за продаваемое имущество среди предложений на данном интервале. В случае если две и более

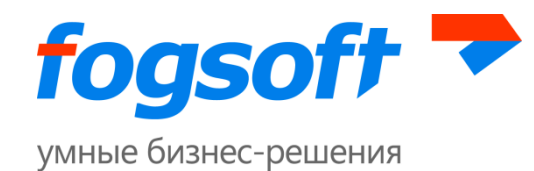

заявки участников содержат одинаковые предложения о цене, победителем торгов признается участник, раньше других представивший заявку на участие в торге.

Если на интервале не было допущено ни одной заявки на участие, публичное предложение продолжается согласно заданным интервалам.

Если организатор торгов допустил заявку на участие и подписал протокол определения участников торгов по завершению текущего интервала публичного предложения, все зарегистрированные заявки на последующие интервалы перейдут в статус «Не подлежит рассмотрению». Победитель автоматически определится среди допущенных заявок предшествующего интервала.

По итогам торгов формируется протокол, доступный для просмотра пользователям на странице лота.

Организатор торгов может остановить публичное предложение по уведомлению конкурсного кредитора, если на участие в торгах не было представлено ни одной заявки или не было допущено ни одной заявки. В таком случае публичное предложение перейдет в статус «Не состоялся».

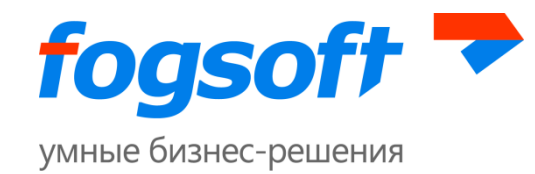

# **9 Технический сбой**

При возникновении технического сбоя в работе электронной площадки, оператор размещает на электронной площадке электронное сообщение с указанием даты и точного времени возникновения технического сбоя, предполагаемых сроков его устранения.

# **9.1 Технический сбой. Приостановка торгов**

Существует два типа технических сбоев – открытый и закрытый. При открытом техническом сбое, оператор указывает дату начала, но не указывает дату окончания сбоя (это означает, что на ЭТП в настоящий момент ведутся работы по устранению неисправности, часть функционала площадки не доступна). Дополнительно оператор указывает предполагаемые меры устранения. При открытом техническом сбое ЭТП:

- не производит переключение статусов, связанное с наступлением дат торгов (переход в статусы «Прием заявок», «Определение участников торгов», «Идут торги», «Не состоялся»);
- не позволяет подавать заявки на участие;
- не позволяет указывать/изменять ценовые предложения в торгах, закрытых по цене;
- приостанавливает торговые сессии конкурсов и аукционов, открытых по цене;

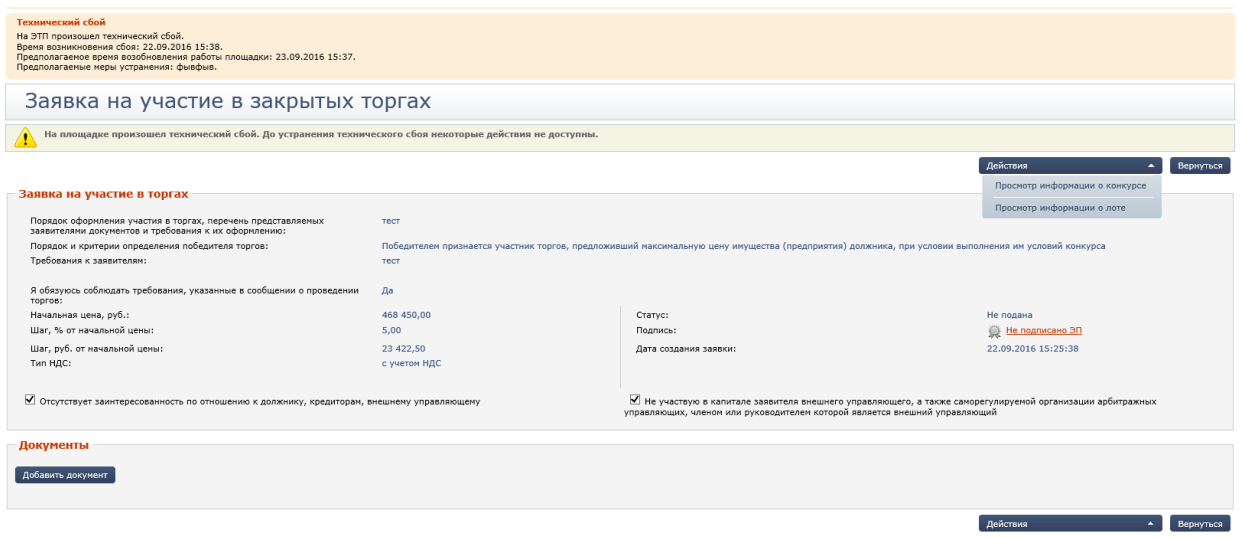

#### **Рис. 9.1 Приостановка подачи заявок на участие в торгах**

После выполнения работ по устранению причин технического сбоя, оператор указывает дату окончания сбоя, и затронутые техническим сбоем торги переходят в статус «Приостановлен». Торг возобновляет организатор, при этом могут измениться даты начала и окончания приема заявок, даты интервалов снижения цены (публичные предложения), дата проведения торгов. Всем участникам приостановленных торгов отправляются информационные сообщения на email и личный кабинет. При получении письма о возобновлении торга, участнику необходимо перейти

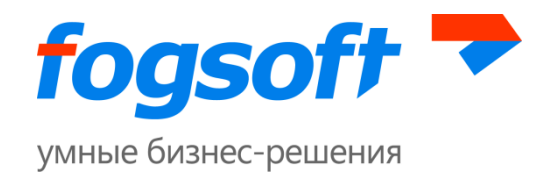

на страницу лота по ссылке из письма и ознакомиться с измененной информацией по значимым датам в торге.

При закрытом технологическом сбое оператором указывается дата начала, дата окончания технологического сбоя. Дополнительно описываются меры, предпринятые для устранения. Если во время технологического сбоя один/несколько/все лоты торга были в следующих статусах, то соответствующие лоты приостанавливаются:

- В закрытом по форме подачи ценовых предложений торге лот был или должен был переключиться в статус «Прием заявок» или «Определение участников торгов».
- В открытом по форме подачи ценовых предложений торге лот был или должен был переключиться в статус «Прием заявок» или «Идут торги».
- В публичном предложении лот был или должен был переключиться в статус «Прием заявок».

# **9.2 Технический сбой. Возобновление торгов**

После возобновления штатной работы площадки, оператор размещает сообщение с указанием даты и времени восстановления работы, описанием мер, принятых для устранения технического сбоя. Указанная информация одновременно направляется организаторам торгов, которые были приостановлены в результате технологического сбоя, и участникам, подавшим заявки на участие в приостановленном торге. При получении письма о возобновлении торга, участнику необходимо перейти на страницу лота по ссылке из письма и ознакомиться с измененными датами проведения торгов.

Организатор торгов устанавливает:

- дату и время возобновления представления заявок на участие в торгах;
- новые дату и время окончания представления заявок на участие в торгах;
- в торгах с использованием открытой формы представления предложений о цене, новые дату и время начала представления предложений о цене;
- в торгах с использованием закрытой формы представления предложений о цене, новые дату и время возобновления приема предложений о цене и новый срок окончания представления таких предложений.

Оператор также может указать на произошедший закрытый технический сбой. Сбой может затронуть интервал приема заявок в торге, который на момент объявления сбоя уже находится в другом статусе. Согласно 495 приказу, если технический сбой затронул период приема заявок в торге, после возобновления организатором, торг перейдет в статус «Извещение опубликовано», а затем в «Прием заявок». Таким образом, произойдет аннулирование данных по торгу, которые произошли в период и после технического сбоя, и торги будут проводиться повторно.

Если технический сбой затронул торговую сессию открытого по цене аукциона или конкурса, торг будет приостановлен, а торговая сессия аннулированной. При возобновлении

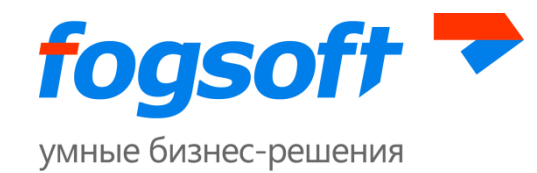

такого торга организатор укажет новую дату проведения. В указанную дату вновь начнется торговая сессия, участникам для победы необходимо вновь делать ставки, так как старые ставки учитываться при подведении итогов не будут.

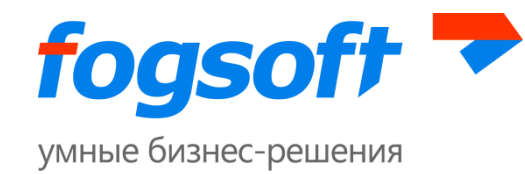

# **10 Работа в разделе «Личные данные»**

## **10.1 Сведения об организации пользователя**

На странице «Информация об участнике» пользователю доступна для просмотра и редактирования информация о его организации. На страницу можно перейти, выбрав в меню «Личные данные» ссылку «Моя организация»:

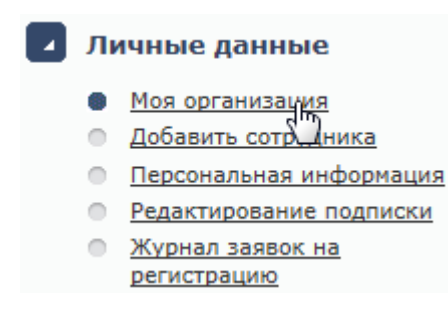

**Рис. 10.1 Пункт меню «Моя организация»**

Для изменения данных об организации необходимо внести изменения в нужные поля и нажать кнопку **«Сохранить»:**

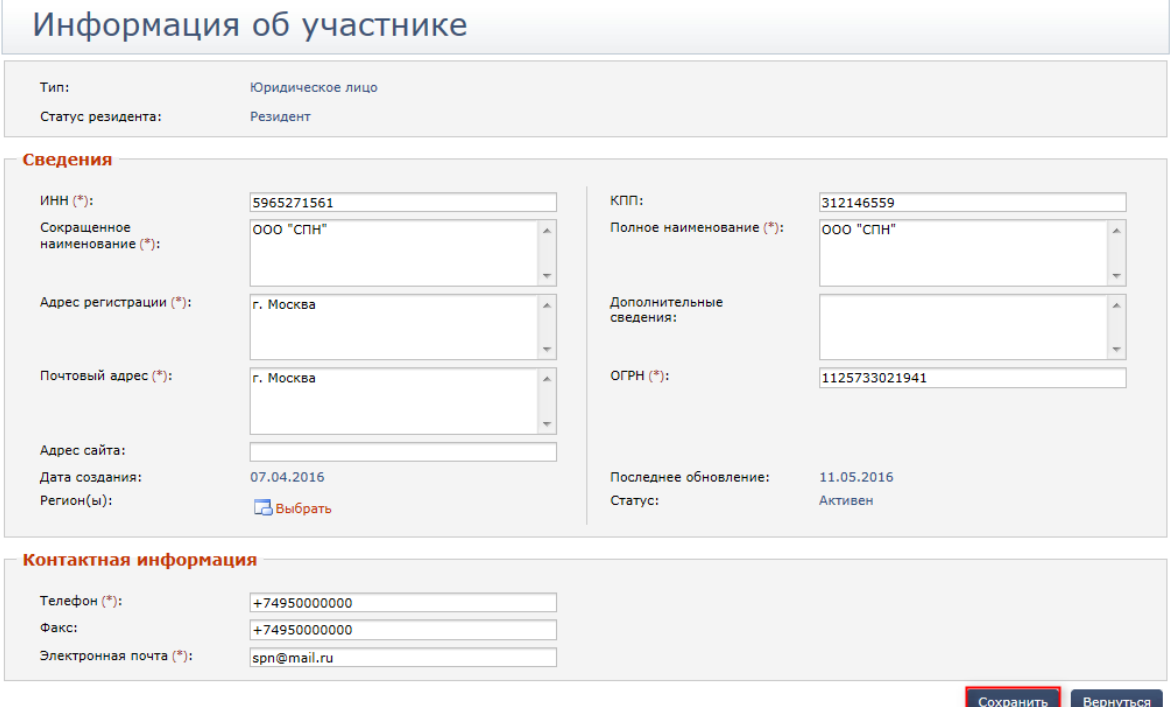

#### **Рис. 10.2 Страница «Информация об участнике»**

При смене значимой информации об организации (например, ИНН, КПП) пользователь будет предупрежден об этом в сообщении. Организация будет заблокирована до проверки изменений оператором.

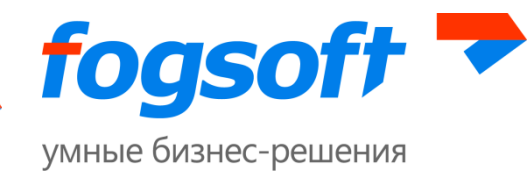

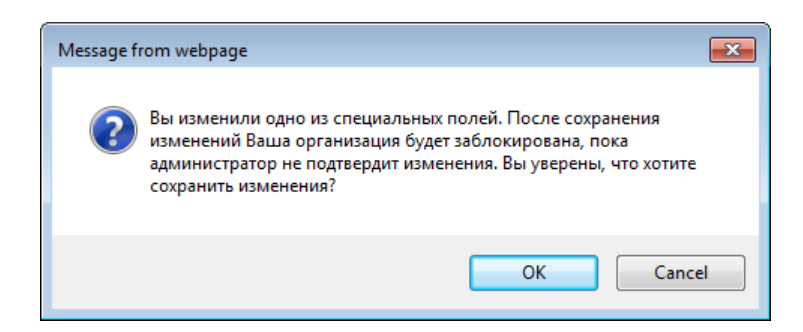

**Рис. 10.3 Сообщение об изменении информации об организации участника**

В блоке «Пользователи» показываются все сотрудники организации, которые зарегистрированы на площадке:

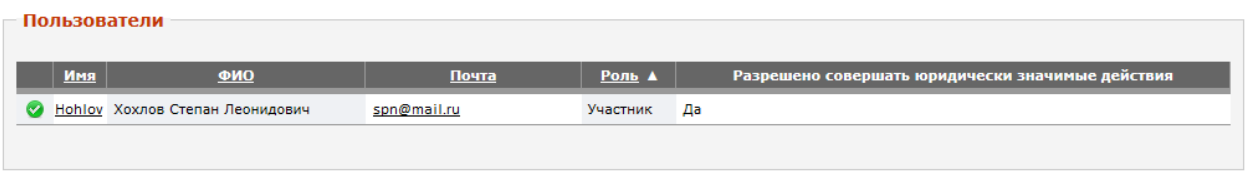

#### **Рис. 10.4 Блок «Пользователи»**

В блоке «Документы» размещаются документы организации. Для того чтобы ознакомиться с документом, участнику необходимо перейти по ссылке в названии документа (1).

Для добавления документа служит кнопка **«Добавить документ»** (2). Для удаления документов необходимо в столбце «Действие» напротив названия документа нажать кнопку **«Удалить»** (3).

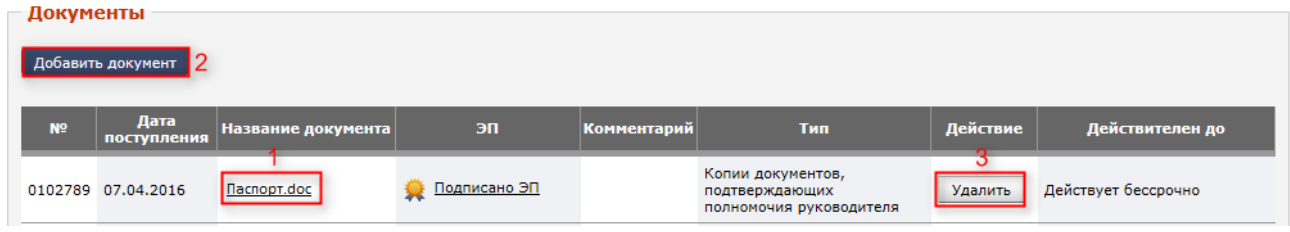

#### **Рис. 10.5 Документы организации**

При нажатии на кнопку **«Добавить документ»** будет открыто окно добавления нового документа. Пользователю нужно выбрать файл (1), указать тип документа (2) и нажать кнопку **«Загрузить»** (3):

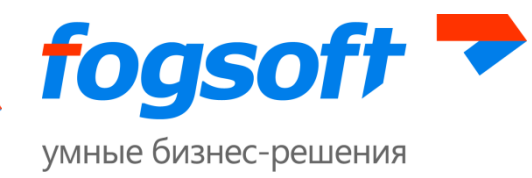

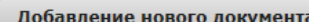

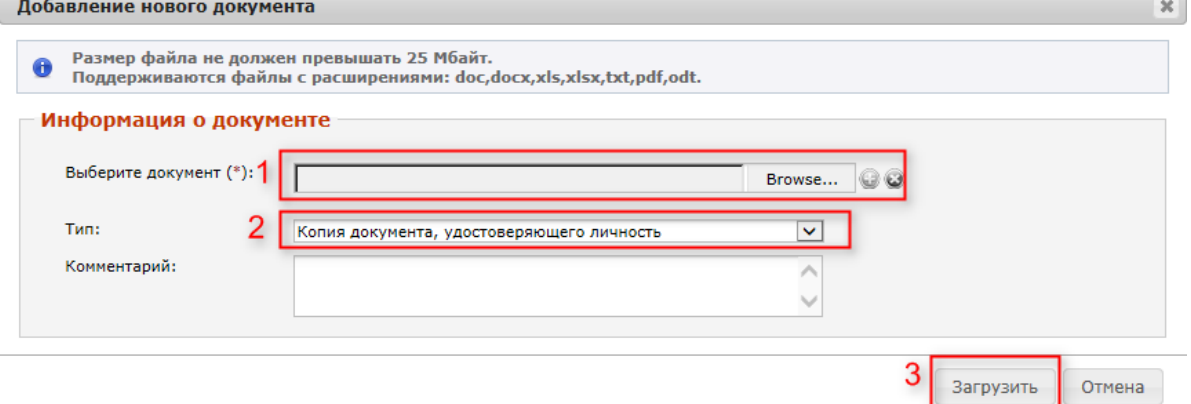

#### **Рис. 10.6 Добавление нового документа**

При добавлении/удалении документов организации участника в блоке «Заявки на добавление/ удаление документов» создается заявка, которую следует подписать ЭП пользователя:

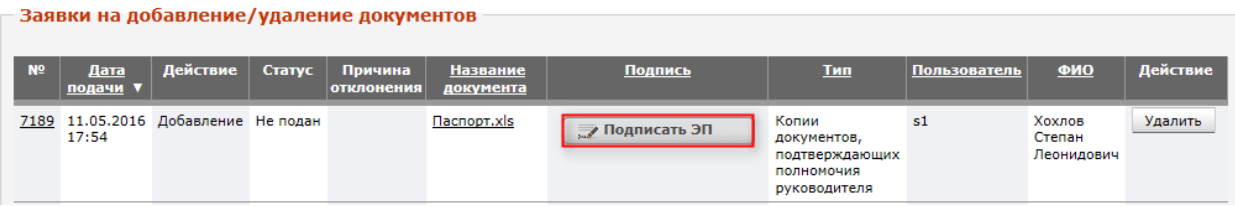

**Рис. 10.7 Подпись заявки на добавление документа организации**

После подписания заявки на добавление/ удаление документа организации ее статус изменится с «Не подан» на «Подготовлен к проверке»:

| Заявки на добавление/удаление документов |                  |          |                                                      |                              |                       |              |                                                                      |              |                                |          |  |  |
|------------------------------------------|------------------|----------|------------------------------------------------------|------------------------------|-----------------------|--------------|----------------------------------------------------------------------|--------------|--------------------------------|----------|--|--|
| N <sup>o</sup>                           | Дата<br>подачи ▼ | Действие | Статус                                               | Причина<br><b>отклонения</b> | Название<br>документа | Подпись      | <u>Тип</u>                                                           | Пользователь | $OMO$                          | Действие |  |  |
|                                          | 17:54            |          | 7189 11.05.2016 Добавление Подготовлен<br>к проверке |                              | <b>Nacnoprixls</b>    | Подписано ЭП | Копии<br>документов,<br>подтверждающих<br>полномочия<br>руководителя | s1           | Хохлов<br>Степан<br>Леонидович |          |  |  |

**Рис. 10.8 Заявка на добавление документа**

Просмотреть добавляемый файл можно, нажав на ссылку в названии документа. Изменения документов организации участника отобразится в блоке «Документы» только после того, как администратор площадки рассмотрит заявку о добавлении/ удалении документа и примет по ней положительное решение.

## **10.2 Добавление нового пользователя организации**

Для добавления нового сотрудника организации, пользователю необходимо в разделе «Личные данные» выбрать пункт «Добавить сотрудника»:

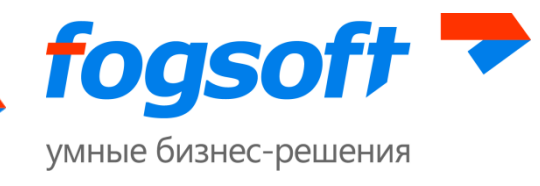

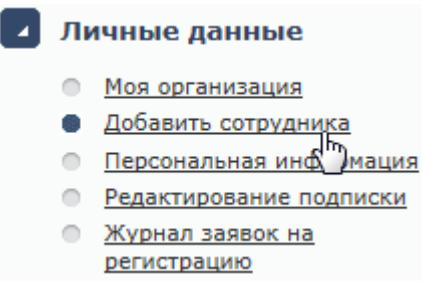

#### **Рис. 10.9 Пункт меню «Добавить сотрудника»**

На странице «Добавление сотрудника» следует заполнить все предлагаемые поля, после чего их **«Сохранить»**:

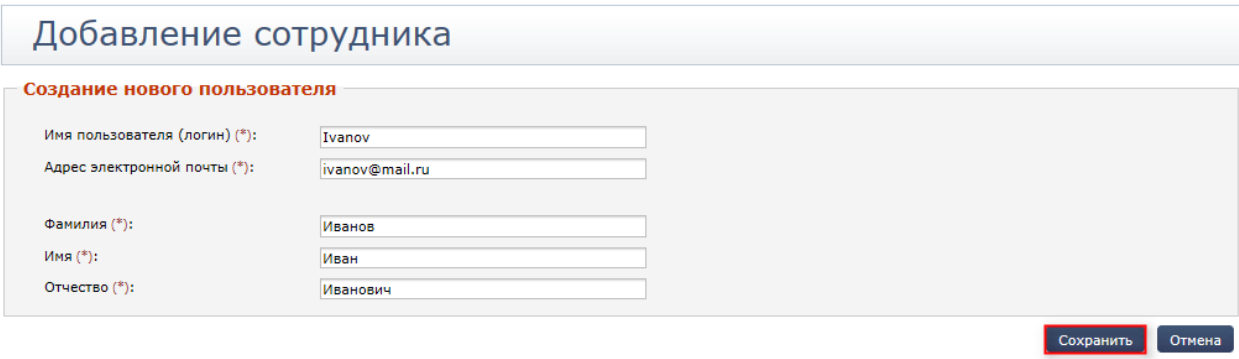

**Рис. 10.10 Создание нового пользователя**

Система сообщит, что пользователь успешно зарегистрирован. На указанную электронную почту придёт сообщение с логином и паролем для авторизации на площадке.

Статус нового пользователя «Активен», и он может работать в системе. Но для получения полного спектра возможностей новому сотруднику необходимо загрузить сертификат, подать заявку на совершение юридически значимых действий и дождаться ее одобрения от оператора.

## **10.3 Персональная информация**

Для того чтобы посмотреть или изменить персональную информацию пользователю необходимо перейти в одноименный раздел:

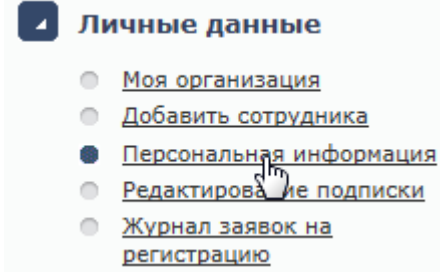

**Рис. 10.11 Пункт меню «Персональная информация»**
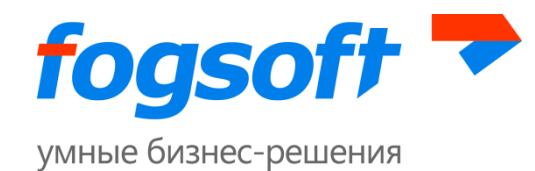

На странице персональной информации содержатся сведения о пользователе: личные данные, информация о статусе в системе, сведения о сертификате. На этой странице пользователь может изменить пароль, перейдя по ссылке «Изменить пароль». Также здесь размещены сведения о том, разрешено ли пользователю совершать юридически значимые действия на площадке.

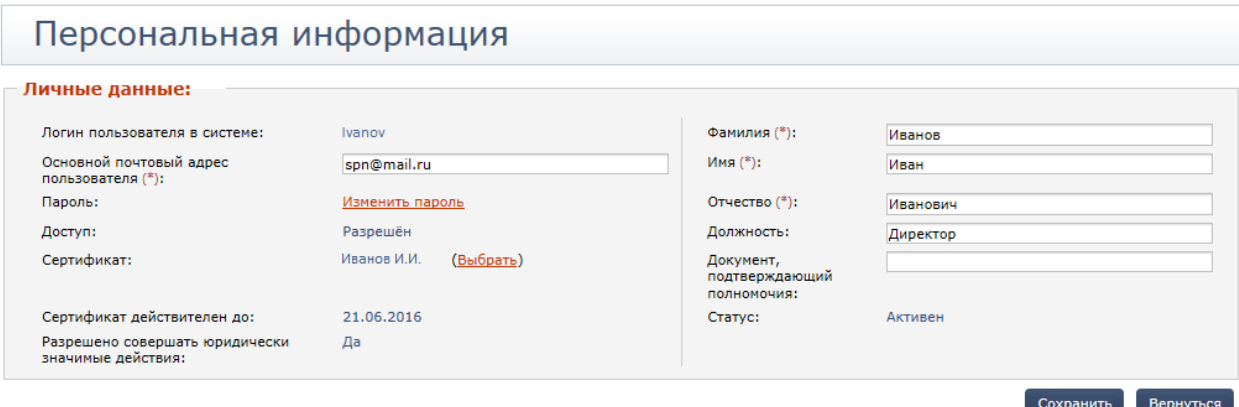

### **Рис. 10.12 Страница «Персональная информация»**

Для смены сертификата электронной подписи пользователь должен обратиться к ссылке «Выбрать», расположенной рядом с названием текущего сертификата, и указать новый сертификат из списка. После выбора сертификата нужно нажать кнопку **«Сохранить»**.

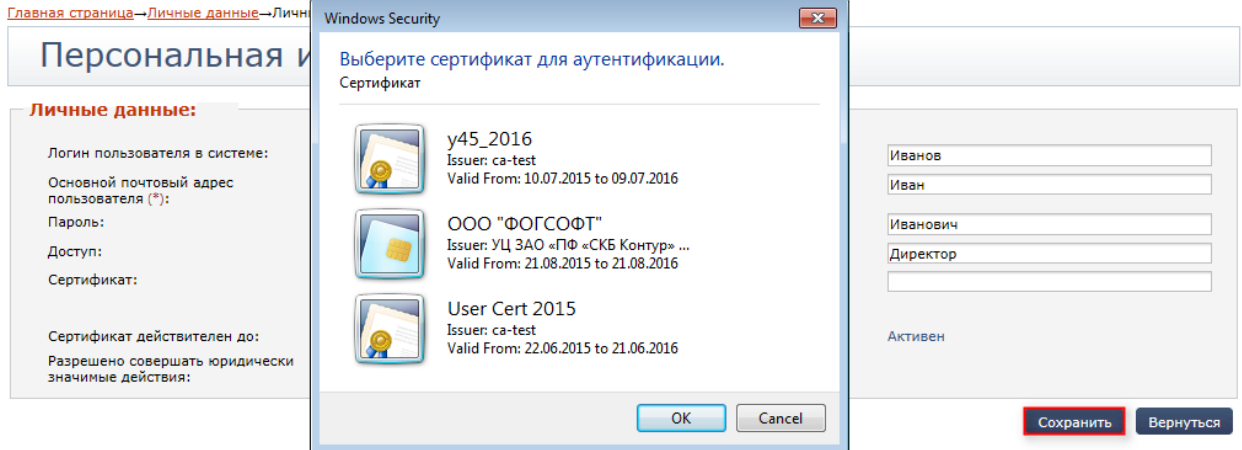

**Рис. 10.13 Выбор нового сертификата**

В случае смены сертификата учетная запись пользователя будет заблокирована в системе до подтверждения изменений администратором.

При несоответствии данных пользователя, указанных на площадке и в загруженном сертификате, на странице «Персональная информация» будет отображаться список отличий. При рассмотрении сертификата, оператор также будет видеть список расхождений информации в сертификате и данных пользователя.

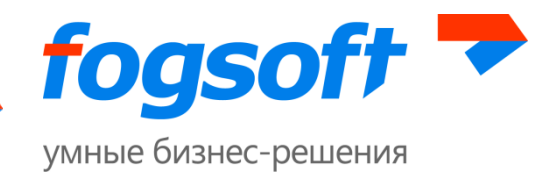

### Персональная информация

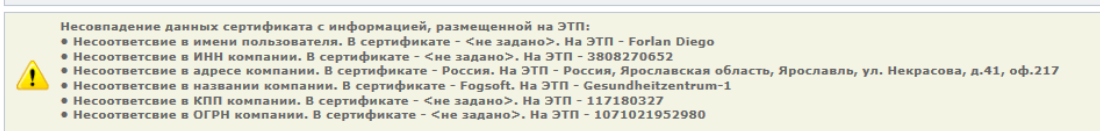

#### **Рис. 10.14 Уведомление о различии данных в сертификате и на ЭТП**

При приближении даты окончания действия сертификата пользователь увидит информационное сообщение:

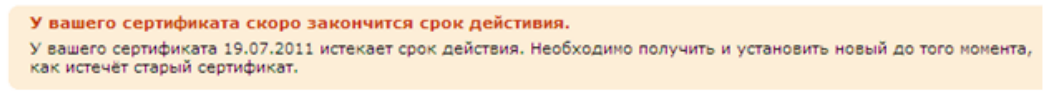

#### **Рис. 10.15 Информация о сроке действия сертификата**

Если срок действия сертификата окончен, нельзя удалять сертификат с рабочего места пользователя. Он будет использоваться для расшифровки данных по подписанным им заявкам. Поэтому рекомендуется переместить (скопировать) сертификат вместе с приватным ключом в реестр КриптоПро.

Сотрудник также может получить доступ к персональной информации, перейдя по ссылке в имени пользователя в правом верхнем углу:

1 Пользователь: Чепатых Филипп Семёнович 3 (98) → Выход

### **Рис. 10.16 Ссылка для доступа к персональным данным пользователя**

### **10.4 Подача заявки на совершение юридически значимых действий**

Для выполнения юридически значимых действий (ЮЗД) сотрудник должен подать заявку на предоставление такой возможности. Если у пользователя еще нет ЮЗД или он был лишен такого права, у пользователя появится **уведомление**:

Главная страница- Личные данные- Личные данные Отсутствует разрешение на совершение юридически значимых действий. Не подана заявка на совершение юридически значимых действий. Часть функционала недоступна. Вы можете воспользоваться ссылкой для подачи заявки на совершение юридически значимых действий.

**Рис. 10.17 Уведомление об отсутствии ЮЗД**

Для формирования заявки, пользователю необходимо на странице «Персональная информация» нажать кнопку **«Заявка на совершение юридически значимых действий»**:

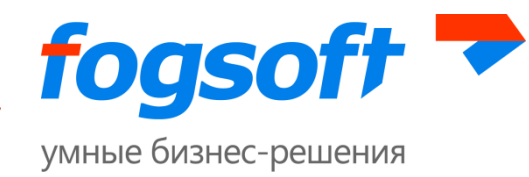

# Персональная информация

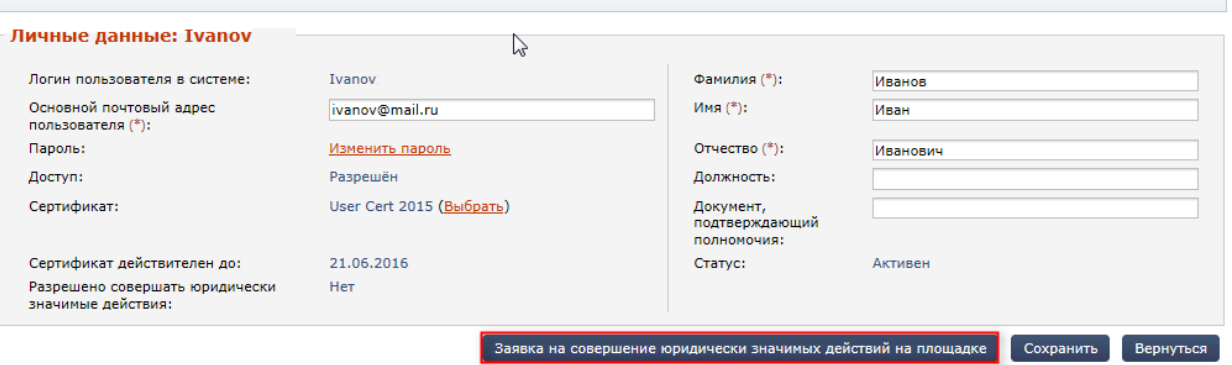

**Рис. 10.18 Кнопка для подачи заявки на совершение юридически значимых действий**

В заявке сотрудник должен указать должность (1), название документа, подтверждающего полномочия (2), прикрепить этот документ (3), подписать его ЭП (4), также можно отменить чекбокс «Добавить прилагаемые документы к документам организации» (5). Тогда при допуске заявки на ЮЗД администратором, загруженные документы из заявки будут добавлены к документам компании. После указания всех данных можно нажать на кнопку **«Подать заявку»**:

## Заявка на совершение юридически значимых действий на площадке

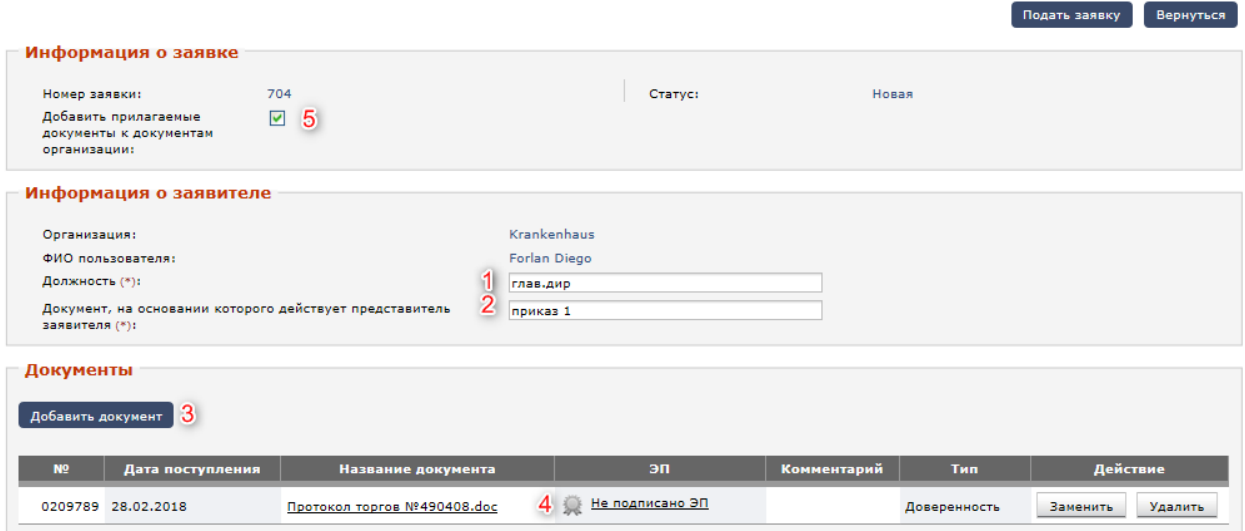

**Рис. 10.19 Заявка на совершение юридически значимых действий**

Заявка будет отправлена на рассмотрение оператору площадки.

### **10.5 Раздел «Редактирование подписки»**

В разделе «Редактирование подписки» пользователь может осуществить подписку на Email рассылки, производимые системой.

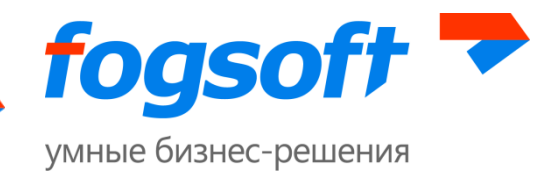

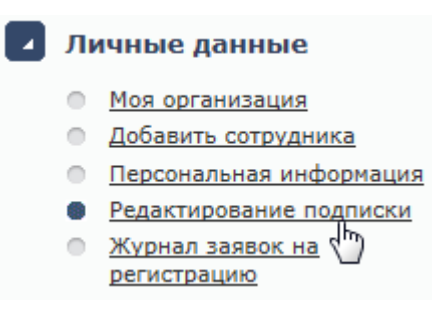

#### **Рис. 10.20 Пункт меню «Редактирование подписки»**

Участник может подписаться на рассылки, которые производятся при создании торгов организаторами. Для создания подписки необходимо нажать на ссылку:

## Подписки на e-mail рассылки

Рассылки о новых торгах

В данном разделе Вы можете подписаться на рассылки, которые производятся при создании торгов другими пользователями. Если Вас интересуют торги, проводимые каким-либо определенным организатором, то Вы можете создать новую рассылку с указанием необходимых фильтров. ВНИМАНИЕ: поле 'Описание рассылки' должно отражать название рассылки для последующей идентификации пользователем.

Для подписки на новую рассылку нажмите <mark>эту ссылку.</mark>

### **Рис. 10.21 Страница «Подписки на e-mail рассылки»**

В блоке «Добавление новой подписки» необходимо задать описание (название) рассылки, для последующей идентификации пользователем и нажать кнопку «**Сохранить**». Далее следует указать одного или нескольких организаторов для создаваемой подписки. Для этого нажать ссылку **«Выбрать».**

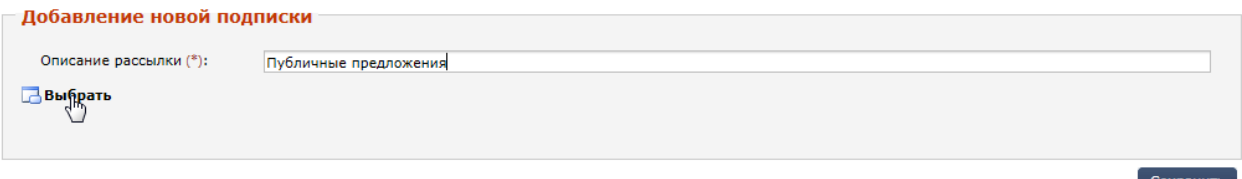

#### **Рис. 10.22 Добавление новой подписки**

В открывшемся окне отметить галочкой организации и нажать кнопку **«Выбрать отмеченную организацию»**.

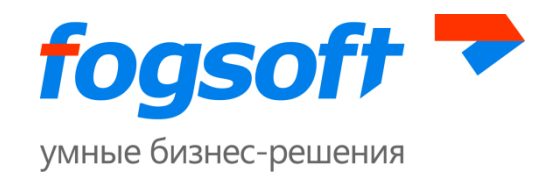

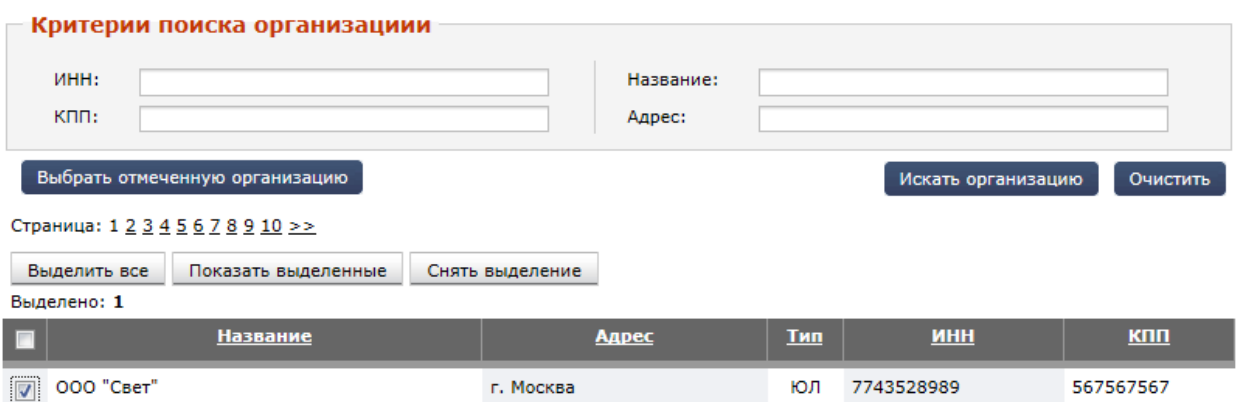

**Рис. 10.23 Выбор организации для подписки**

### **10.6 Раздел «Журнал заявок на регистрацию»**

Пользователь может просмотреть информацию о всех заявках на регистрацию, поданных от его компании оператору системы. Для этих целей служит «Журнал заявок на регистрацию» в разделе «Личные данные»:

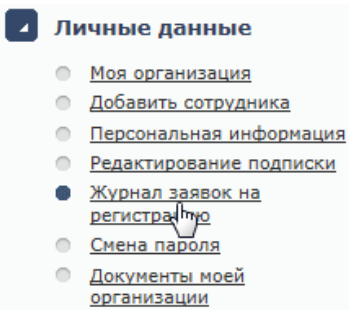

**Рис. 10.24 Пункт меню «Журнал заявок на регистрацию»**

На странице «Заявки на регистрацию» отображаются данные по каждой поданной заявке: номер заявки, дата подачи, статус и документы, добавленные при регистрации организации участника.

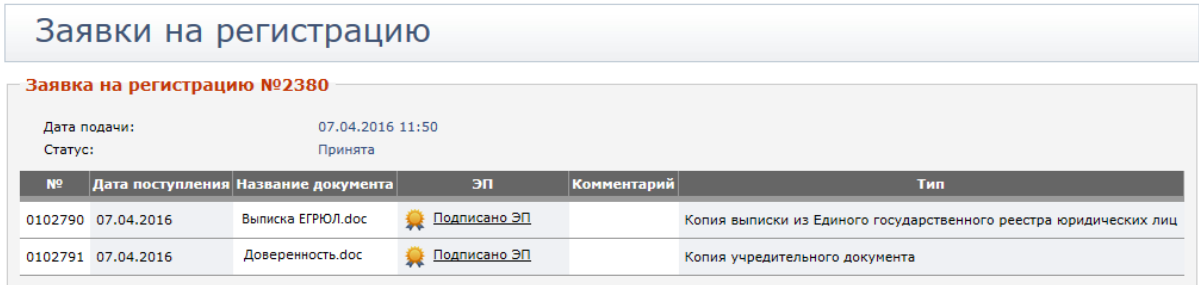

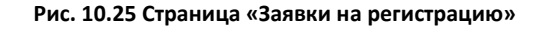

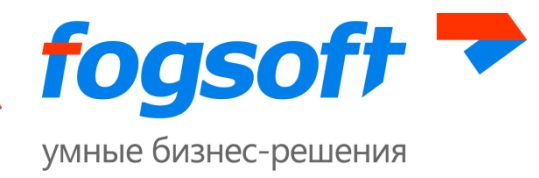

# **10.7 Смена пароля**

Для того чтобы изменить пароль пользователю необходимо воспользоваться ссылкой «Смена пароля» в меню «Личные данные» или со страницы «Персональная информация» перейти по ссылке «Изменить пароль»:

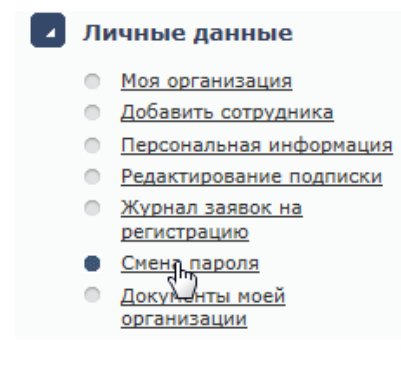

**Рис. 10.26 Пункт меню «Смена пароля»**

Для изменения пароля указывается текущий пароль, новый пароль, подтверждение нового пароля. После сохранения пароль будет изменен. Длина пароля должна быть не менее 7 символов. Пароль должен содержать не менее 1 символа, отличного от букв и цифр.

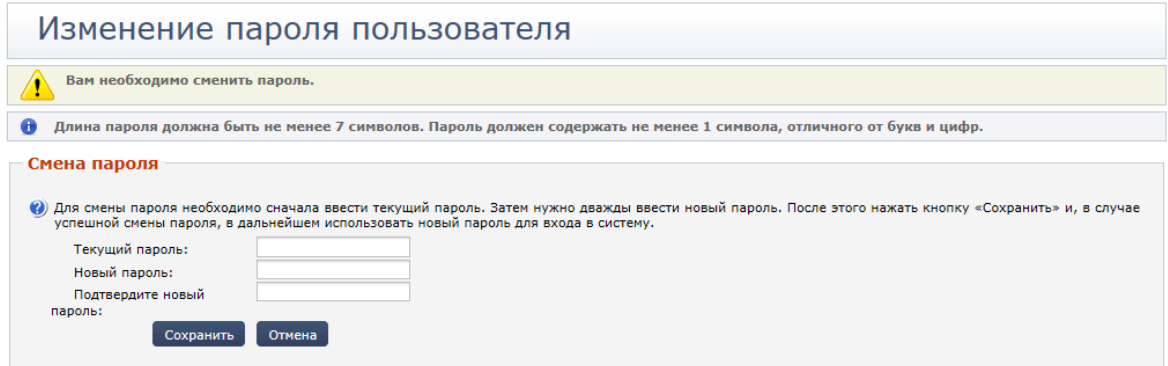

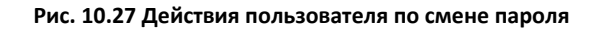

## **10.8 Раздел «Документы моей организации»**

Для изменения списка документов организации следует воспользоваться разделом «Документы моей организации»:

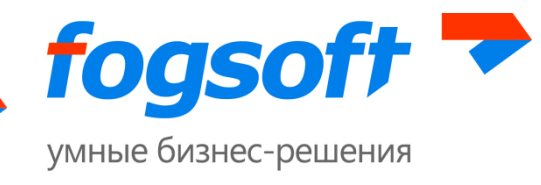

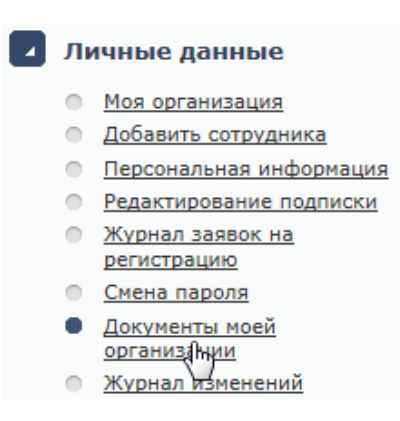

### **Рис. 10.28 Раздел «Документы моей организации»**

Работа с документами организации описана в разделе «Сведения об организации пользователя» данного руководства.

Добавляемые документы можно подписать все вместе при помощи кнопки **«Подписать все»**:

| Заявки на добавление/удаление документов |                           |                     |        |                       |                             |                     |  |  |  |
|------------------------------------------|---------------------------|---------------------|--------|-----------------------|-----------------------------|---------------------|--|--|--|
| Действия                                 |                           |                     | ▴      |                       |                             |                     |  |  |  |
|                                          | Подписать все<br>подачи у |                     | Статус | Причина<br>отклонения | Название документа          | Подпись             |  |  |  |
|                                          | 8115 28,02,2018<br>15:57  | Добавление Не подан |        |                       | Протокол торгов №490408.doc | <b>Подписать ЭП</b> |  |  |  |
|                                          | 8114 28,02,2018<br>15:57  | Добавление Не подан |        |                       | Протокол торгов №490401.doc | <b>Подписать ЭП</b> |  |  |  |
|                                          | 7976 18.01.2018<br>15:46  | Удаление            | Принят |                       | contest (2), xls            | Подписано ЭП        |  |  |  |

**Рис. 10.29 Меню «Действия» подписать все**

# **10.9 Раздел «Журнал изменений»**

Система обеспечивает протоколирование любых изменений, вносимых в извещения о проведении торгов (в том числе и ставки пользователя), в сведения об организаторе и участнике торгов.

Указанная информация, относящаяся к организации сотрудника, доступна любому пользователю организации в разделе «Журнал изменений»:

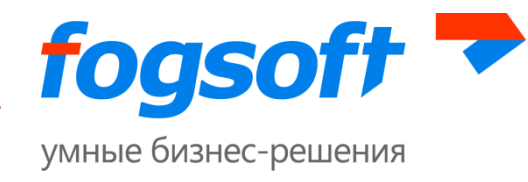

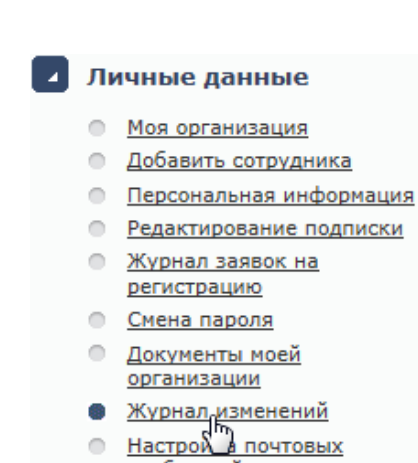

сообщений

**Рис. 10.30 Пункт меню «Журнал изменений»**

Для поиска в журнале следует заполнить поля фильтра (1) и нажать кнопку **«Искать»** (2):

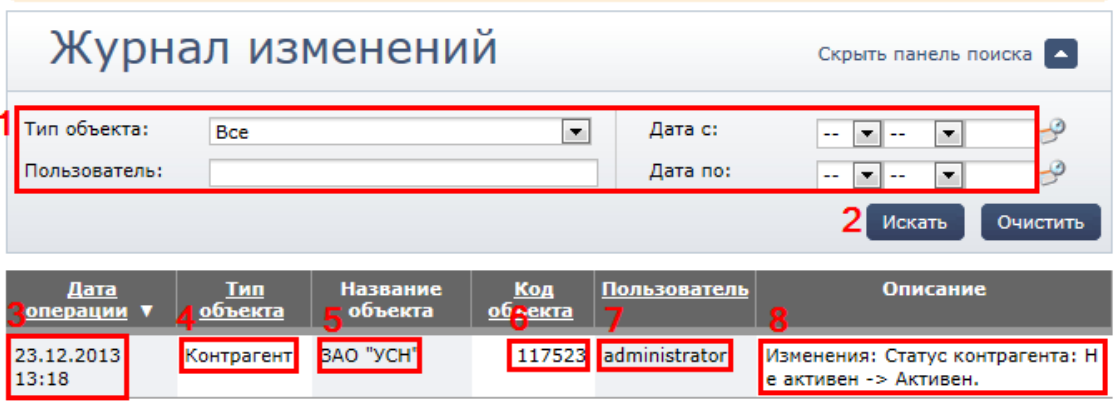

### **Рис. 10.31 Данные в журнале изменений**

В журнале доступна следующая информация:

- дата и время операции когда произошло событие с объектом (3);  $\bullet$
- $\bullet$ тип объекта – с каким конкретным объектом произошло событие(4);
- название объекта (5);  $\bullet$
- код объекта код, присвоенный ему на ЭТП (6);  $\bullet$
- пользователь, вносивший последние изменения производил операцию с объектом(7);
- описание изменения, включая тип операции -что именно изменилось (8).

### **10.10 Настройка почтовых сообщений**

Для перехода на страницу, содержащую список сообщений, автоматически отправляемых системой, пользователю необходимо в меню «Личные данные» выбрать ссылку «Настройка почтовых сообщений»:

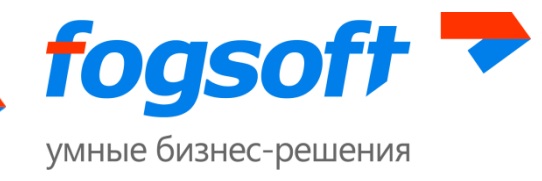

### 81

#### Личные данные

- **Моя организация**
- **Добавить сотрудника**
- Персональная информация
- Редактирование подписки
- **Журнал заявок на** регистрацию
- **Смена пароля • Документы моей** 
	- организации
- **Журнал изменений**
- Настройка почтовых
	- сообщений

### **Рис. 10.32 Пункт меню «Настройка почтовых сообщений»**

На странице настройки почтовых сообщений участник может указать, какие типы сообщений должны приходить на его электронную почту, а какие нет. По умолчанию все типы сообщений являются обязательными. Участник может отметить сообщение, которое он **не хочет** получать на почту (4), либо отписаться от всех сообщений разом (2) и для подтверждения изменений нажать кнопку **«Сохранить»** (1). В начале списка указаны обязательные сообщения, отписаться от которых нельзя (3):

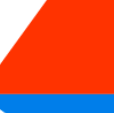

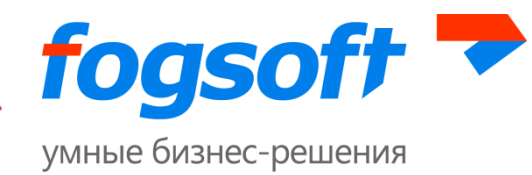

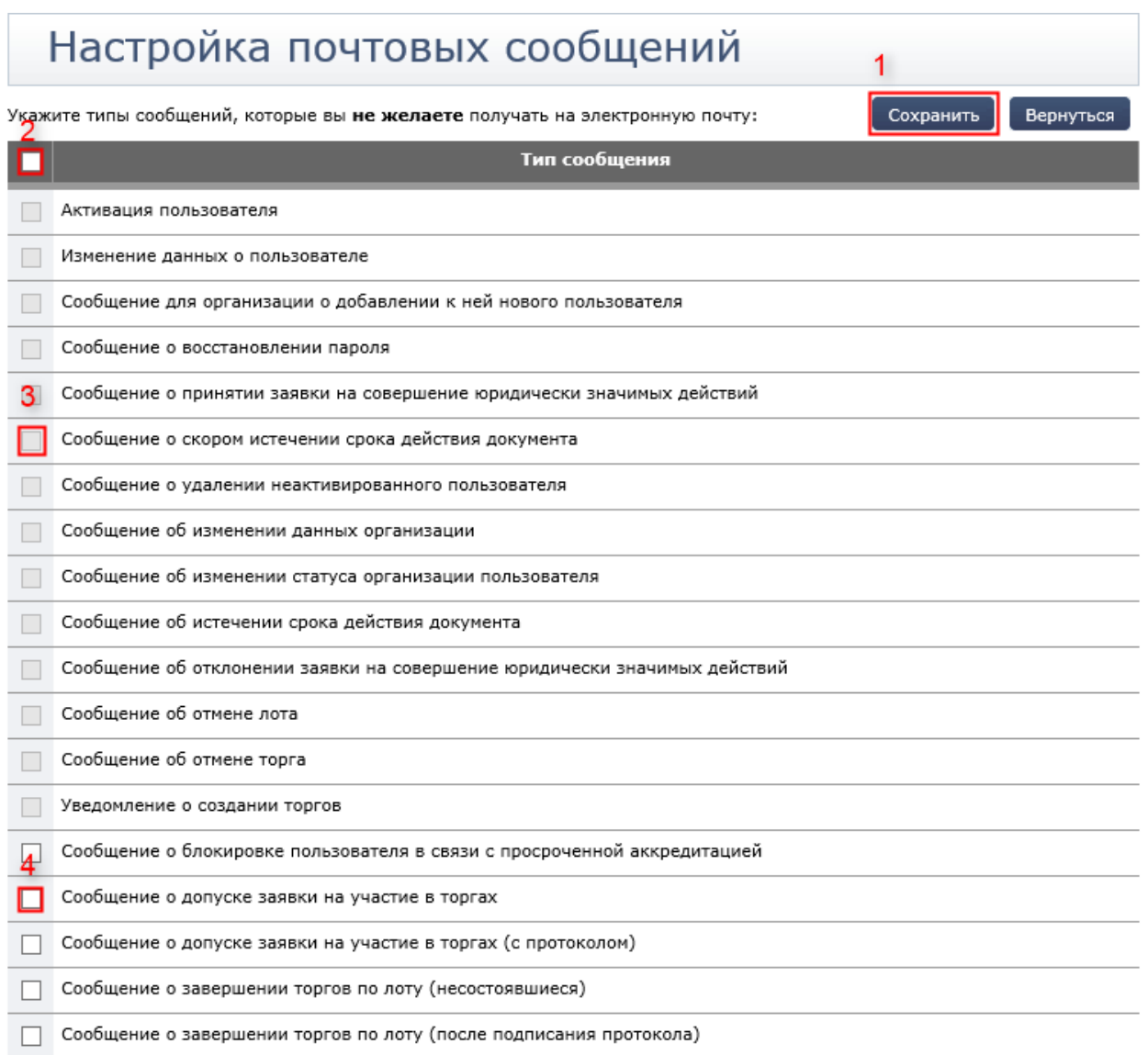

**Рис. 10.33 Настройка почтовых сообщений**

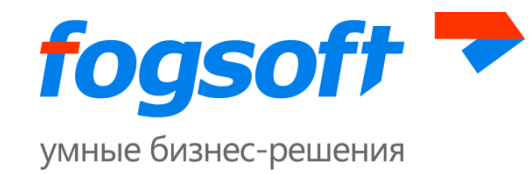

# **11 Система сообщений**

В ходе работы с площадкой пользователь получает сообщения обо всех событиях, в которых он участвует. Для просмотра сообщений в системе есть две ссылки: в левом меню (1) и в правом верхнем углу (2):

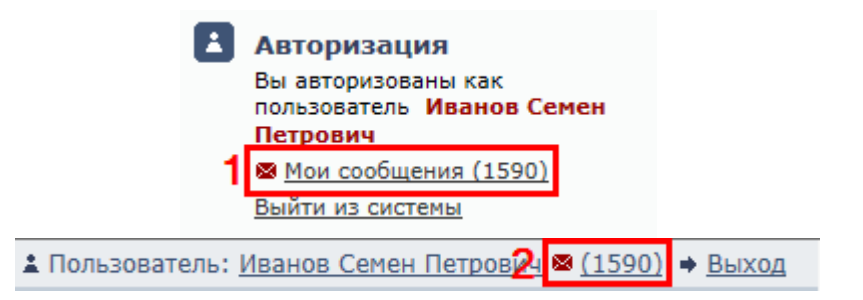

**Рис. 11.1 Ссылка на страницу с сообщениями**

При переходе по ссылкам пользователь попадает на страницу «Сообщения». Для поиска сообщений на странице есть фильтр (1), в котором сотрудник сможет установить необходимые параметры и затем нажать на кнопку **«Искать»** (2). Для просмотра сообщения пользователю нужно перейти по ссылке в теме сообщения (5). Содержание сообщения отобразится внизу (8). Справа от темы сообщения отображается дата и время отправки сообщения (6). Пользователь сможет отметить сообщение как прочитанное или удалить его (7). Для того чтобы все сообщения отметить как прочитанные, сотруднику нужно нажать на кнопку **«Отметить все как прочитанные»** (3):

| Сообщения                                                                                                    |                                 | Скрыть панель поиска                                   |  |  |  |  |  |  |
|----------------------------------------------------------------------------------------------------|---------------------------------|--------------------------------------------------------|--|--|--|--|--|--|
| Тапка (*):<br>Все сообщения                                                                                                    | Фильтр:<br>۰                    | Непрочитанные                                          |  |  |  |  |  |  |
|                                                                                                    |                                 | Искать                                                 |  |  |  |  |  |  |
| Отметить все как прочитанные                                                                                                    |                                 |                                                        |  |  |  |  |  |  |
| Отправитель                                                                                                    | Тема сообщения                  | Дата создания                                          |  |  |  |  |  |  |
| <Системное сообщение>                                                                                                    | 5 Определение участников торгов | 6 12.03.2014 16:05:24                                  |  |  |  |  |  |  |
|                                                                                                    |                                 | <u>е Удалить сообщение</u><br>Отметить как прочитанное |  |  |  |  |  |  |
| В Уважаемый представитель Общество с ограниченной ответственностью "ТоргИнвест",<br>Пришло время определять участников торгов по лотам аукциона "test".<br>По окончании этой процедуры не забудьте сформировать и подписать протокол об определении участников<br>аукциона. |                                 |                                                        |  |  |  |  |  |  |
| Oneparop http://etp-commerceretail-test.fogsoft.ru/                                                                                                    |                                 |                                                        |  |  |  |  |  |  |
| <Системное сообщение>                                                                                                    | Торги окончены.                 | 12.03.2014 16:05:23                                    |  |  |  |  |  |  |
| <Системное сообщение>                                                                                                    | Торги окончены.                 | 12.03.2014 15:48:19                                    |  |  |  |  |  |  |
| <Системное сообщение>                                                                                                    | Торги окончены.                 | 12.03.2014 15:46:19                                    |  |  |  |  |  |  |

**Рис. 11.2 Работа с сообщениями**

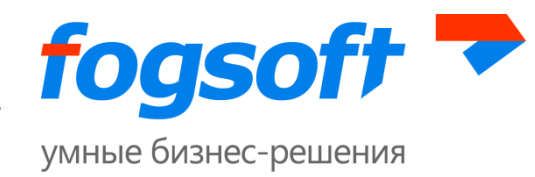

# **12 Меню «Новости»**

В нижней части левого меню отображаются новости. Для просмотра списка новостей пользователь должен перейти по ссылке «Все новости». Чтобы открыть новость для просмотра необходимо нажать на ссылку в ее названии.

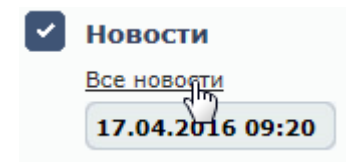

**Рис. 12.1 Меню «Новости»**

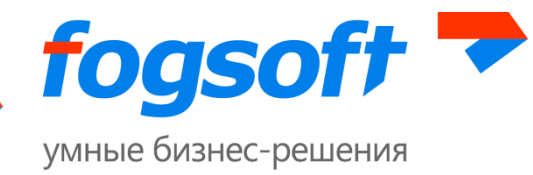

# **13 Выход из системы**

Пользователь может выйти из системы по соответствующей ссылке в разделе «Авторизация»:

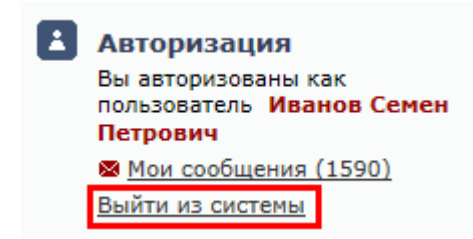

**Рис. 13.1 Ссылка для выхода из системы в левом меню**

Либо по ссылке «Выход» в правом верхнем углу системы:

≛ Пользователь: Иванов Семен Петрович <sup>®</sup> (1590) → Выход

**Рис. 13.2 Ссылка для выхода из системы в верхнем меню**